# **WigWam 2 for CIX User Guide**

**Ashmount Research Limited** 

# Contents

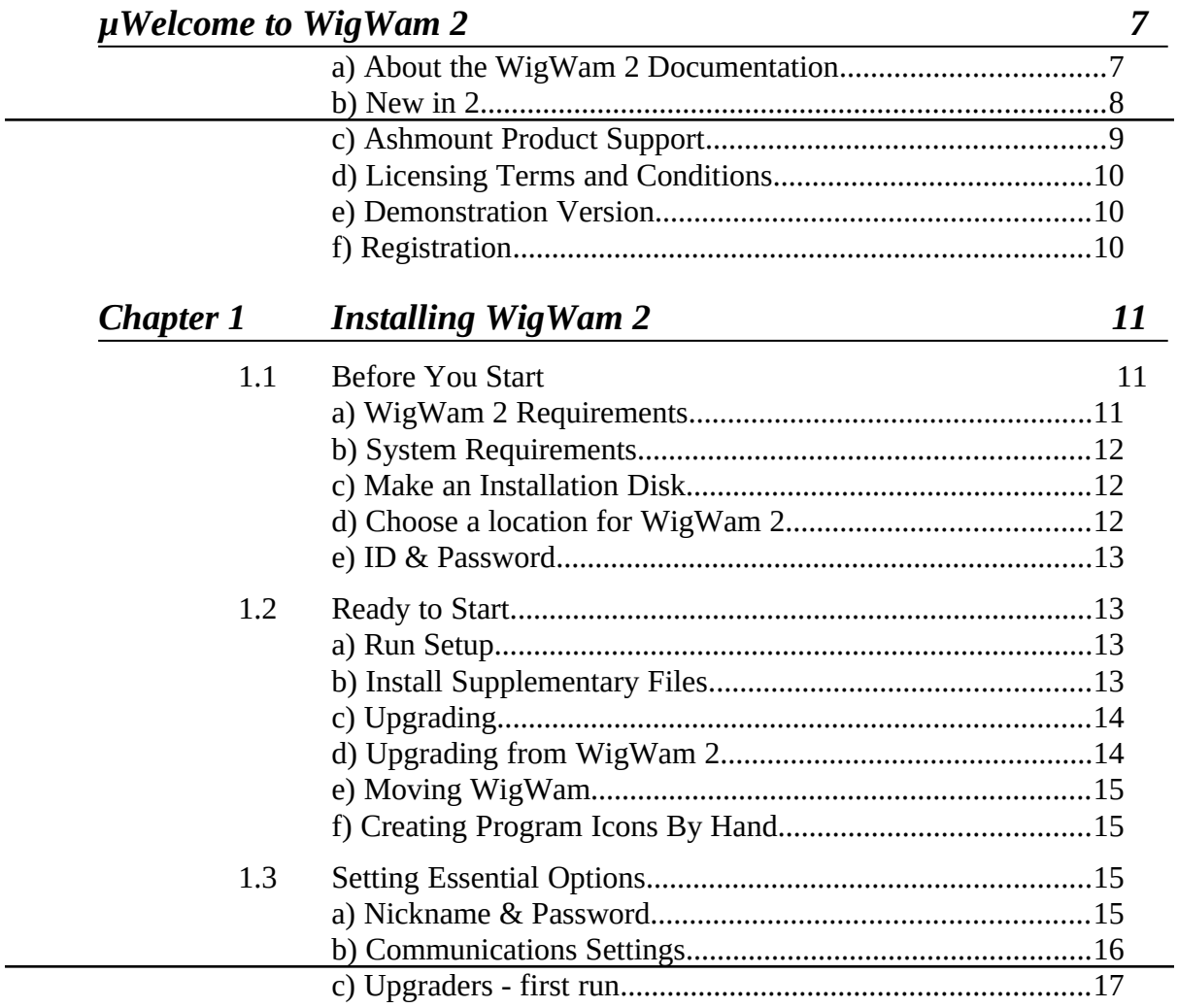

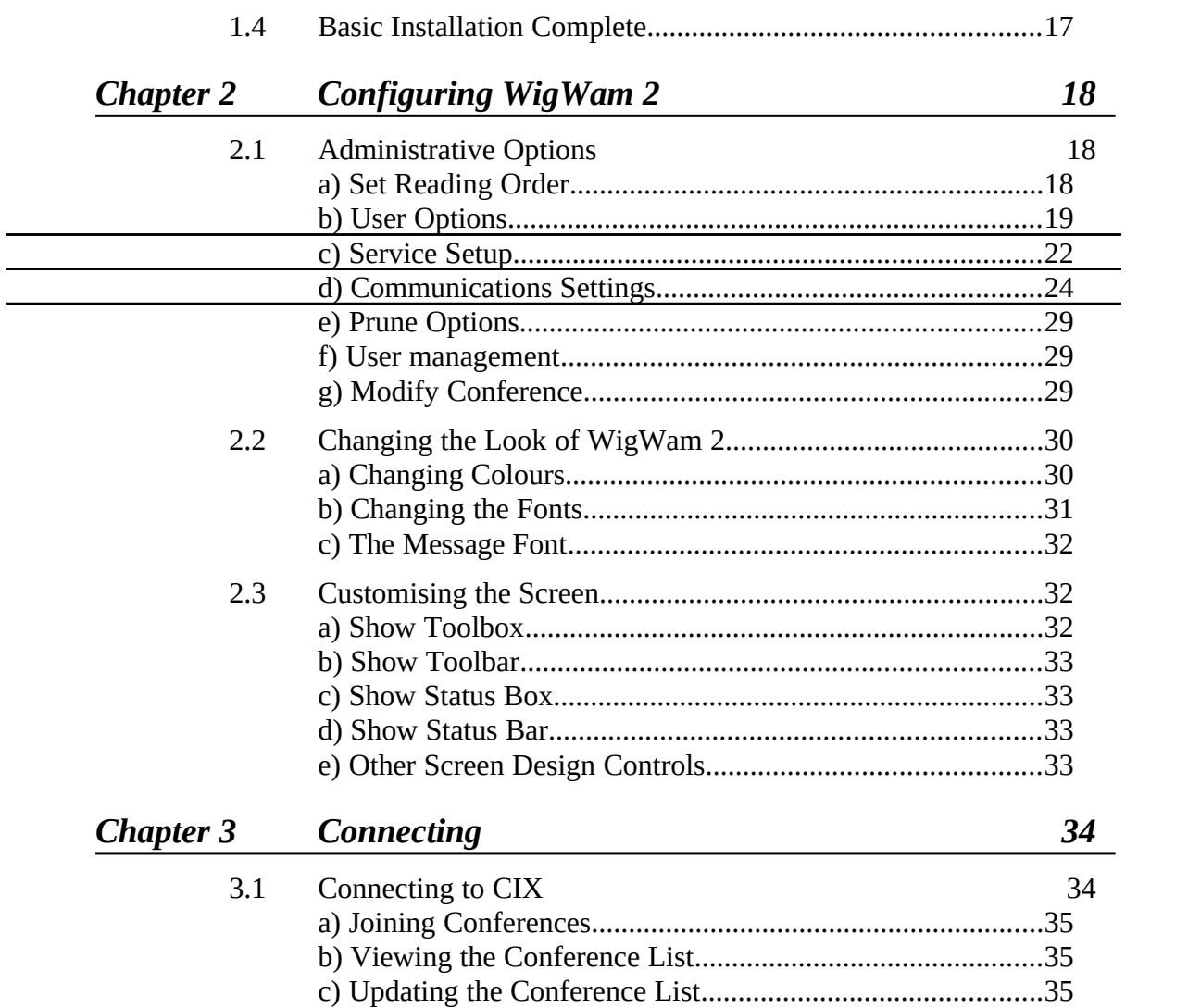

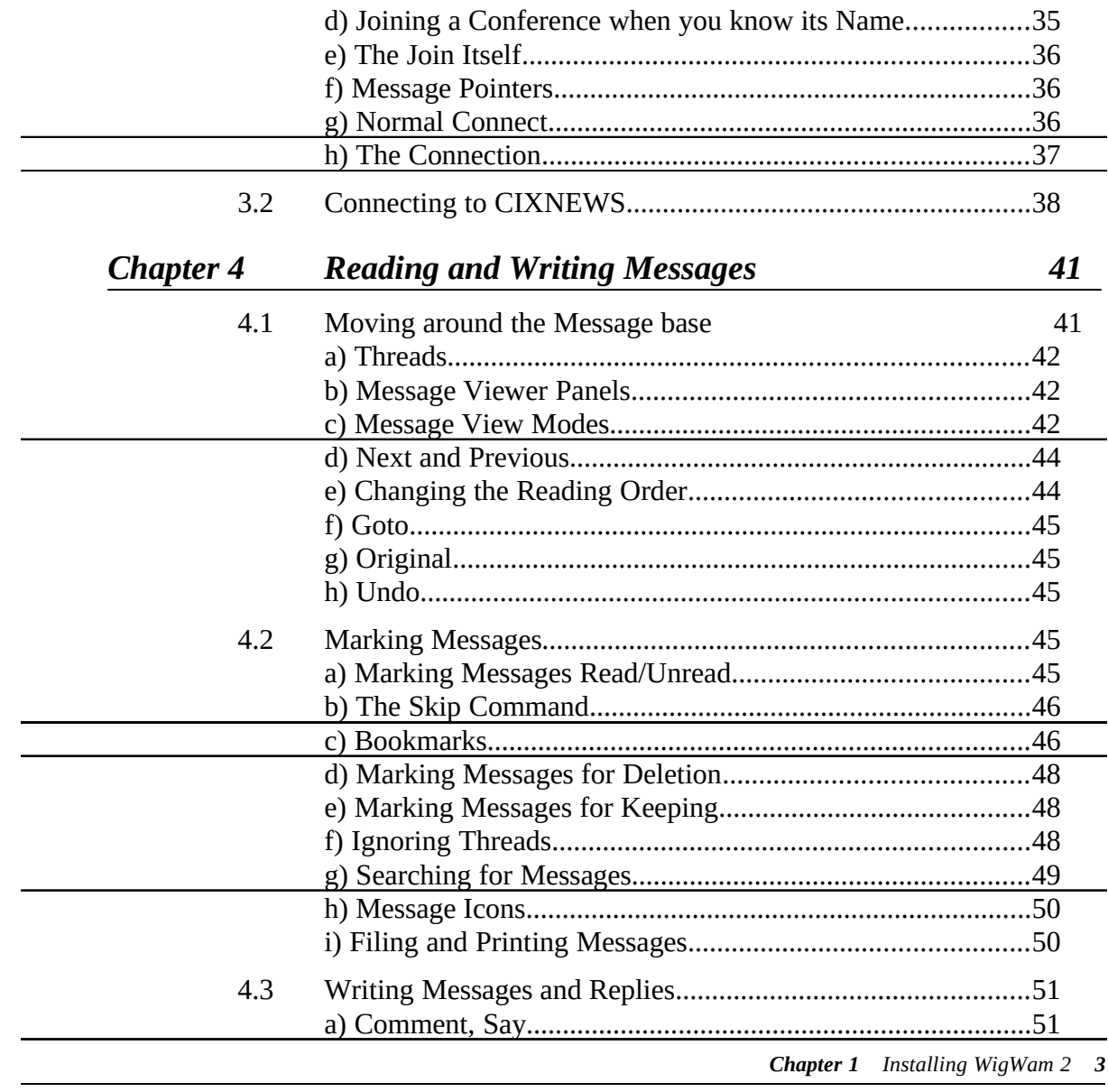

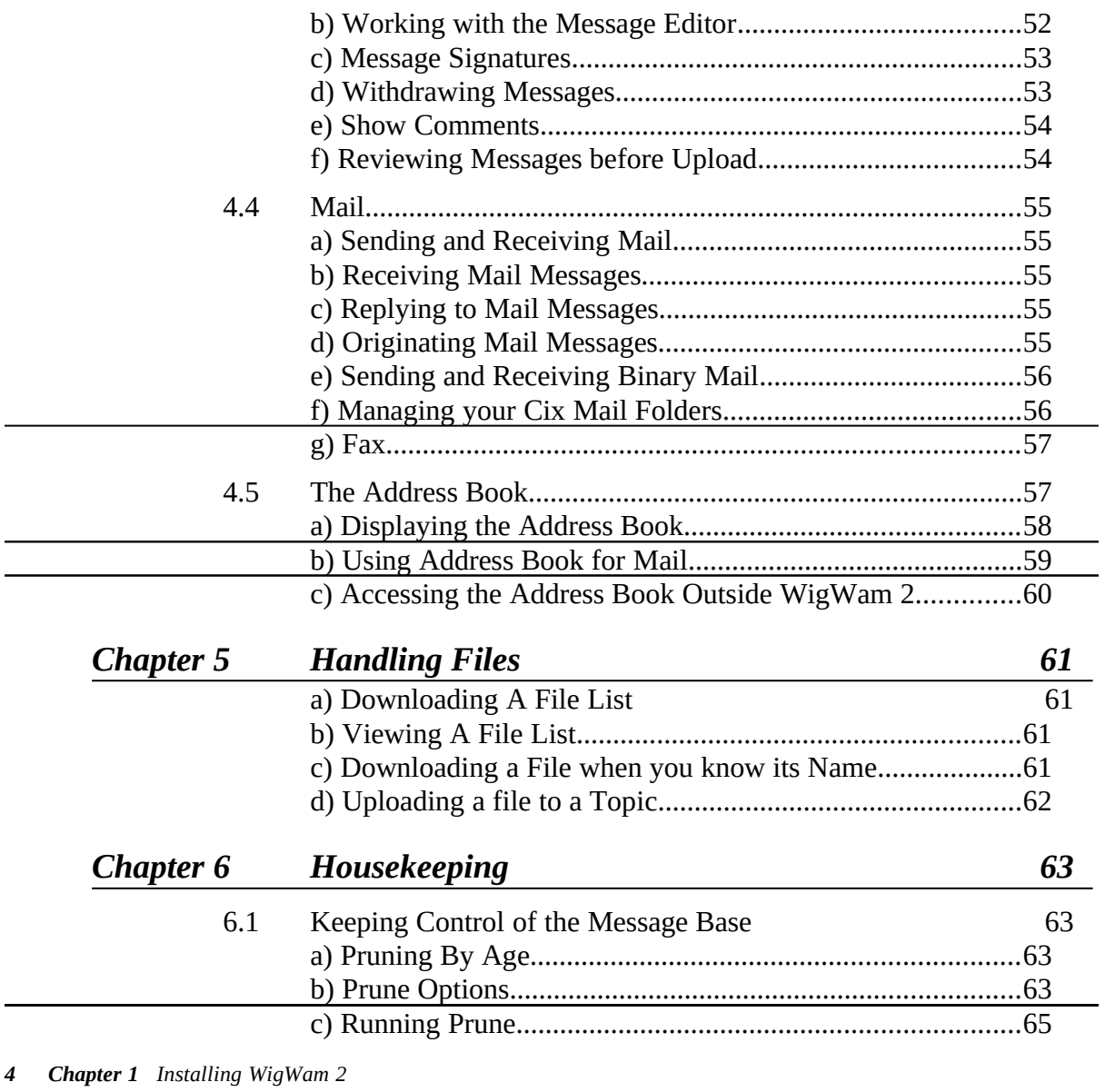

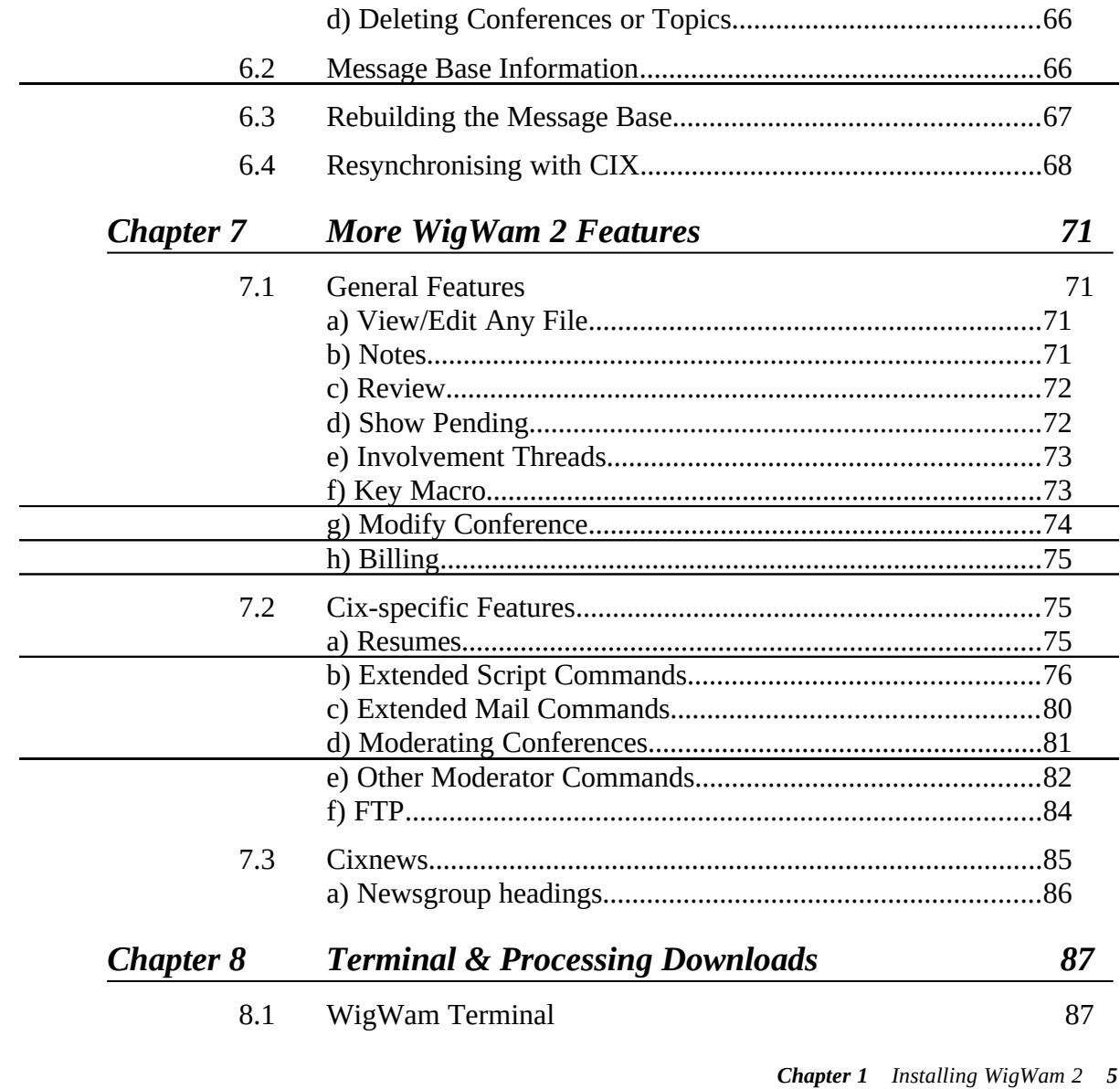

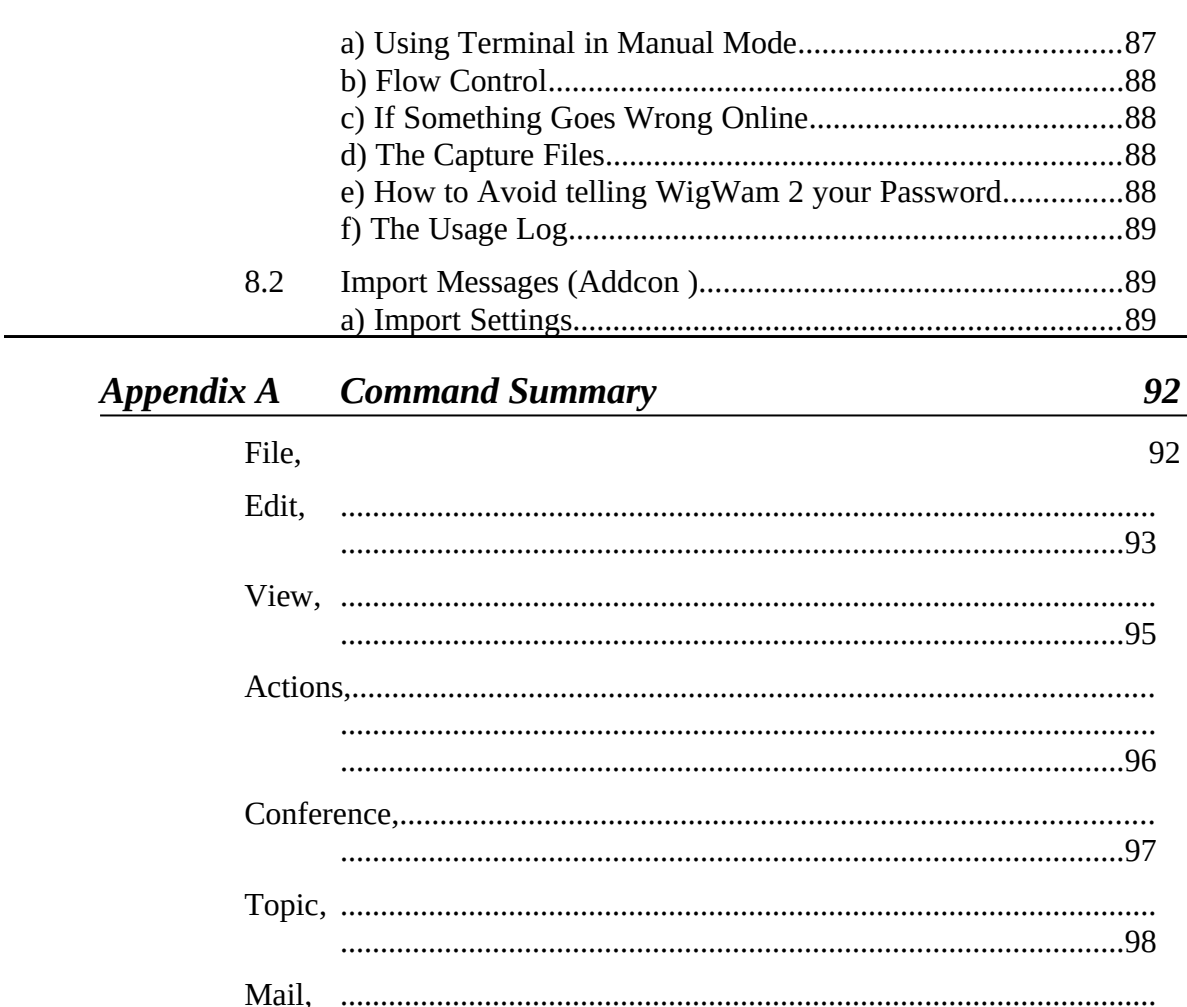

**Chapter 1** Installing WigWam 2 6

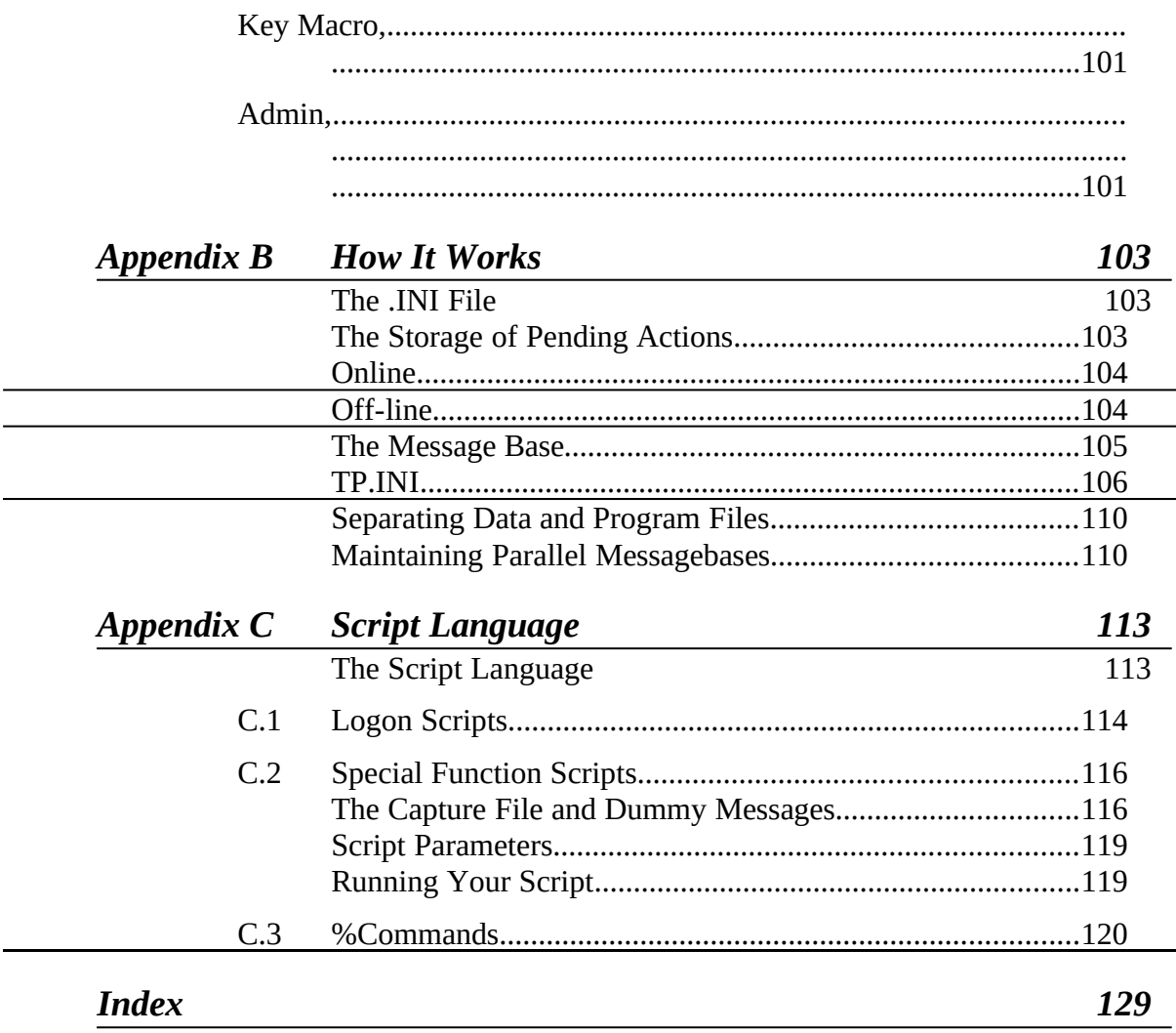

**Chapter 1** Installing WigWam 2 7

**Copyright © Ashmount Research Ltd. 1992,1993,1994**

# *Welcome to WigWam 2*

Welcome to WigWam 2, the Windows-based program designed to make electronic on-line conferencing easier, and dramatically reduce your electronic on-line conferencing easier, and dramatically reduce your telephone and connect charges, by enabling you to do most of the work off-line.

This introductory section of the User Guide provides a guide to the documentation, summarises the equipment necessary to run WigWam 2, and outlines Ashmount's product support services.

#### *a) About the WigWam 2 Documentation*

The documentation set consists of this Manual, a Help system, and the document README.WRI, which is formatted for use with Write.exe.

The Manual explains how to install and use WigWam 2, and contains technical information on the way that WigWam 2 works.

The Online Help system contains much of the material covered in the Manual, which is primarily organised as a 'reference book'. If you wish to Manual, which is primarily organised as a 'reference book'. If you wish to understand the way that Wigwam handles a particular feature of Cix, such<br>as sortiveneing for example, you should sensult the Monual If you slich as conferencing for example, you should consult the Manual. If you wish to check the exact operation of a particular command, it may be faster to refer to Online Help.

The file README.WRI contains important information which was not available at the time of going to press. As WigWam 2 is constantly being available at the time of going to press. As WigWam 2 is constantly being improved, please check the README in the package you have received, for installation advice and for new features.

#### *b) New in 2*

WigWam 2 offers a number of significant improvements on previous versions.

#### *General*

- · Bookmarks up to ten Bookmark Sets. Bookmarks can be set
- individually, or as "hits" in a Search. • Involvement threads - threads containing messages from you will be<br>coloured differently
- coloured differently • Ignored threads - threads in which you have no further interest will not be shown to you for reading, even when new messages are added to
- uicin.<br>User • User definable colours - you can choose the colouring of different<br>hinds of threads messages has kelesuand and foreground
- kinds of threads, messages, background and foreground. • User definable fonts for all screen elements - and for printing. There's  $\epsilon$
- also a proportional/fixed font toggle. · Ctrl+Z backtrack through read messages - Undo
- · Resign/Delete made simpler
- Resumes can be managed within WigWam 2<br>• Signatures are editable and configurable dif
- Signatures are editable and configurable different signatures for each service, and for mail.
- service, and for mail.<br>Natas a natanad for · Notes - a notepad for reminders, collecting snippets from the messages
- etc. · File-viewer - view any file without leaving WigWam 2
- File editing calls WRITE.EXE from within WigWam 2<br>• CIS Mode/CIX Mode users accustomed to working in the
- · CIS Mode/CIX Mode users accustomed to working in the vocabulary of one service can choose to view everything in that way.
- · New, more flexible interface for Addcon (Import Messages) now an internal operation<br>Casual (Eind funct
- Search/Find functionality is improved "hits" from a search are<br>his clusted at Marcosca them assault that had work at subscribes bookmarked. You can then search that bookmark set only, thus

- narrowing your search, progressively. • Improved printing functionality - you can now control the printer  $f_{\text{out}}/f_{\text{out}}$
- font/fontsize, and the left printer margin. • Review facility is now much more powerful<br>SaviComment(Mail dialogs ophanoed
- Say/Comment/Mail dialogs enhanced
- Improved keyboard interface much more use of single press keystrokes
- keystrokes • bit character support - allows access to the full character set
- Integrated flists and moderating features
- Integrated fax facility<br>• Handles mail files just
- Handles mail files just like any other topic<br>• Much better binmail
- · Much better binmail
- · Integrated billing facility
- · CIXNEWS full Support for new Newsnet read/write interface
- Smooth upgrade path from WW to WW-multi to PowWow if required - with additional modules available for other services
- New help file
- New manual

# *Administration*

- Prune/Purge combined for ease of use<br>• Set prune configuration interactively -
- Set prune configuration interactively topic by topic (section by section)
- section) • Single-topic pruning
- · Timed prune
- Allows build of a single topic<br>• Timed build
- · Timed build

# *Internal Comms*

· Multiple communications settings - up to ten settings. Plus a multiphone option, allowing cylcling of phone numbers *within* each communication setting

- · Scheduled connections set up a connect after a chosen delay
- Access to virus scanning<br>• New script commands are
- New script commands and greater flexibility in the script language

#### *c) Ashmount Product Support*

WigWam 2 support is available from the WIGWAM2 conference on CIX, REG\_WIGWAM2 (for registered users) and other Ashmount conferences, or directly from Ashmount Research via telephone or fax. As we are a small company, our preferred method of providing support is via the Cix. small company, our preferred method of providing support is via the Cix conferences, but if your problem is urgent, please call or fax instead.

Our telephone number is +44 71 935 7712<br>Our fax number is +44 71 935 7713. Our Cix ID is ashmount Our CompuServe ID is 70007.5437 Our Compuserve ID is 70007,0437 In some countries, support may be available through a local agent or<br>distributor distributor.

#### *d) Licensing Terms and Conditions*

WigWam is commercial software. It is not free. Copyright in the software and documentation is retained by Ashmount Research.

WigWam is supplied to the user under license on the following terms:

- The software is licensed for a single user.<br>• The user does not become the owner of the so
- The user does not become the owner of the software, but has bought the right to use the software.
- No warranties of any kind are made with respect to the contents of the effective are its use of fitness for any particular number. software or its use or fitness for any particular purpose. Ashmount Research Limited and its agents shall not be liable for errors found Research Limited and its agents shall not be liable for errors found within or be hable for any direct, indirect or consequential damage or
- loss of profits in connection with the use of the software or manual. · By using the software the licensee indicates his or her agreement to

the terms above.

#### *e) Demonstration Version*

A demonstration version of WigWam 2 is available for download from Cix, as is a copy of the manual. The demonstration version is complete apart from one command, **Prune**, which is not included. You are free to<br>we the demonstration version in order to evoluate WigMom 2, but you use the demonstration version in order to evaluate WigWam 2, but you must only use it for a maximum of 14 days. After that you must either  $\frac{1}{1000}$  with  $\frac{1}{1000}$  a maximum of  $14$  days. After that you must either delete it from your system, or register the software with Ashmount<br>Deceased. On receipt of resurve distrution very vill be cent a printed Research. On receipt of your registration you will be sent a printed copy of the manual, and a full copy of the software on disk. You will also be of the manual, and a full copy of the software on disk. You will also be entitled to receive updates to the software free of charge or at a reduced price, at Ashmount's discretion.

#### *f) Registration*

The README file accompanying the demonstration version provides current registration details. You can register WigWam 2 by VISA or Access (Mastercard). For further details, please consult the README.TXT file, or contact Ashmount (look under *Product Support*  above for contact details).

# *Chapter 1 Installing WigWam 2*

The chain of connection between your computer screen and the host machine is long and complicated. Several of the links in this chain involve machine is long and complicated. Several of the links in this chain involve your own machine. WigWam's installation procedure will do its best to proceed and the state of the set of the s ensure that these links are properly formed.

Please take some time to go through this process carefully; it will save time in the long term.

# 1.1 Before You Start

# *a) WigWam 2 RequirementsXE "Requirements"§XE "Installing"§*

WigWam 2 requires a computer running Windows 3.0 or later in Standard or Enhanced mode (Real mode is not supported). A minimum of 2MB of RAM is recommended. WigWam 2 occupies a minimum of 2MB of diskspace for the program alone. You are likely to collect a large local space for the program alone. Tou are likely to collect a large local database of messages, so even more disk space would be required.

To use WigWam 2 to connect to your service, you will need a modem or network connection that supports 'hardware' (i.e. RTS/CTS) flow control, and is capable of interpreting dial commands sent from WigWam 2 (all and is capable of interpreting dial commands sent from WigWam 2 (all<br>Western commetible? and discovered weather them will be estimated in this 'Hayes compatible' modems, and most others, will be satisfactory in this respect). If you wish to use a high speed modem (9600 baud or above), you may need a 10550 buffered UART connected to your serial port, to *Chapter 4 Reading & Writing Messages 15* optimise the flow of data through that portXE "Buffered UART"§.<br>Buffered UARTS only provide additional benefit under Windows 3.1, as Buffered UARTS only provide additional benefit under Windows 3.1, as there is no specific support for them in Windows 3.0.

This WigWam 2 documentation assumes that you have a basic understanding of Windows operation and terminology. As much as understanding of windows operation and terminology. As much as possible, WigWam 2 conforms to the Windows way of operating.

#### *b) System Requirements*

Ensure that you know what modem you are intending to use, and which Com Port it is connected to. Ensure that the Com Port is set to accept Com Port it is connected to. Ensure that the Com Port is set to accept<br>Useds rais Flax: Control (this is set in the Control Danal, Darts section) Hardware Flow Control (this is set in the Control Panel, Ports section).

#### *c) Make an Installation Disk*

If you have downloaded WigWam 2 from a bulletin board, first make an installation diskXE "Installation disk"§ by unpacking the file that you installation diskXE "Installation disk"§ by unpacking the file that you downloaded onto a floppy disk, or into a clean sub-directory of your hard disk.

# *d) Choose a location XE "location "§XE "Installing"§for WigWam 2*

By default, WigWam 2 will install fisch onto your hard disk, in a directory named **\WWCIX2**. This directory will be created if necessary. It will also create sub-directories for each of the services you will be using. You may choose another location for WigWam 2 if you wish, but the subdirectories must follow. Please ensure that WigWam 2 is installed into an otherwise empty directory, which does not have any pre-existing subdirectories. Do not create any other sub-directories in the main subdirectories. Do not create any other sub-directories in the main directory or the sub-directories. These would compuse the program, which would try to process those directories as if they were services or messages.

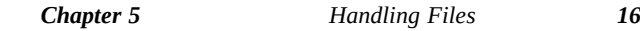

(For the technically minded, directories beginning with a percentage sign (e.g. \%mydir) are acceptable. The WigWam 2 Installation will create a number of sub-directories like this.)

Users who are upgrading from a previous version of WigWam, TP or used again. If you are upgrading from TP-Net or PowWow, then the same directory structure can be used, and the installation procedure will be relatively simple, involving a simple Build of the message base(s) to bring relatively simple, involving a simple Build of the message base(s) to bring them into line with WigWam's file structure. You will not be able to run<br>WigWam 2 and Tp Net 1 wy in parallel WigWam 2 and Tp-Net 1.xx in parallel.

Those upgrading from WigWam 1.xx or TP 1.xx should install to a fresh location. Your installation package contains a file called location. Tour instantion package contains a file called<br>UDCD ADE EVE to pull your ald messages into  $W^i \sigma W^j$ UPGRADE.EXE, to pull your old messages into WigWam 2. More about this later.

#### *e) ID & Password*

Have your CIX nickname and your password ready. You will need these later.

# 1.2 Ready to Start

#### *a) Run Setup*

To install WigWam 2, insert the installation disk into a floppy drive and run the Setup program.

- 1. Start Windows<br>2. Calcet Deep De
- 2. Select **Run Program** from the Program Manager **File** menu
- 3. Enter '*X*:SETUP', where *<sup>X</sup>* is the drive letter of your floppy drive
- 4. Press the **OK** button.

 $S$ ctup  $\overline{X}$   $\overline{B}$   $\overline{S}$   $\overline{X}$   $\overline{B}$   $\overline{B}$  installing  $\overline{S}$  will prompt you for the directory in which to install wigwam 2. The directory will be created if necessary.

After copying the files, Setup will ask you whether you wish a new<br>Program Group to be created for WigWam 2. You should answer yes, unless you are upgrading or you are running a Windows shell (an uncess you are upgrading or you are running a windows shell (an alternative to Program Manager) which does not support the dynamic creation of Program Groups.

Once the Program Group is created, Setup will inform you that the mstanditon has completed, and will offer you a chance to read the<br>DEADME WDI file is high more contain anocial information not an README. WRI file, which may contain special information not available at the time of printing this manual.

## *b) Install Supplementary Files*

If you are running Windows 3.0, please check that the files system directory and are dated the same or later than those supplied on the installation disk (the installation procedure checks for these). WigWam 2 requires these files to be present in the Windows directory, and you requires these files to be present in the Windows directory, and you should copy them from the installation disk, or download them, if necessary.

If you are running Windows 3.1, there is no need to check as the files are reported with third-party replacements for Windows modules, particularly CTL3DXE "CTL3D.DLL"§XE "Installing"§.DLL. Please ensure that you CTL3DXE "CTL3D.DLL" §XE "Installing" §.DLL. I lease ensure that you have the most recent version. There is a copy on the WigWam 2 distribution disk.

# *c) UpgradingXE "Upgrading"§XE "Installing"§*

To upgrade from an earlier version of WigWam you should first install

the new system in a new directory (e.g. C:\WWCIX2\), following the steps described above. Then, to convert your message base to the new multi-service format you should run the UPGRADE.EXE program. This will present you with a dialog asking you for your old message base. will present you with a dialog asking you for your old message base directory and for the new directory (e.g. C:\WWCIX2\).

If you are short on disk space then you should set the 'Delete old files' However, this option means that the process is irreversible. If you can afford the disk space, leave this option un-set (the new installation will take up about as much space as the old one), allowing you to take time to take up about as much space as the old one), allowing you to take time to ensure the new system is working to your satisfaction, before deleting the old one.

With the "Delete old files" option checked, the upgrade procedure will still need some disk space. The process upgrades Topic by Topic, so you will need free space twice the size of your largest Topic.

To save time and space, you might consider pruning *before* upgrading. It is also best to read all outstanding unread messages and to clear all outgoing messages before upgrading.

#### *d) Upgrading from WigWam 2XE "Upgrading from WigWam 2"§XE "Installing"§*

To upgrade from previous versions of wigwam 2 (or Fow Wow 2) simply point Setup at your wigwam directory and let the program install over the top. You should read all unread messages, and upload all outgoing messages, before re-installing. WigWam should retain your previous settings (but check them, in any case). You will need to accept a build of settings (but check them, in any case). Tou will need to accept a build of your message base, since changes are frequently made in the indexing and threading procedures.

#### *e) Moving WigWam*

If you wish to move WigWam to a different location on your hard disk once it has been installed and used, you should first use XCOPY /s to copy all WigWam's files and subdirectories, and then follow the procedure for upgrading (consult your MSDos manual for details of procedure for upgrading (consult your MSDOs manual for details of<br>VCODV). This will apsure that all of WigWar's parameters are set.  $XCO$  I  $\mu$ , This will ensure that all of WigWam's parameters are set up to take account of the new location.

## *f) Creating Program Icons XE "Program Icons "§XE "Installing"§By Hand*

If you need to create program icons by hand, for example because your<br>Windows shell does not allow you to use Setup to create a program group, please create an icon for WWNET.EXE, which will be found in the directory in which WigWam 2 was installed. N.B. Users of previous versions of WigWam should note that the Addcon and Terminal functions versions of wigwam should note that the Addcon and Terminal functions are now internal to WigWam, so you should *remove* those icons from your old Program Group. Please also refer to the file README.WRI, which contains important updates to this manual.

# 1.3 Setting Essential Options

For upgraders, the installation procedure should pick up your old settings and re-use them.

For new users, there are a number of configuration options which must be set before you go any further.

#### *a) Nickname & Password*

At this point, you should double-click on the WigWam 2 icon to start the program. You will be asked for the nickname and password you use to log program. Tou will be asked for the including and password you use to log<br>on The name you will not annoy an the square as that you are loss it. on. The password will not appear on the screen, so that you can keep it

secret, so take care to enter it *exactly* as you would if you were on-line. (bear in mind that most password routines, including Cix's, are casesensitive).

This, of course, means that you must already have an account on Cix.

#### *b) Communications SettingsXE "Communications Settings"§XE "Installing"§*

WigWam 2 needs to know about your comms setup. We have made a number of (intelligent) guesses about these, but you should check each of the boxes to see if they match your knowledge of your system. WigWam 2 offers the opportunity to create up to ten different Communications. Settings. The various elements of the Communications Settings dialogs will be explained in more detail in the next chapter, but, for now, there are will be explained in more detail in the next chapter, but, for now, there are three items which need to be covered (you only need one Communication Setting to get started):

#### *Phone*

This is the phone number of the service. WigWam 2 now has a **Multi-PhoneXE "Multi-Phone"§XE "Installing"§** function which allows you to enter a series of alternative phone numbers in this box, separated by

(e.g.  $0123456789;9876543210$ ). When you initiate a connect, the first of these numbers will be tried. If that fails, the second. And so on. You can these numbers will be tried. If that fails, the second. And so on. You can include any special prefixes to the phone number here, (e.g., dialling 9, to obtain an outside line), or you can add them to the Dial String (e.g. ATDT9,). (See next Chapter *Configuring WigWam 2*).

#### *PortXE "Port"§XE "Installing"§*

After a new installation, the Port will be set to Com1. If your system is different, change this.

## *ModemXE "Modem"§XE "Installing"§*

WigWam comes supplied with a number of initialisation strings for popular modems. If your modem is not listed here, select the appropriate generic setting. This will probably be good enough to get you connected. generic setting. This will probably be good enough to get you connected.<br>Once you've made contact, other WigWam users should be able to sugges Once you've made contact, other WigWam users should be able to suggest<br>improvements. The next shorter will evale in some of the principles of improvements. The next chapter will explain some of the principles of initialisation string commands.

**NB.** The **Speed** section refers to the speed at which your computer connects with your modem, not the modem-to-host speed. Generally connects with your modern, not the modern-to-host speed. Generally speaking, this should be set a notch or two higher than the modem-to-host connection speed.

## *Problems?*

If you have any doubts about any of the settings in this dialog, or if you are determined to get everything right first time, please turn to the next are determined to get everything right first time, please turn to the next<br>chapter, x there Communications Cettings are discussed in mare datail chapter, where Communications Settings are discussed in more detail, along with all the other configuration options.

# *c) Upgraders - first run*

You should have transferred your old messages to the new installation, unless you were upgrading from PowWow or TP-Net. The first time you run WigWam, it will ask you whether the message files should be rebuilt. run WigWam, it will ask you whether the message files should be rebuilt. You will not be able to use the program until this is done. Press Yes to rebuild the files, or No to quit the program (in which case you will be asked the same question the next time you start WigWam). asked the same question the next time you start wigwam). **NB.** Depending on the size of your message base, a Build may take some time.

# 1.4 Basic Installation Complete

If you are in any doubt about any of the above, consult the next chapter, *Configuring WigWam 2.* The process of connecting to a remote service is complicated and our guess of connecting to a remote service is complicated, and our guesses about your requirements may be quite wrong. Most of the possible adjustments can be configured in WigWam 2, and there are many.

That chapter also contains information on how to configure the "look" of WigWam 2 and your personal preferences for working through your messages and files.

If, however, you are impatient to connect, and you are reasonably certain that the installation was successful, you can skip to *Chapter 3, Connecting.* Please return to *Chapter 2* later, or you'll miss out on some of WigWam`s best features

. You might also find it useful to consult the *Command Summary* in Appendix A..

# *Chapter 2 Configuring WigWam 2*

Please note that WigWam's menus are designed to reflect the vocabulary of the service you are using at the time. There is a Cix ModeXE "Cix" Mode"§ which speaks of Conferences and Topics and File Lists, and a CIS ModeXE "CIS Mode"§, which deals in Forums and Sections and Library Lists. To a great extent, these terms are interchangeable, but in the "wrong" mode, some commands may be confusing. These modes are designed to allow users to treat several services in the same way, and to choose which method suits them best, perhaps because they learned their choose which method suits them best, perhaps because they learned their conferencing on one system and find it difficult to switch vocabularies to use another.

In this chapter and elsewhere, Commands or Options will be explained in the language of CIX (COSy). For more on CIX/CIS Mode, see below, **User Options**.

XE "Unwanted services"§If WigWam 2 is offering you access to a service future), you can remove that service from all selection boxes by deleting the relevant sub-directory. That is, if you do not want to see anything more about CIXNEWS, delete the CIXNEWS sub-directory and its more about CIXNEWS, delete the CIXNEWS sub-directory and its<br>contents.  $N_{\text{cur}}$  more have to repeat this precess if you as install  $W_{\text{tot}}$ contents. You may have to repeat this process if you re-instant wigwam 2, perhaps with an upgrade.

## 2.1 Administrative Options

Grouped under the **AdminXE "Admin"§** menu are a number of commands to configure the way in which you wish to use WigWam 2.

#### *a) XE "Read order"§Set Reading Order*

As you read through your unread messages, WigWam 2 will usually switch from one Conference to another in alphabetical order. You can switch from one Conference to another in alphabetical order. You can override this by selecting **Set Reading Order** from the **Admin** menu.

 The Set Reading Order dialog displays a list of 'ordered' Conferences on the right, and 'unordered' Conferences on the left. When running through unread messages, WigWam 2 will first work through the 'ordered' list, in the order shown, and will then work through the 'unordered' list, again in the shown order. You can move an item from the 'unordered' list to the bottom of the 'ordered' list by highlighting it and pressing **Copy To**. If will be added below it. Likewise you can remove a Conference from the will be added below it. Likewise you can remove a Conference from the 'ordered' list by highlighting it and pressing **Copy From**. Using Shiftclick allows you to move blocks of Conferences at one go.

WigWam 2 will always display unread messages from all Topics in a Conference before switching to another Conference. It is not possible to alter the order in which Topics are displayed within a Conference.

#### *b) User OptionsXE "User Options"§*

Many aspects of WigWam 2 can be configured to suit your personal preferences. Some of these options can be set in the User Setup dialog. preferences. Some of these options can be set in the User Setup dialog, which is reached by choosing **User Options** from the **Admin** menu. Each option has been pre-set for "normal" operation.

## *Auto Features*

# **JoinXE "Auto Join"§**

When checked, this option ensures that newly-joined conferences/topics will be available for you to read. If unchecked, new material will still be will be available for you to read. If unchecked, new material will still be<br>describeded but stephenness on agrees outerwatiselly. These may be downloaded, but won't appear on screen automatically. There may be<br>material you don't want other people to read material you don't want other people to read.

# **ReviewXE "Auto Review"§**

When checked, WigWam 2 will give a "last chance" to review your actions, before you connect to the service.

# **Quiet ModeXE "Quiet Mode"§**

By default, WigWam 2 will display 'are you sure?' messages before beginning long or critical operations. Checking this option will inhibit such messages. It will also force the Terminal and Import Messages windows to be minimised. We would advise you to leave this option unwindows to be minimised. We would advise you to leave this option unchecked, at least until you are sure that connections are proceeding satisfactorily.

# *Appearance*

# **CIS ModeXE "CIS Mode"§**

For CIX users who are accustomed to the CIS way of doing things, checking this box reconfigures accordingly. Or, vice versa. Be warned that this will alter many of the menus.

# **SoundXE "Sound"§**

XE "Sound"§Checking this box causes WigWam 2 to beep when displaying a status message.

# **Full MenusXE "Full Menus"§**

Un-checked, the menus are simplified, with some of the more advanced options hidden.

# **Print (Left Margin)XE "Print (Left Margin)"§**

This enables the user to set the left margin used when WigWam 2 prints (by a given number of characters). Some printers try to print beyond the left margin; this field will allow you to compensate.

# *Message Display*

# **Message HeaderXE "Message Header"§**

When checked, the Message Header of the current message appears at the top of the Message Window. Leaving this un-checked gives a little more screen space, but loses some important information.

# **Header SeparationXE "Header Separation"§**

Adds a blank line between the Header and the Message body in the Message Window - for clarity.

# **Clean DisplayXE "Clean Display"§**

Removes the horizontal scroll bar in the display, for users whose screens can accommodate a full-width message without scrolling.

# **RecentXE "Recent"§**

Recent can be used to limit the size of the thread list, which can speed up the thread display in topics with large threads. (WigWam 2 has to do a great deal more processing than before - dealing with Involvement Threads, Ignored Threads etc.) The default here is 0 (zero), which switches this feature off. Setting Recent to 1000 would force WigWam 2 switches this feature off. Setting Recent to 1000 would force Wigwam 2 to treat all sections/topics as if there were only 1000 messages in each.

#### *Password*

This button will bring up a dialog which will ask you for your *Nickname* and your *Password*. The password will not appear on the screen as you type, but asterisks (\*\*\*\*) will appear instead. These are the *local* nickname and password, and have nothing to do with your ID and password on CIX.

This button is intended for use with multi-user versions of the program, but it is possible to set a command-line ID and password to keep prying but it is possible to set a command-line ID and password to keep prying eyes away from your messages. You may set the nickname via **Admin, User Management**, and the password via this button.

Thereafter, you must run WigWam 2 by entering WWNET.EXE  $\frac{1}{2}$   $\frac{1}{2}$  program item (or in the Run dialog).XE "Password"§ By default, single-<br>programmions have "HEED" as the nightname, and "HEED" as the user versions have "USER" as the nickname, and "USER" as the password.

#### *c) Service SetupXE "Service Setup"§*

You will not normally need to alter the settings in this dialog, but we will deal with them, for completeness. The Service Setup dialog is reached deal with them, for completeness. The Service Setup dialog is reached from the **AdminXE "Admin"§** menu by selecting **Service Setup**. The fields are as follows:

#### *File LockingXE "File Locking"§*

Should be unnecessary, since WigWam 2 should not need Share to be loaded. But if you are having trouble with Share violations, changing this item might help.

## *Single ScriptXE "Single Script"§*

Only applicable to multi-user versions.

#### *Self RegistrationXE "Self Registration"§*

Only applicable to multi-user versions.

#### *Protect Read/Only*

For multi-user, network versions.

#### *EncryptionXE "Encryption"§*

WigWam 2 supplies Encryption/Decryption programs for secure communications - ENCR.EXE & DECR.EXE. Obviously, these will only be useful if those with whom you are communicating have the same utilities. These will be installed in the installation directory (e.g.  $C:\$ )  $WWCIX2$ ). You may replace these with your own programs. Bear in WWCIX2\). Tou may replace these with your own programs. Bear in mind that the supplied programs are DOS-based, so encryption/decryption will take place in a DOS box.

#### *NetworkXE "Network"§*

This section is for network use only. Wigwam 2 can easily be upgraded to PowWow<sup>2</sup>, Ashmount's networking application. This option would then<br>hasewe appropriate become appropriate.

#### *Virus ScannerXE "Virus Scanner"§*

If you wish to scan downloaded files for virus infection, put the full path of your scanner in this field. The scanner will check all file downloads. Ideally, the scanner should be a Windows product. If a DOS scanner is called, WigWam will be forced to shell to DOS after each downloading. called, Wigwam will be forced to shell to DOS after each downloading session. If you are using modos 6, consult the manual concerning its virus scanning facilities.

#### *d) Communications SettingsXE "Communications Settings"§*

You should already have seen this dialog box during installation, but the choices here deserve some more detailed explanation. To reach the choices here deserve some more detailed explanation. To reach the communications settings, select **Communication Settings** from the **AdminXE "Admin"§** menu.

The communications options are grouped in several areas as outlined<br>helps: Wark yours are through each group in turn, and set the antique below. Work your way through each group in turn, and set the options accordingly.

## *ServiceXE "Communication Settings:Service"§*

The settings in this group are used as follows:

**Name Meaning**

*UserID* Your nickname on CIX

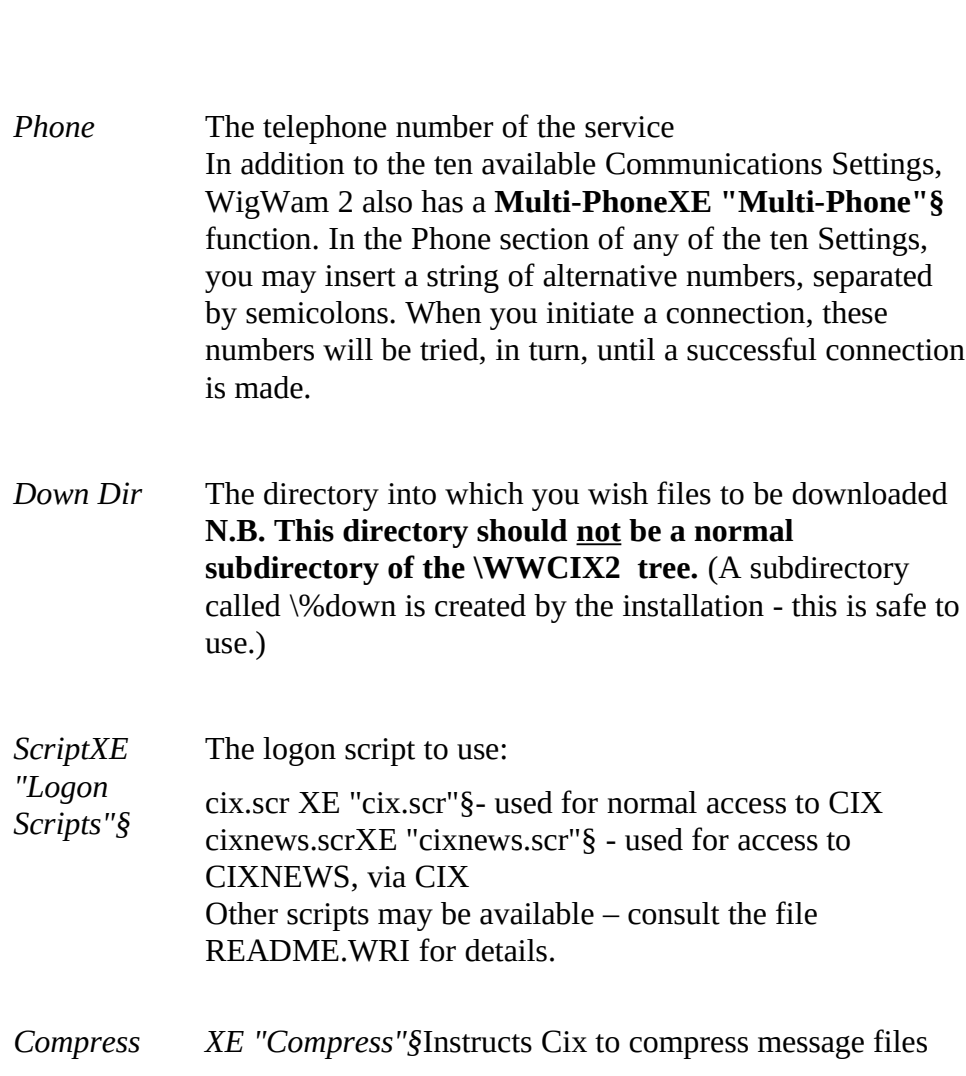

*Password* Your password on CIX (Remember - it is case-sensitive)

before downloading using PKARC. Requires you to have the program PKUNPAK or PKXARC available in a the program PNUMPAK or PKAARC available in a directory on your PATH. (Only applicable to CIX)

*CaptureXE "Capture"§* If this box is ticked, WigWam 2 will keep a complete record of all conversations with CIX in the file  $CIXTERM.LOGXE$  "CIXTERM.LOG" $\S$  – this file can CIXTERM.LOGAE "CIXTERM.LOG" $\S$  – this file can grow quite large: This option can be very useful in tracking down stubborn problems. I iease use this option before calling Ashmount for help.

## *Connection TypeXE "Connection Type"§*

You can create up to 10 communications settings. Each may be configured for a different service number, a different prefix (for local exchanges), a different speed, a different initialisation string. Give a descriptive name to each setting. If more than one setting is defined, descriptive name to each setting. If more than one setting is defined, Wigwam will ask you will one to use when you connect. If you create only one, WigWam will use it without further prompting.

To create a new type, press **Add**, type a new descriptive name in the description box, and alter the settings as you wish All the settings from description box, and alter the settings as you wish All the settings from the previous type will be carried over, so you only need to alter the relevant one(s). To bring back a previously created setting, select it from the drop-down list beside the description field. To delete a setting, bring the drop-down list beside the description field. To delete a setting, bring it back and then press Delete. There must always be at least one setting: the last one cannot be deleted.

#### *RateXE "Rate"§*

Set to the speed at which you wish WigWam 2 to communicate with your modem. With appropriate hardware, WigWam is capable of running at

speeds up to 38400 baud. However to run at speeds of 9600 baud and above, you may require a buffered UARTXE "Buffered UART"§ (such as a 16550).

N.B. the speed of the connection between your modem and the modem of the remote service is negotiated between those modems. Use your modem the remote service is negotiated between those moderns. Use your modern initialisation string to set up your end of this negotiation.

## *ParityXE "Parity"§, Word SizeXE "Word Size"§*

Set to the values expected by the node which you dial to access your service, usually **N**o Parity, **8** bits.

#### *Automatic*

These are a number of activities which WigWam 2 will carry out on each blink, if the relevant option is checked.

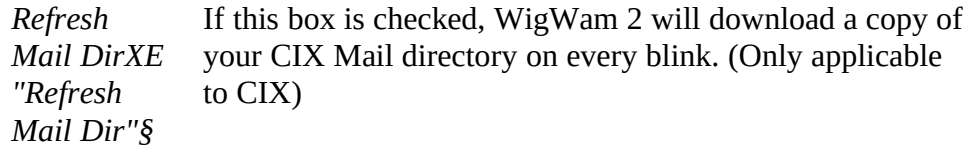

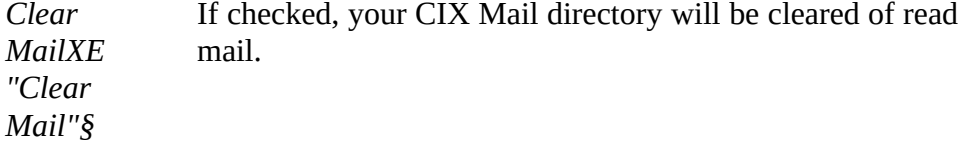

*Download FTPXE "Download*  Will collect any waiting FTP files (See Chapter 7.2.g)

## *FTP"§*

# *PortXE "Port"§*

Set to the computer's serial port to which your modem is connected, e.g. COM1.

# *Modem ControlXE "Modem Control"§*

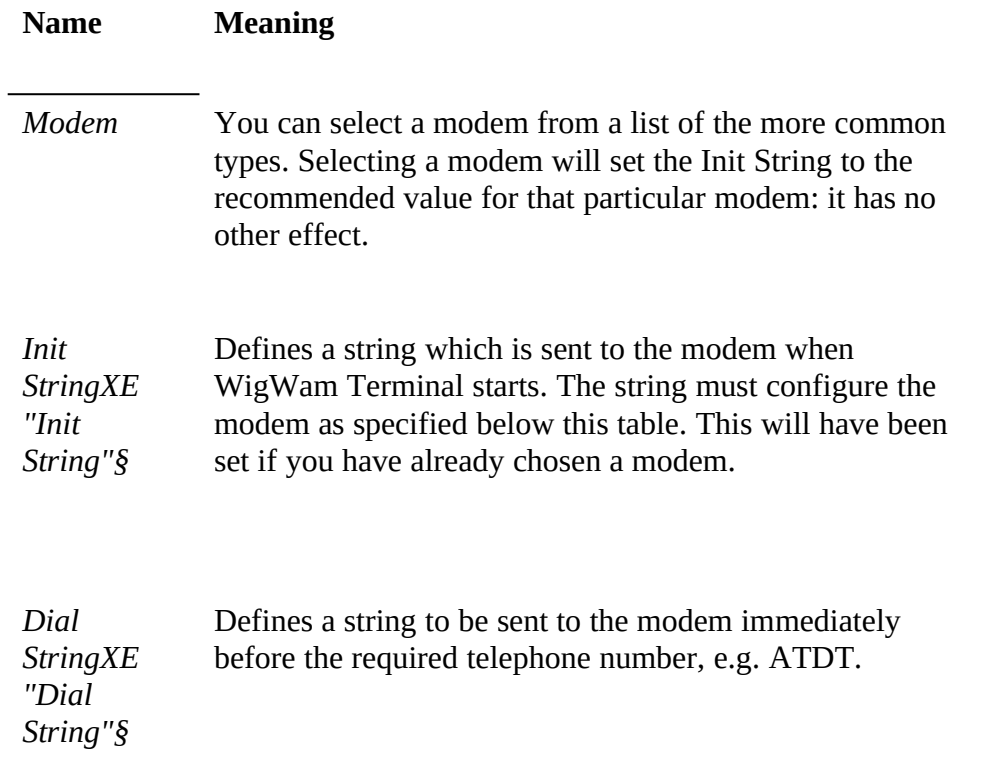

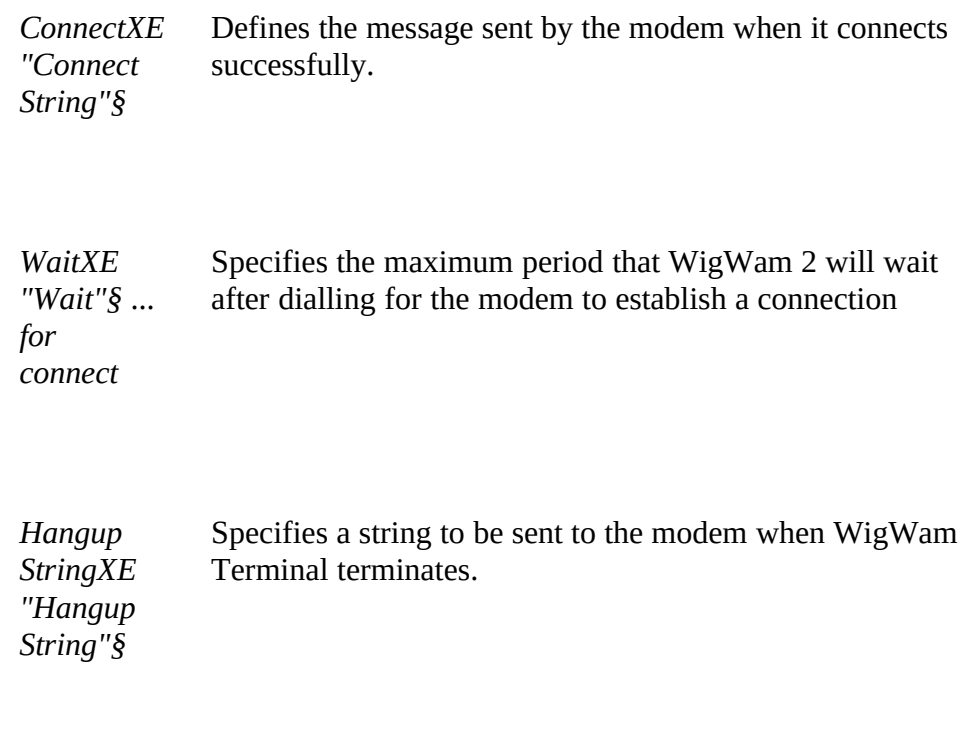

XE "Modem configuration"§XE "Flow control"§Modem configuration is In order to use WigWam 2 successfully, your modem must be set up to support hardware flow control, and to pass all characters, including XON and XOFF, transparently. It is also important that your Windows ports settings (in Control Panel) are set to Hardware Flow Control. Many modems need a special init string defined in order to work this way: they modellis need a special lift string defined in order to work this way. they will not work properly with WigWam unless the correct init string is

defined. Do not assume that a string which works with another comms program will necessarily work with WigWam 2, or vice versa, although program win necessarily work with wigwam 2, or vice versa, although such a string might be a good starting point.

If you cannot find your modem in the 'modem' list, please try the 'Hayes compatible' settings we have provided for 2400 baud or 9600 baud modems.. If with these settings you experience problems such as garbled or cut off transmissions from the service, or are unable to download binary files, please check the modem manual to ensure that your modem settings fulfil the conditions described in the previous paragraph, or settings fulfil the conditions described in the previous paragraph, or confirm the settings with your modem's manufacturer or supplier.

XE "Running High Speeds"§You may not be able to run your modem 386 based machine. If you experience problems at a high speed, and the 300 based machine. If you experience problems at a high speed, and the flow control is set correctly, see if a lower speed works correctly.
# **Init String - Special CharactersXE "Init String - Special Characters"§**

The Modem Init String can contain any normal character, which will be sent to the modem directly. It can also contain control characters, which are prefixed by  $\wedge$ . For example,  $\wedge$ M will send a Control-M (which is the are prefixed by  $\sim$  For example,  $\sim$  M will send a Control-M (which is the same as a Carriage Return). The following special character sequences can also be used:

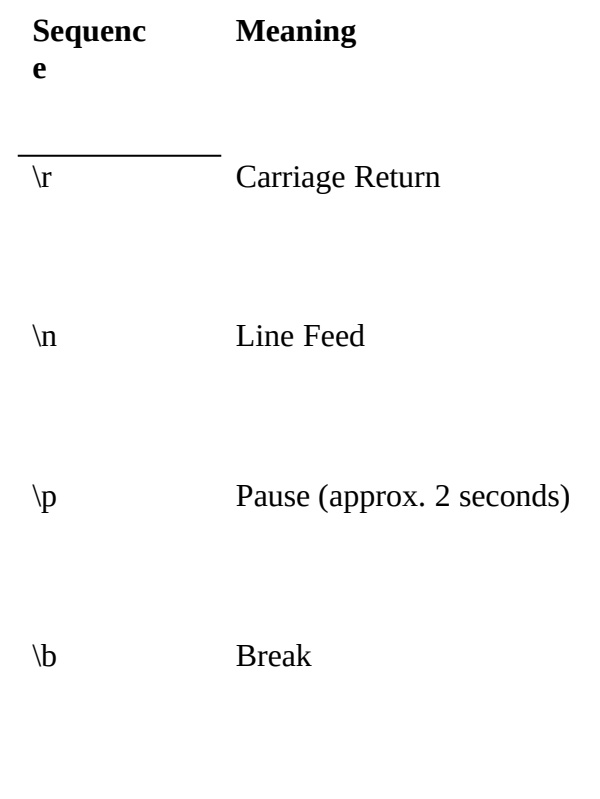

 $\mathbf{D}$ ackslash

### *Dial StringXE "Dial String"§*

In most cases, the simple string "ATDT" will suffice. This string is sent to the modem before the phone number. "AT" wakes up the modem, "D" the modem before the phone number. The wakes up the modem, "D"<br>ordors it to dial and "T" instructs it to use tone dialling (if you need and orders it to dial and "T" instructs it to use tone dialling (if you need pulse dialling, use "P").

You may also use this string to send special instructions to your modem.<br>For instance, you may need to dial "9" to obtain an outside line, so you should insert "ATDT9," in the Dial String box (the comma inserts a pause,  $s$  in the ATDT9,  $\frac{1}{s}$  in the Dial String box (the comma inserts a pause, giving your system time to react before receiving the telephone number.

You can also use this box to handle dual BT/Mercury dialling, or similar US or German PTT carriers:

Dialling via MercuryXE "Mercury"§ needs the following dial string set:-

ATDT131,nnnnnnnnnnnnnn or ATDT131,nnnnnnnnnnnnnnnDT, where the nnn string is the Mercury PIN. (The number of commas may need adjusting to wait for the secondary dial tone.)

### *e) Prune OptionsXE "Prune Options"§*

This dialog controls the fine tuning of the pruning process. For more information, see *Chapter 6.1.b.*

### *f) User managementXE "User management"§*

This dialog is here to enable any upgrade to multi-user PowWow. WigWam 2 Multi is a single-user product.

### *g) Modify ConferenceXE "Modify Forum/Conference"§*

This section is dealt with in detail in *Chapter 7.1.g,*

# 2.2 Changing the Look of WigWam 2

wigwam 2 offers you the option to control the colours and fonts used. It also allows you to set different colours for different kinds of threads.

The major division in the WigWam 2 screen is between the upper, Thread window, which contains the headers of messages, showing their context. window, winch contains the headers of messages, showing their context, and the Message window, which contains the message whose header is<br>highlighted in the Thread window highlighted in the Thread window.

You can control the relative size of these two windows by moving the splitter bar between them. I lace the cursor on the bar. It will change mo an arrowed bar. Click and drag the bar up or down, until it rests where you want it.

### *a) Changing Colours*

XE "Colours"§The **Colour** command on the **View** menu allows you to change the foreground and background Colours used in the message display.

**1. Thread Foreground** - This is the colour of the lettering in the upper, Thread window, for normal messages.

**2. Thread Background** - The "paper" on which the letters appear, for normal messages.

**3. Thread InvolvementXE "Involvement colours"§** - Involvement threads are those which contains a message from you (N.B. These colours threads are those which contains a message from you (N.B. These colours won't appear until your message has returned from the remote service.)<br>This article service the lattering. The harboreand still hather serve as fo This option controls the lettering. The background will be the same as for normal threads.

**4. Thread IgnoreXE "Ignore colours"§** - The 'ignore' colours are used

on a thread which has the 'ignore' flag set. (Keyboard Shortcut I). This option controls the lettering.

**5. Current Foreground** - The current message is the one displayed in full in the lower, Message window. In the thread window, its header is in the lower, Message window. In the thread window, its header is highlighted. This option controls the lettering of current, normal messages.

**6. Current Background** - The "paper" beneath highlighted headers. It is best to make this distinctive. Many of WigWam's commands operate on the current message, so you need to know which that is.

**7. Current Involvement** - The background for a current message which is also part of an involvement thread.

**8. Current Ignore** - The background for a current message which is also part of an "ignored" thread.

**9. MessageXE "Message colours"§ Foreground** - This option controls the lettering in the lower, Message window (regardless of the status of the thread).

**10. Message Background** - The "paper" for the Message window.

**11. Default ColoursXE "Colours -defaults"**§ - WigWam 2 comes set up with the above colours already set. If you play around with the above with the above colours already set. If you play around with the above options, and find that your colour scheme doesn't work, you can return to the default. the default.

Some background and foreground colours don't work together, and WigWam 2 won't let you choose them.

For more on Ignored Threads, see *Chapter 4.2.f.* For more on Involvement Threads, see *Chapter 7.1.e.*

### *b) Changing the Fonts*

XE "Fonts"§You can change the fonts and font-sizes that WigWam 2 uses for various purposes;

- 1. **Thread** This font will be used in the upper, Thread window. Bear in mind that with larger fonts, the end of long headers will be chopped off, and the number of headers which will fit in the thread window off, and the number of headers which will fit in the thread window<br>will be limited. Demember also that the Doot messages will be pield will be limited. Remember also that the Root messages will be picked
- out in Boldface.<br>Drenentianal M 2. **Proportional Message** - This font will be used in the Message
- window, unless you prefer to use the Fixed Font. 3. **Fixed Message** - This font will be used in the Message window, unless you choose to use the Proportional Font. To switch between these, see **The Message Font**, below.
- 4. **Editor** This font will be used in the Message Editor, when composing or editing your own messages. This option is limited to Fixed fonts. You cannot be sure what equipment your "audience" is using to read your words. Using a Proportional font would give you a false idea of what your message would look like to others.
- false idea of what your message would look like to others. 4. **Review** - Controls the font used in the Review window. (See *Chapter 7.1.d,* for more on Review).
- 5. **PrinterXE "Printer fonts"§** The font used for printing. (See this chapter - 2.1.b, for control over the Left Margin).<br>In each case:-

- In each case.-<br>
Select **Font** from the **View** menu and choose the font that you wish to change**.**
- Choose the font and pitch that you desire. The dialog box displays an example of the selected font.
- Press **OK**

# *c) The Message FontXE "Message Font"§*

In a 'fixed font' such as Courier, all characters have the same width on the

screen. In a 'proportional' font such as Times New Roman, the characters' widths are varied, so that, for example, 'i' is comparatively narrow and 'w' is comparatively wide.

This is a line in a message (Times New Roman - proportional)

This is a line in a message (Courier - non proportional)

Many people prefer to read their messages in a proportional font, but if a message contains a number of columns which are supposed to 'line up', it<br>is heat to compose and used the message in a fixed feat. The is best to compose and read the message in a fixed font. The **Proportional fontXE "Proportional font toggle"§** command on the **View** menu and its associated tool button (Keyboard Shortcut F) allow you to switch the message display between a fixed and a proportional you to switch the message display between a fixed and a proportional font. Use this command if you are reading a message which looks as though it should 'line up' neatly, but does not.

# 2.3 Customising the Screen

You can control which elements of the screen will appear and which will not, in order to find your best working environment, balancing easy access not, in order to find your best working environment, balancing easy access to commands with easy reading. Most of these options are grouped in the **View** menu.

## *a) Show ToolboxXE "Toolbox"§*

The Toolbox holds all the available Tool buttons.

You may find that the Toolbox clutters the screen, particularly at lower screen resolutions. You can place the 'Toggle Toolbox' button on the screen resolutions. Tou can place the 'Toggle' Toolbox' button on the toolbar to give you a quick way of turning the toolbox on and off.

### *b) Show ToolbarXE "Toolbar"§*

The Toolbar sits underneath the Menu bar, and is designed to hold the Tool Buttons you use most often, presuming that you do not wish to have the Toolbox showing.

To customise the Toolbar, drag a button off the toolbox and drop it on to an unwanted button on the toolbar. Disabled buttons can not be dragged. There is a blank button in the Toolbox, to allow you to group and separate your buttons.

The number of buttons on the toolbar will expand if you switch to a higher resolution screen. Maximise the WigWam window to see as many buttons as possible. The number of buttons visible at a given screen. buttons as possible. The number of buttons visible at a given screen resolution cannot be altered, but using **View, Show Toolbar**, it is possible to have Buttons OnlyXE "Toolbar: Buttons Only"§, Section (Topic) Box and Buttons, or no Toolbar/Topic Box at all.

### *c) Show Status BoxXE "Status Box"§*

Show/Hide a box containing information on the number of unread messages in - Current Thread, Current Topic, All Topics and Current Bookmark Set. To discover what a particular Tool button does, move the Bookmark Set. To discover what a particular Tool button does, move the mouse pointer over it; a brief explanation will appear in the Status Box (& the Status Bar).

### *d) Show Status BarXE "Status Bar"§*

Show/Hide a bar, along the bottom of the screen, containing the almost the same information as the Status Box. The Current Bookmark Set is not shown.

*e) Other Screen Design Controls*

.

Several of the options in **Admin, User Options** effect the use of screen space - Message Header, Header Separation and Clean Display. See this Chapter - *User Options* for more details.

# *Chapter 3 Connecting*

Now that you have made sure that Wigwam 2 is comigued correctly, you can start to use the program for the purpose intended - connecting to CIX.

# 3.1 Connecting to CIX

When WigWam 2 connects to Cix, it downloads all unread messages in all the Conferences you have joined, so upgraders need make no changes to their Conferences. However, WigWam 2 now operates a system of conference control which needs information about each conference. Upgraders XE "Upgrading"§will find that WigWam 2 requests a  $d$ ownload of the Show  $\leq$ conference $\geq$  information for each conference in download of the Show Sconference> information for each conference in your message base. This holds data on the moderators of the conference (which WigWam 2 uses to permit you moderator access, if you are a moderator), and details of all the topics in the conference, some of which you may have resigned. This information will be stored in files in the you may have resigned. This information will be stored in files in the<br>WWWCW2 directory in the form \* nome and are accessible via the Acti WWCIX2 directory in the form \*.nam, and are accessible via the **Actions, Show, Conference Information** menu. Do not interrupt this process, even though it may make your first connect somewhat longer than usual.

If you have been using Cix without an off-line reader, you may have a large number of messages waiting for download. To avoid a large download of unwanted messages, log on manually to Cix and use the download of unwanted messages, log on manually to Cix and use the 'show new' command to see what is waiting for download. Resign from any Conferences you are no longer interested from before connecting to Cix with WigWam 2.

### *a) Joining Conferences*

XE "Conferences: Joining"§Most Conferences on Cix are open to all, however in order to take part in the discussion in a Conference, and use WigWam 2 to download messages from it, you must 'join' the Conference.<br>Joining a Conference doesn't gott anything above the normal Civi sharges. Joining a Conference doesn't cost anything above the normal Cix charges, and doesn't place any particular obligations on you, apart from the rules of conduct for the Conference. Before you join a Conferences, though, you must find out what it is called.

### *b) Viewing the Conference List*

XE "Conferences: List of SCIX maintains a list of Conferences which you can view from within the program. To view the list, select **View Service ConferencesXE "Service Conferences, Joining"§** from the **Conference** menu. To mark a Conference for joining, highlight its name, and press **Join**. WigWam 2 will make a note to join the Conference the next time that you connect to Cix. When you do so, WigWam will also download  $\sum_{i=1}^{n}$  information about that conference, for later use.

NB. This method will join *all* Topics in the chosen Conference. Some conferences have a great many topics. You may wish to join them all, check which ones you are interested in, and then resign the rest.

### *c) Updating the Conference List*

WigWam 2 comes supplied with a list of CIX Conferences, but new Conferences are being created almost every day. You may wish to update Conferences are being created almost every day. You may wish to update the list every now and then. You can do this by selecting **Refresh Conference ListXE "Refresh Conference List"§** from the **Conference** menu. The list will be updated the next time you connect to Cix.

### *d) Joining a Conference when you know its Name*

If you know the name of a Conference, you can join it without having to join an individual Topic, (e.g. wigwam2/files) and leave the rest alone. join an individual Topic, (e.g. wigwam2/files) and leave the rest alone. You can, however, join the whole conference by this means, if you so choose.

1. Choose **Join Service ConferenceXE "Join Service Conference"§**  from the **Conference** menu.

2. Enter the name of the Conference[/Topic]

3. Press **OK**.

The Conference will be marked for joining when you next connect to Cix.

### *e) The Join Itself*

When you connect to Cix by selecting either **Full Download** or **Selective Download** from the **Connect...** option on the **Actions** menu (see below)XE "Actions menu"§, WigWam 2 will join you to the Conferences you request. Note that for closed or confidential Conferences (e.g. for registered users of a software product), you cannot join this way, and registered users of a software product), you cannot join this way, and<br>attempting to x ill and use an encourage get though this x ill not offer attempting to will produce an error message (though this will not affect the rest of your communications session). Instead, you must mail one of the moderators requesting admission, and they will make you a member if they see fit.

### *f) Message Pointers*

XE "Message pointers"§Cix gives each message in a Conference topic a unique number. Messages are numbered in chronological order. Between sessions, CIX remembers the highest message number that you have read in the topic (this is known as a 'message pointer').

### *g) Normal Connect*

XE "Downloading messages"§WigWam 2 provides four different commands for connecting to Cix. You initiate a connection by selecting the appropriate command from the **Actions/Connect** menu item. The commands are as follows:

### *Full Download* (Keyboard Shortcut T)*XE "Download, Full"§*

Goes on-line to Cix, carries out all requested actions (such as joining Conferences, refreshing the list of Conferences and so on), and downloads messages from the selected Conferences.

# *Selective Download XE "Selective Download "§(Keyboard Shortcut Ctrl-O)*

Goes on-line to Cix, carries out all requested actions (including posting any messages that you have composed) but does not download any messages.

### *Manual Connect* (Keyboard Shortcut Ctrl-Q)*XE "Manual Connect"§*

Puts you on-line to CIA, but does not carry out any WigWam 2 actions. Tou can use this to work on-line. The WigWam Terminal program, which you will be using if you select this command, is explained in Chapter 8.

## *Scheduled Full ConnectXE "Scheduled Full Connect"§*

Carries out a full download after a specified wait time. While every precaution is taken to avoid an error leaving WigWam 2 logged in to Cix, precaution is taken to avoid an error leaving wigwam 2 logged in to Cix, we advise against using this command unless you are absolutely confident that your system is communicating with Cix reliably.

# *h) The Connection*

If you have joined some new Conferences and marked up some Topics for download, you will probably be eager to download some messages. Select download, you will probably be eager to download some messages. Select<br>E-Il Des mlaad and sit haels skile WigMon 2 lags an to Giv and fetches. **Full Download** and sit back while WigWam 2 logs on to Cix and fetches the messages. You will be able to watch the on-line session to Cix, and you will see a status report as the messages are downloaded.

# *Low Disk-Space Warning*

When you initiate a connection with WigWam 2, the program will check for free disk space in your download directory. If it finds less than 1Mb for free disk space in your download directory. If it finds less than 1Mb free, it will warn you. You may then choose to abort the connection and free up some disk space, or proceed with the connection (and risk a messy failure).

# 3.2 Connecting to CIXNEWS

CIXIC WIXE "CIXIC WS" § is a gateway on CIX, giving access to OsciletXE. Usenet  $\mathbf{S}$ , a world-wide communications network.

It is the aim of wigwam 2 and CIX to treat messages on CIXNEWS just<br>like CIV messages Wharever nessible WigWam 2 semmands anerate like CIX messages. Wherever possible, WigWam 2 commands operate identically within the CIXNEWS service.

However, there are some important differences. There are no Files, no Resumes, no Billing (that will be included in your CIX bill). There is no private Mail system within CIXNEWS. You can send private Mail to private Mail system within CIXNEWS. You can send private Mail to people you encounter in CIXNEWS, but you must do this via CIX's Internet gateway. In WigWam 2, that is just a matter of copying the *whole* address of the recipient into the "To" field of the Mail Message Editor.

You should be warned that the traffic in some newsgroups (the Usenet name for conferences) is heavy - join them with care. You will also find that a large proportion of the material you download consists of extensive headers, showing the (sometimes) tortuous route each message has taken headers, showing the (sometimes) tortuous route each message has taken to get to you. Much of this is stripped away by WigWam 2, for easier reading, but it is still downloaded.

There is one other, technical difference; unlike CIX and CompuServe (which admit 8-bit communications), CIXNEWS is strictly 7-bit. This (which admit 8-bit communications), CIXNEWS is strictly 7-bit. This means that you are minted to the lower 127 characters of the ASCII table (essentially, the characters on your keyboard).

At the time of writing this manual, the CIXNEWS gateway is relatively new, so there may yet be changes to the procedure, but connecting to new, so there may yet be changes to the procedure, but connecting to CIXNEWS via WigWam 2 operates identically to a CIX connection.

At present, it is not possible to download or upload CIX messages and CIXNEWS messages on the same connection.

.

There are no file-handling commands in Cixnews, because Usenet does not deal in files, only messages. If you wish to locate and acquire files not deal in files, only messages. If you wish to locate and acquire files from "out there", you will have to use Cix's Internet gateway. WigWam 2<br>includes a number of sorints to belp with this. For more on this, see, includes a number of scripts to help with this. For more on this, see *Chapter 7.3.e.*

It is beyond the competence of this manual to explain the Usenet/Internet would reward study. However, it is worth pointing out that neither Usenet nor Internet are discrete services, as such. They are the result of the connections built up between hundreds of independent computer sites, all around the world. No overall authority runs them, and its rules derive from a number of agreements, built up over many years. Individual sites from a number of agreements, built up over many years. Individual sites are free to impose extra restrictions on the material they will transmit.

# *4 Reading and Writing Messages*

WigWam 2 offers the simplest possible way of reading through your downloaded messages; press ENTER, read the message, press ENTER to downloaded messages; press ENTER, read the message, press ENTER to bring up the next one, and so on, until you've read everything.

This is equivalent to the menu command **Topic, Next Unread**. There is also a Toolbar Button to perform the same command.

Pressing ENTER marks the current message as Read, and moves on to the next. At the end of each Topic, WigWam 2 goes to the last "Root" message in that Topic, to give you a second chance to contribute to the message in that Topic, to give you a second chance to contribute to the discussion. Another ENTER will move you on to the next Topic with Unread messages.

4.1 Moving around the Message base

*Chapter*

XE "Reading messages"§WigWam 2 displays messages from one topic at a time. Because it keeps a local copy of previous sessions, you read new messages in the context of the old. The local copy of messages is known as your 'message base'.

To view the messages held in your message base in a particular topic, use the **Go** command on the **Forum** menu (**Join** on the **Conference** menu), or click the right mouse button, or select the Topic from the dropdown list box on the toolbar. Whichever way, you will see a number after the name

of each topic: this is the number of unread messages in the topic.<br>WigWam 2 also summarises the number of unread messages on the status WigWam 2 also summarises the number of unread messages on the status bar at the bottom of the main window. If you prefer a 'floating' count of unread measures coloci. Show Status Boy from the View means unread messages, select **Show Status Box** from the **View** menu.

# *a) Threads*

XE "Threads"§Typically, one member of a Conference will post a message, and other members will reply. The chain comprising a message and its replies is known as a 'thread'. WigWam provides several view and its replies is known as a 'thread'. WigWam provides several view modes (see *Message View Modes* below), with the aim of making it easy for you to follow the traffic in your message base by separately identifying each thread, and showing you the logical structure of the messages within a thread.

# *b) Message Viewer PanelsXE "Message Viewer Panels"§*

When you are reading messagesXE "Reading messages"§, the main WigWam 2 window contains two large panels. The upper one provides 'header' details of all the messages. It is a scrollable listbox. You can move through it by using the  $+$ ,  $-$  and cursor keys, using Ctrl-PgUp/Ctrl-PgDn, or by using the mouse on the vertical scroll-bar. The lower panel displays the text of the currently highlighted message. You can scroll it up and down by using the PgUp and PgDn keys or by using the mouse. If and down by using the PgUp and PgDn keys of by using the mouse. If you remember that Enter moves you to the next unread message, you will see that you can control the whole reading operation quite comfortably by keeping your right hand over the numeric keypad.

The text of the current message is preceded by a short 'header' which shows the message number, its author, the time and date at which it was posted, and its length in characters. You can increase the separation posted, and its length in characters. You can increase the separation between the header and the message text by checking the **Header** 

**Separation** option in the **Admin/User Options** dialog. You can also suppress the display of the header information by unchecking the Message Header box.

The name of the current Conference and Topic is displayed in the title of the main WigWam 2 window, and also in the display area of the dropdown listbox on the toolbar.

XE "Message Viewer Panels: sizing"§You can alter the size of the two main panels by dragging the thick central dividing line with the mouse. The 'Clean Display' option in **Admin/User Options** increases the display 'real estate' somewhat by suppressing the horizontal scroll bars: you will find this useful if you usually use WigWam 2 in a window that is wide enough that you do not need to scroll horizontally.

### *c) Message View Modes*

The message view modes provide different ways of displaying the message header summary in the top panel of the main window. The mode is set from the **View** menu:

### *View ThreadsXE "View Threads"§*

This is the default viewing mode. It shows you each infead in turn, with the message that originated each thread displayed in bold. The thread structure is shown pictorially in the way that the messages are indented:<br>the indente and the lines hate seen messages indicates dich messages is a the indents and the filtes between messages indicate which message is a comment to which. The CURSOR LEFT key will 'collapse' the thread to its root, allowing you to perform actions, such as **Keep**, **Delete** or **Ignore**, on the whole thread.

# *View Roots OnlyXE "View Roots Only"§*

This mode is similar, except that the threads are shown 'collapsed', with only the header message being visible in the Thread Window. To 'expand' a thread, double click on the header message, or highlight it and press the the thread, or highlight any message in the thread and press the Cursor Left key. Pressing ENTER will still take you to the Next Unread message. Left key. Pressing ENTER will still take you to the Next Unread message. Pressing SPACEBAR will malk the whole thread READ, and move on to the next root message.

### *View ChronologicallyXE "View Chronologically"§*

In this mode, the headers of each message are shown one after the other in chronological order, with no indication of the thread structure. This mode chronological order, with no indication of the thread structure. This mode is useful if you wish to see all messages posted after a certain date, perhaps to search through the topic for a particular message.

Usually, you will wish to keep the view mode in 'threads' or 'roots only' topic. It is also a little faster, because less of the items need to be repainted topic. It is also a little faster, because less of the items need to be repainted<br>when you move from one throad to another. Doots only' is the heat mode. when you move from one thread to another. Roots only is the best mode if you wish to skim a conference, dipping in to occasional threads of interest.

In addition to the ENTER key, another useful key is the spacebar, which marks the current message as read and steps down to the next one in the topic, without changing topics. The real difference between the two is in Roots Only mode: Enter will expand a thread and take you in to view an Roots Only mode. Enter will expand a thread and take you in to view an<br>waveed meesenge x hile Canag x ill mees all meesenges in the thread as read unread message, while Space will malk all messages in the thread as read,<br>== d star doese to the wort and step down to the next.

*d) Next and Previous*

The **Next Conference** XE "NextForum"§command, on the **Conference**

menu, will move you on to the next Conference or Topic without disturbing any further unread messages in the current one. The current disturbing any further unread messages in the current one. The current topic is XE "I ostponed Sections" § postponed; and WigWam 2 will return to it later.

The **Previous Conference** XE "Previous Forum"§command, also on the **Conference** menu, will move you to the Conference and Topic you were reading before you started reading the current one. This can be useful if you move through your new messages too quickly.

### *e) Changing the Reading OrderXE "Read order"§*

As you read through your unread messages, WigWam 2 will usually switch from one Conference to another in alphabetical order. You can override this 'natural' order by selecting **Set Reading Order** from the **Admin** menu.

The Set Reading Order dialogue displays a list of 'ordered' Conferences on the right, and 'unordered' Conferences on the left. The 'ordered' list is your override on WigWam's natural reading order: when displaying unread messages, WigWam will first work through the 'ordered' Conferences, in the order shown, and will then work through the 'unordered' list, again in the shown order.

Wigwam 2 will always display unread messages from all Topics in a Conference before switching to another Conference. It is not possible to alter the order in which Topics are displayed within a Conference.

### *f) Go*XE "goto"§*to*

*The* **Goto** command on the **Topic** menu (Keyboard Shortcut **#** ) provides a way of moving to a message when you know its number. Enter the number when prompted and press **OK**.

### *g) OriginalXE "Original"§*

*The* **Original** command on the **Topic** menu (Keyboard Shortcut O) moves you to the message to which the current message is a reply.

### *h) UndoXE "Undo"§*

**Edit, Undo** (Keyboard Shortcut Ctrl-ZXE "Ctrl-Z"§) allows you to backtrack on your actions (for instance, if you have held down the Enter key too long, and skipped a series of messages). However, it will not reset any flags; i.e. these messages will still be marked Read, a Deleted message will flags; i.e. these messages will still be marked Read, a Deleted message will still be marked Deleted (but Undo will be able to return you to it, so you can<br>toggle the flag xeywoolf). This can be useful to find a message xeylys just toggle the flag yourself). This can be useful to find a message you've just read, but can't remember where. Undo will not backtrack indefinitely, but it should manage the last ten moves.

# 4.2 Marking Messages

WigWam 2 provides a number of means of marking messages for later action. We have discussed one of them already - the Read marker. Messages can be marked Unread, as well as Read. All of the marks. Messages can be marked Unread, as well as Read. All of the marks<br>autlined helexy can be toggled (i.e. as itshed an and off) by the came outlined below can be toggled (i.e. switched on and off) by the same command.

#### *a) Marking Messages Read/Unread*

Each time you move on from one message to the next using the Enter Key or the **Next Unread** menu command, WigWam 2 removes the 'unread' mark from the message you have left. You can alter the read/unread<br>states of the commute highlights democracy combinides become the M status of the currently highlighted message explicitly by using the **Mark Message ReadXE "Mark Message Read"§** and **Mark Message UnreadXE "Mark Message Unread"§** commands on the **Topic** menu.

The **Mark Topic ReadXE "Mark Topic Read"§** command, also on the **Topic** menu, marks all messages in the current Topic as read. The **Mark All ReadXE "Mark All Read"§** command on the **Actions** menu marks all messages in all Conferences *in all services* as read (i.e. CIXNEWS as well as CIX).

N.B. Ctrl-Z cannot undo these actions.

### *b) The Skip Command*

XE "Skip"§The **Skip** command, on the **Topic** menu, allows you to change Wigwam's idea of which messages in a topic you have read – it is the local equivalent of CIX's own SKIP command. The command provides several options:

### *Skip Current ThreadXE "Skip Current Thread"§*

Marks all messages in the thread to which the currently highlighted message belongs as read.

### *Skip to FirstXE "Skip to First"§*

Marks all messages in the Topic unread.

### *Skip to LastXE "Skip to Last"§*

Marks all messages in the Topic read.

### *Skip to Message NumberXE "Skip to Message Number"§*

Marks all messages up to the specified message read, and all subsequent messages unread.

# *Skip BackXE "Skip Back"§*

Moves the 'high message number' back by the specified number of

messages.

#### *c) BookmarksXE "Bookmarks"§*

Bookmarks provide a means for you to mark specific messages so that you can return to them later. You can have up to ten different Bookmark SetsXE "Bookmark Sets"§.

### *Placing a Bookmark*

To place a bookmark on the current message, select **Bookmark** from the **Edit** menu. To remove it, select **Bookmark** again (Keyboard Shortcut B, for placing and removing Bookmark). To remove all bookmarks, select for placing and removing Bookmark). To remove all bookmarks, select<br>Democra all Daalmarke VE "Daalmarks, removing "S from the **Remove all BookmarksXE "Bookmarks: removing "§** from the **Actions** menu This command operates on the currently-active set only. To see which Bookmark Set is active, or to select another, use **View, Bookmark Set**. The Search command (see below) automatically places bookmarks on the messages containing the chosen word or phrase. Again, bookmarks on the messages containing the chosen word or phrase. Again, these Bookmarks appear in the currently-active Bookmark Set. You can also switch Bookmark Sets using Alt-0,1,2,3 etc.

### *Viewing BookmarksXE "Bookmarks: viewing"§*

You can move through the bookmarked messages using the **Next Bookmark** command on the **Topic** menu (Keyboard Shortcut Shift-ENTER). Alternatively, choose **List BookmarksXE "Bookmarks"§**  from the Actions menu. This will display a list of all bookmarked messages. Pressing **View** will move the message highlight bar to the chosen bookmarked message. Selecting **UnmarkXE "Bookmarks: unmark"§** will remove the bookmark from the chosen message.

### *Mark BookmarksXE "Bookmarks: marking"§*

Four commands on the **Actions** menu help you work with bookmarked

messages. **Mark Bookmarks Read** will change the status of all currently bookmarked messages (in the current Bookmark Set) to 'read'. **Mark Bookmarks Ignored** will set the 'ignore' flag (see below) on all threads containing a bookmarked message (see 'Ignore' below). **Mark Bookmarks Kept** or **Deleted** perform those tasks on the current Bookmark Set. (These refer to Pruning controls, which will be explained in more detail in Chapter 6 *Housekeeping.)*

*N.B. Bookmarking a message does not protect it from pruning. If you are using a Bookmark Set to maintain a personal list of interesting messages, make sure to mark them for keeping as well.*

### *d) Marking Messages for Deletion*

To mark a message for deletion, highlight the message and select<br>Delete VE "Delete"S from the Edit means or press the D less on r **DeleteXE "Delete"§** from the **Edit** menu or press the D key on your keyboard. You can select **Delete** again (or press D) to reverse the effect, as the message is not actually removed until Prune is run.

To mark a whole thread for deletion, 'collapse' the thread and follow the procedure above.

Deleted messages are indicated by a small trashcan next to the header in the upper message display window.

These messages will not disappear immediately, but will be removed the next time you run Prune (See Chapter 6.1.c)*.*

### *e) Marking Messages for Keeping*

Just as you can mark messages to be deleted, you can also mark them to be kept. Kept messages will not be deleted, regardless of their age, regardless of Prune Setting (See Chapter 6.1.b). You keep messages or<br>thus de hermanne of the Edit West WE WE can be connected an hermann threads by means of the **Edit/KeepXE "Keep"§** command, or by means of the k key on your keyboard. As with Delete, using the same command

reverses the marking.

Kept messages are indicated by a small key next to the header in the upper message display window.

### *f) Ignoring Threads*

The XE "Ignoring Threads"§ **Ignore** command on the **Edit** menu seeing any new messages in the current thread. New messages in an seeing any new messages in the current thread. New messages in an 'ignored' thread will automatically be marked as read. 'Ignored' threads are displayed in a special foreground colour (See *Chapter 2.2.a*. Please note that this command is "local" to WigWam 2. It will not stop messages being downloaded from the remote service.

To remove an 'ignore' mark, highlight the message concerned and select **Ignore** again (Keyboard Shortcut I). To remove all 'ignore' marks, select **Remove All Ignore Marks** from the **Actions** menu.

### *g) Searching for Messages*

XE "Search"§XE "Find"§WigWam 2 contains commands on the **Edit** menu which you can use to locate messages by searching for a word or phrase in the message header or body:

### *Find*

(Keyboard Shortcut Shift F3) Searches messages in the current Topic only. If the specified text is found, the highlight bar moves to the appropriate message and the found text is shown highlighted in the lower window. **Find Again** (Keyboard Shortcut F3) allows you to repeat the find, for a further occurrence.

# *Search*

You may search across all Services, Conferences and Topics, or select individual Topics for your search. Any 'hits' are displayed in the WigWam Status Window, which will pop up when needed. You can copy text in the Status Window to the clipboard by highlighting it and pressing text in the Status Window to the chipboard by inginighting it and pressing the **CopyXE "Copy"§** button. 'Hits' will also be Bookmarked (see above). To narrow the search (if your first attempt turns up too many answers), you may limit a second search to Bookmarks only XE "Search: answers), you may mint a second search to Bookmarks only XE "Search.<br>Declared to example Declared messages which do not meet the second Bookmarks only"§. Bookmarked messages which do not meet the second search parameters will be removed from the Bookmark Set.

# *h) Message Icons*

XE "Message Icons"§You will see some symbols to the left of some of the against an individual message, or an entire thread in Roots Only mode (or against an individual message, or an entire thread in Roots Only mode (or a "conapsed" un'ead alle "conapsed un'ead" § in Thread Mode).

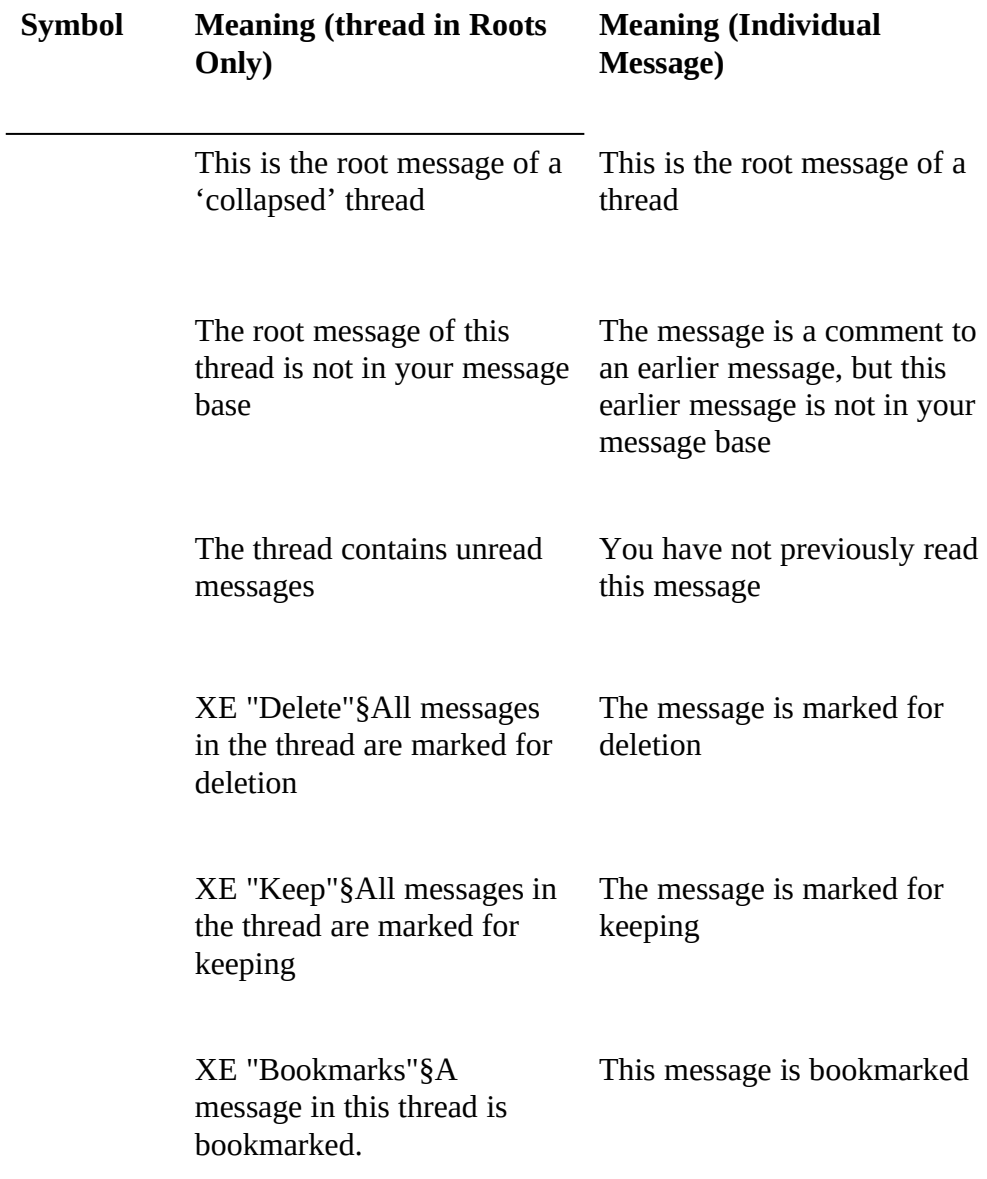

You have composed a<br>comment to a message in this thread, which is this thread, which is awaiting upload

You have composed a<br>comment to this message, comment to this message, which is awaiting upload

### *i) Filing and Printing Messages*

XE "THINING MESSAGES"§XE "FIIING MESSAGES"§XE "SAVING MESSAGES to"<br>Lile‼⊆The File and Drint Cammande, accesible from the File menu file"§The **File** and **Print** Commands, accessible from the **File** menu, allow you to file or print the currently highlighted message or thread, a range of messages specified by message number, or the contents of the current Bookmark Set. The Quick File and Quick Print Tools from the current Bookmark Set. The Quick File and Quick Frint Tools from the<br>Toolkow provide a fact x weste file an print the annually kicklickted Toolbox provide a fast way to file or print the currently highlighted message or thread.

If you **File** a message or thread to an existing filename, it will be appended to that file.

The printer font can be set from the **Font** command on the **View** menu, and the left hand printer margin can be set by selecting **User Options** from the **Admin** menu.

# 4.3 Writing Messages and Replies

### *a) Comment, Say*

XE "Writing messages and replies"§WigWam 2 provides ways for you to make your own contributions to the discussion in a Conference. You do

this by selecting the appropriate command from the **Topic** menu. Note that you must be reading messages in the appropriate forum and section before using these commands:

### *Topic, CommentXE "Comment"§XE "Reply"§*

**Comment** (Keyboard Shortcut C) posts a message into a Cix Topic as a reply to an existing message (the currently highlighted message).

Messages on Cix are kept indefinitely, but some topics are Read-Only (the the screen) will have Read OnlyXE "Read Only"§ beside the Topic name the screen) will have Read OnlyXE "Read Only" § beside the Topic name in such cases, and WigWam 2 will not allow you to send any messages to it.

# *TopicXE "Topic"§, Say*

**Say** (Keyboard Shortcut S) posts a message into a Cix conference as the start of a new thread, when you wish to start a conversation on a new start of a new thread, when you wish to start a conversation on a new subject, as opposed to 'joining in' to an existing discussion.

# *Mail/Send MailXE "Send Mail"§*

The **Send Mail** command (Keyboard Shortcut M) provides you with a way of sending personal mail to another CIX user, rather than by posting a message in a conference.

Additionally the Keyboard Shortcut R allows you to Reply by MailXE<br>"Reply by Mail"§ - i.e. send a private message in response to a Conference message (it will take on the address of the author of the Conference message (it will take on the address of the author of the currently-highlighted message). For more on Mail, see Chapter 4.4

### *b) Working with the Message Editor*

XE "Message Editor"§When you select any of the above, a Message

Editor window will appear so that you can write your message.

When the Message Editor is active, you can switch to the main WigWam 2 window and browse through messages, review file lists and so on, however certain functions are disabled. The topic that the message is posted in (and the message that is commented against, if you are writing a comment) will be that which was active at the time the Message Editor comment) will be that which was active at the time the Message Editor window appeared – changing topics will not affect the destination of the message.

Messages which you "Say" on Cix do not need to be addressed to anyone; they are the beginning of a new discussion, open to all. Messages which are Comments will be attached to the correct thread, automatically.

You should be aware that different users read messages on Cix with equipment of varying degrees of capability. On your Windows machine, equipment of varying degrees of capability. On your Windows machine, you may well be able to display a window that can handle line lengths of 200 characters or more. A DOS user is unlikely to be able to display more than 80 characters across the screen, and some users may be even more than 90 characters across the screen, and some users may be even more restricted. For this reason, Wigwam 2 always uses a fixed pitch character<br>est and a nage width of annuarimetals: 00 above text in the Message set and a page widdl of approximately 60 characters in the Message<br>Editor, so that you gan soo the message the x wy that meet Civ yours Editor, so that you can see the message the way that most Cix users will see it.

The pushbuttons on the Message Editor are used as follows:

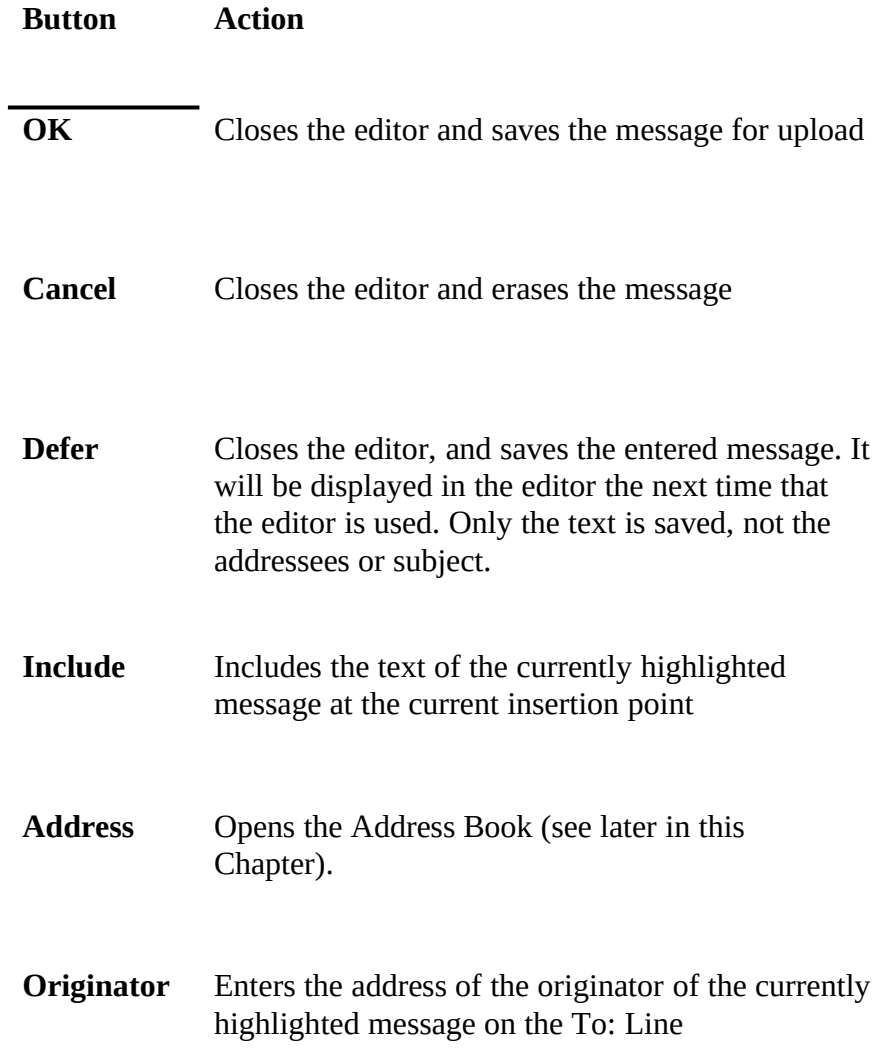

### *c) Message SignaturesXE "Signatures"§*

You can create a 'signature' which will be added to the end of any message that you compose. The signature is displayed in the message editor so that you can alter it before posting the message if you wish.

To create a signature, select **Signatures** from the **Actions** menu. You can Cixnews, for any other service you may add later and yet another to add to your mail messages - applicable to all services which accept mail. your mail messages - applicable to all services which accept mail.<br>We New 2 approximation hadde a nor thing before your eigenture, to wigwam 2 automatically adds a new line before your signature, to separate it from the message body.

Select the signature which you wish to edit, and compose the signature which you wish to use in the 'Signature' edit box. Press OK when you<br>have adited all signatures to your satisfaction have edited all signatures to your satisfaction.

### *d) Withdrawing MessagesXE "Withdrawing Messages"§*

Sometimes you might post a message on the service, and then think better of it. You can ask WigWam 2 to delete a message that you have posted by of it. Tou can ask wigwam 2 to delete a message that you have posted by<br>highlighting it, and than sologing With duas. Message from the Tanie highlighting it, and then selecting **Withdraw Message** from the **Topic**  menu, or pressing the W key. The message will be deleted on the remote service the next time you connect (but not from your local message base).

#### *e) Show CommentsXE "Show Comments"§*

When you comment on a message, a small R appears next to the message description line in the upper viewer window, to indicate that a reply is description line in the upper viewer window, to indicate that a reply is<br>needing. Move are solect that Commonts from the Tenia mony to lo pending. You can select **Show Comments** from the **Topic** menu to look at it quickly, or alternatively use Review (see below) to check all your actions and edit them if necessary.

### *f) Reviewing Messages before Upload*

XE TREVIEW SINESSAGES and script commands are stored pending upload in a .BSC file - one for each service. The **Review** command on the **Actions** menu lets you browse these waiting commands and edit or delete them.

To review the waiting commands, select **Review**. A dialog box appears, in which the waiting commands are listed (if there are no waiting commands, the listbox will be empty). To edit a command, highlight it and press **Edit**. This will return the message or command to the message editor. To defect a command, highlight it and press **Delete**. When you have finished reviewing, press **OK** to save the changes you have made, or **Cancel** to abort them (pressing **Cancel** will abort *all* the changes you have made in the Review session).

When working with the message editorXE "Message Editor: Review"§ in Review, pressing **OK** will save the edited message. Pressing **Cancel** will abort any changes made to the message, and pressing **Delete** will delete the message.

If you wish, you can automatically invoke Review immediately before a connection. To do this, check the **Auto Review** box in **Admin, User Options**.

# 4.4 MailXE "Mail"§

### *a) Sending and Receiving Mail*

Mail, sometimes called 'Personal Mail' or 'E-Mail', is an important feature of electronic conferencing services such as Cix.

Email provides the ability to send private messages to other users on the

same service, or to users or other networks to which the service is connected, such as the Internet (which includes just about every system there is).

Binary Mail (binmail) is handled slightly differently. We will deal with that towards the end of this section.

### *b) Receiving Mail MessagesXE "Receiving Mail Messages"§*

On Cix, all Mail to you will be downloaded without any effort from you.

Messages will be put in the pseudo-conference Mail, topic Messages, where you can read them in the same way that you read Conference messages.

### *c) Replying to Mail Messages*

You can Comment to Man messages (Keyboard Shortcut C), as if they were topic messages. I ressing it will have the same effect.

### *d) Originating Mail Messages*

XE "Mail:Writing"§To originate a mail message, select **Send Mail** from the **Mail** menu (Keyboard Shortcut M). You do not need to Go to the Mail 'conference' to send mail: you can send it from any point in the program.

When originating a message, you must put the Cix nickname of the recipient in the To: field, prefixed with "cix:" (i.e. cix:ashmount). You can copy the nickname of the person who wrote a Conference or Mail copy the incritative of the person who wrote a Conference or Mail message by highlighting the message and pressing the Message Editor's<br>Originates button, New sep also sand Internet mail via Giru use the full **Originator** button. You can also send Internet mail via Cix: use the full Internet address (e.g. 70007.5437t@compuserve.com will reach Ashmount on CompuServe) in place of the Cix nickname.
To send or copy a mail message to more than one recipient, type the addresses separated by semicolons.

#### *e) Sending and Receiving Binary MailXE "Binary Mail"§*

Cix (but not Cixnews) offers the facility to send binary files (programs or uploading the files from one computer, to an address on the service from. uploading the files from one computer, to an address on the service from which the recipient can download them. This system does not operate *between* services.

XE "Mail: Binary"§To send a binary file, select the **Send File** command on the **Mail** menu, or click on the Binmail button. You will be prompted for the Cix nickname of the target(s). You may send to a number of targets at one time, by listing the nicknames, separated by semi-colons (;). targets at one time, by insuitg the includence, separated by semi-colons (;).<br>Vou will then be premated for the filenome conter the Eull Dath on your You will then be prompted for the filename - enter the *Full Path* on your system. It is good form to send a mail message to recipients, informing them of the binmail.

When people send you a file via mail, they will usually send you a mail message to let you know, though this is not guaranteed. Cix will in any case place the file in your personal directory, along with any files you case place the file in your personal directory, along with any files you<br>have uplaaded. There are two wave to obtain files from your personal have uploaded. There are two ways to obtain files from your personal directory:

The slow way:-

- 1. Select **ScriptXE "Script"§** from the Actions menu
- 2. Select **Download File from Binmail**
- 3. Type the name of the file you wish to download.

Alternatively, WigWam 2 can now download a fresh Mail directory on every blink (it is such a quick process that you probably won't notice it<br>hannoning), Chack **Defuseb Mail DivXE "Defuseb Mail Div"S**, in happening). Check **Refresh Mail DirXE "Refresh Mail Dir"§** in **Communications Settings** to enable this. This will cause the contents of your personal directory to be listed in a Mail file list. When in the WigWam 2 Mail/messages topic, you can view and download from the Wigwam 2 Man/messages topic, you can view and download from the file list just as in any other Conference. (See next chapter for more on handling file lists.)

#### *f) Managing your Cix Mail Folders*

Three additional commands on the **Mail** menu help you manage the mail folders that Cix holds on your behalf

#### *Clear Read MailXE "Clear Read Mail"§*

When a mail message is downloaded by WigWam 2, it continues to be held by Cix in your Cix 'in tray' but is marked as read. This command delates all mail items in reason Cix in tray, preceded they are already. deletes all mail items in your Cix in tray, provided they are already marked as read. It is a good idea to do this every now and then, provided you are certain that the last download was successful so that all mail you are certain that the last download was successful so that all mail reached your system safely. Alternatively, you may check the **Refresh Mail Dir** box in **Communications Settings**. This will clear read mail on every blink.

#### *g) FaxXE "Fax"§*

CIX OTELS a fax gateway. It does not permit the inclusion of graphics files - just text. WigWam 2 handles this gateway via the Mail menu. .

You can send a fax via Cix's fax service by selecting **Send Fax** from the **Mail** menu. You will need to prefix the fax number with the International Code prefix (for *all* destinations).

The message editor is displayed with the following special option boxes:

#### **200 DPIXE "Fax: DPI"§**

Sends the fax at a higher-than-normal 200 DPI resolution.

**No CoverXE "Fax: No Cover"§**

Sends a fax without the customary cover page

#### **132 ColumnsXE "Fax: 132 Columns"§**

Sends a 132-column wide fax as opposed to the conventional 80 columns.

# 4.5 The Address Book

You use the Address Book to store the names and addresses of the people that you correspond with on a regular basis. You can also create 'address lists' containing a set of recipients.

#### *a) Displaying the Address Book*

XE "Mail:Address book"§XE "Address Book"§To display the Address Book, select **Address Book** from the **Mail** menu, or push the Address button in the Message Editor. You can leave the Address Book displayed while using other WigWam 2 functions.

Entries in the Address Book have three fields, which are used as follows:

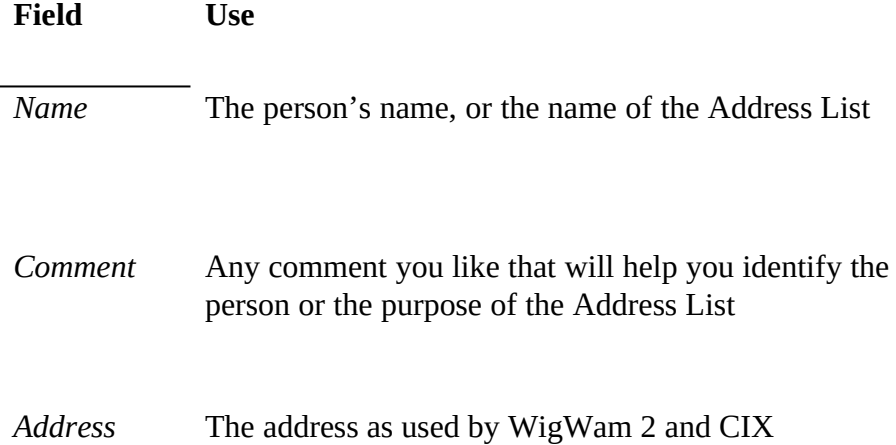

The buttons on the Address Book have the following functions:

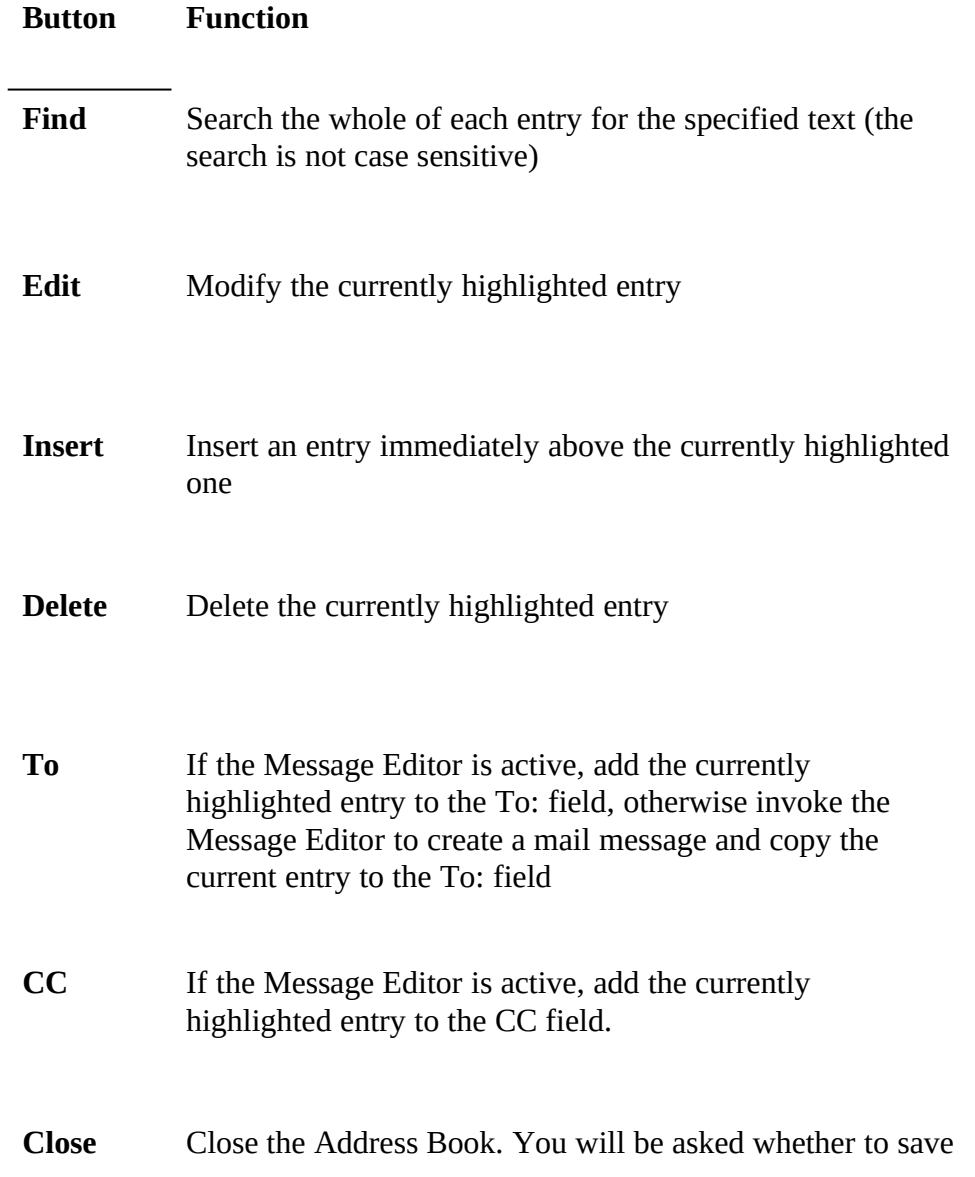

any changes you have made.

#### *Adding an Address*

To add an Address to the Address BookXE "Address Book: adding an address"§:

- 1. Highlight the entry immediately below the place where you want the new entry to appear
- 
- 2. Press **Insert** WigWam 2, the dialog will contain the name and address of the originator of the currently highlighted message. It is a good idea to let originator of the currently inginighted message. It is a good idea to ret the Address Book insert an address from the header, to ensure that it is entered correctly.
- 4. Complete the dialog as you wish and press **OK**.
- To create an Address List, enter the addresses of all the desired recipients in the Address field, separated by semicolons.

#### *Editing an AddressXE "Address Book: editing an address"§*

To modify an existing entry:

- 
- 1. Highlight the entry 2. Press **Edit**. An Address Entry dialog will appear, containing the relevant details.<br>Alterates fields
- $3.$  Alter the fields appropriately
- 4. Press **OK**.

*b) Using Address BookXE "Address Book: sending mail"§ for MailXE "Mail: from address book"§*

#### *Sending a Mail Message from the Address Book*

When the Message editor is not displayed, you can send a mail message as follows:

- 1. Highlight the desired recipient in the Address Book
- 2. Press **To**

The Message Editor will appear, and should be completed as normal.

#### *Using the Address Book from the Message EditorXE "Message Editor: address book"§*

To use the address book from the Message editor:

- 1. If the Address Book is not displayed or is not visible, press the **Address** button on the Message Editor.<br>2. Highlight the desired Address Book entry
- 2. Highlight the desired Address Book entry
- 3. Press the address book **To** or **CC** pushbuttons, as appropriate.

#### *c) Accessing the Address Book Outside WigWam 2XE "Address Book: outside WigWam 2"§*

The Address Book is stored in a file called ADDRESS, in the WigWam 2 directory. Each entry is stored on a separate line, with the Name, Comment and Address fields stored in that order, each field separated by a Comment and Address fields stored in that order, each field separated by a tab. When you make changes to the Address Book, the file is backed up to ADDRESS.OLD.

*Chapter*

*5 Handling FilesXE "Files"§*

#### *a) Downloading A File ListXE "File Lists"§*

XE "Files: List of"§To download a list of Files in a Topic, select **Refresh File List** from the **Topic** menu, while you are viewing that Topic. The file list will be downloaded the next time that you connect to Cix.

If you have alleady downloaded the file list for a topic that you specified, the new list will overwrite the old one. This makes it possible to update the list from time to time, as files are added or removed.

#### *b) Viewing A File List*

XE "Files: Downloading"§To view a file list, select **View File List** from the **Topic** menu. To download a file, highlight its name in the file viewer window by double clicking on it, and press **Download**. WigWam 2 will ask you to confirm the name of the file that you wish to download.

You can use the **Find** XE "File Lists: Find "§facility to search through the text of the File List for a specified word or phrase. The search is not case sensitive.

The **Close** button closes the file viewer.

You can continue to use other WigWam 2 functions while the File Viewer is active.

#### *c) Downloading a File when you know its Name*

If you know the name of a file, you can download it without referring to the file viewer. Make sure that you are in the appropriate Conference and topic, and then:

- · Select **Download File** from the **Topic** menu
- · Enter the name of the file, and press **OK**.

The file will be downloaded the field time that WigWam 2 connects to Cix. Files are downloaded to the download directory specified in **Admin/Communication Settings**.

#### *d) Uploading a file to a Topic*

Join the appropriate topic, and select **Upload FileXE "Upload File"§** from the **Topic** menu. You will be prompted to choose the file from a standard Windows file-picker, and to compose a message to be sent to the Conference moderators.

If you are a moderator of the Conference, please use the upload command in the Modify File List dialogue instead. This is because Cix does not require moderators to enter a mail message when they upload a file.

*Chapter* 

# *6 HousekeepingXE "Housekeeping"§*

WigWam 2 is a busy working environment. Every so often, you will want to tidy up.

# 6.1 Keeping Control of the Message Base

One of the benefits of WigWam 2 is that the local Message Base allows you to see every new message in context. You can also retain those messages or to see every new message in context. Tou can also retain those messages or threads that are useful to you, to build up your own private set of reference material.

Because you are likely to be downloading quite large quantities of messages from your remote services, you will need to maintain your message base from your remote services, you will need to maintain your message base regularly to stop it filling up all available storage. You do this by running the Prune command.

#### *a) Pruning By AgeXE "Pruning By Age"§*

XE "Prune"§At its simplest, the **Prune** command (on the **File** menu) will predefined number of days. Please note that the date of an individual message is not the vital matter, but the date of the last message in that thread. You keep all messages in active threads. The 'aged' messages can either be keep all messages in active threads. The 'aged' messages can either be to deleted completely, or removed to an archive file which can then be taken off your system for storage.

#### *b) Prune OptionsXE "Prune Options"§*

WigWam 2 starts with a default of 30 days pruning. That is, if you run Prune without altering anything in the Prune Options dialog, all messages contained without altering anything in the Prune Options dialog, all messages contained in threads which have not been added to in the last thirty days will be pruned.

But you are likely to have Conference/Topics which deserve special treatment. This dialog allows you to fine-tune the way Prune works. You may set options for each individual Topic. Upgraders should have their settings retained. New users will have a default setting of a 30-day prune.

 To set up the configuration options for Prune, select **Prune Options** from the **Admin** menu.

In the Prune Options dialog, the listbox displays a 'default' line, and, optionally, a list of other Topics. Against each line is the prune setting for that item: the 'default' line applies to every Topic which is not specifically mentioned in the list. mentioned in the list.

#### *Adding a Conference/Topic*

Press Add, and choose the desired Conference or Topic from the list. You can then alter the settings for it.

#### *Changing Prune Settings*

To alter the setting for a line, highlight the line and select one of the Topic Settings radio buttons. The settings work as follows:

# **DaysXE "Prune: days"§**

Messages are deleted from this Topic once the thread that they are in has received no new messages for the specified number of days.

# **NeverXE "Prune: never"§**

Messages are never deleted from this Topic, however old, even if they have been marked for deletion. (This defends you against accidental deletion).

# **Delete OnlyXE "Prune: delete only"§**

Messages are only deleted from this Topic if they are explicitly marked for deletion

# **Remove dormant messageXE "Prune: remove dormant message"§ files**

By default, Prune will always leave one message in each Section or Topic, even if according to the settings it should be deleted. It will also retain the even if according to the settings it should be deleted. It will also retain the *last* message in the topic, even if it is marked for deletion, in order to prevent problems with message numbers. Checking this box causes Prune to delete such Topics altogether.

# **Prune FilenameXE "Prune: Filename"§**

If a filename is entered here, all messages removed by Prune will be appended to the specified file for archival purposes. If that filename does not appended to the specified file for archival purposes. If that filename does not exist, it will be created. If this field is left blank, pruned messages will be deleted - pruned to oblivion.

#### *Messages Marked for DeletionXE "Delete"§*

In addition to Pruning by Age, any messages marked for deletion (See Chapter 4.2.d) will be removed the next time Prune is run, regardless of their Chapter 4.2.d) will be removed the next time I fune is run, regardless of their age, unless the Topic's Prune Option is set to Never.

#### *Messages Marked for KeepingXE "Keep"§*

Just as you can mark messages to be deleted, you can also mark them to be kept (See Chapter 4.2.e). Kept messages will not be deleted, regardless of<br>their executive of Danne Cetting their age, regardless of Prune Setting.

#### *c) Running Prune*

To initiate Prune, select **Prune** from the **File** menu. Choose **All Files** to prune your entire message base, or **Selected Files** to prune specific topics. The **Timed** option will prune all files after the specified delay.

You may see a warning message stating that no special Prune settings are in

effect. This is just a warning that no configuration lines exist in the Prune Configuration dialog apart from the 'default' line. Provided that you are<br>happy for the default setting to be applied to all tenics, it is sefe to continu happy for the default setting to be applied to all topics, it is safe to continue.

The amount of time taken by Prune depends on the size of the message base, but can be considerable, so you may wish to run Prune over lunch or even overnight. The multitasking features of Windows will allow you to carry on with other work while Prune is running. You can cancel a Prune safely at any with other work while Prune is running. You can cancel a Prune safely at any<br>noint by pressing the Cancel butter pressided, but Canferences which besse point by pressing the **Cancel** button provided, but Conferences which have<br>already have presented will not be reversed, and the topic in pregnase will be already been processed will not be reversed, and the topic in progress will be completed before Prune gives up.

#### *d) Deleting ConferencesXE "Deleting Conferences"§ or Topics*

On Cix, you will remain joined to conferences until you explicitly resign them. So, WigWam 2 follows up a Resign command (**Resign ConferenceXE "Resign Conference"§**), which deletes the conference or topics from the message base, with an actual "Resign" command on Cix, preventing any further download. You will be asked if you wish to confirm these commands.

# 6.2 Message Base Information

You can obtain information on your message base via the **Show** command on the **Conference** menu. The **Show** command has six variants:

#### *Show New Messages*

XE "Show:New messages"§Lists the Topics containing unread messages, and the number unread in each Topic.

#### *Show ModeratorsXE "Show: Moderators"§*

On Cix, you may be a moderator of a conference, or you may be a co-

moderator, sharing duties with others. This command shows the names you have added as co-mods *within WigWam 2*. It does not refer to the situation on Cix itself.

#### *Show Joined Conferences*

XE "Show:Joined forums/conferences"§Lists all Conferences and Topics, and for each one, the number of unread messages and the total number of messages in each, shown as two numbers separated by a slash.

#### *Show Unjoined ConferencesXE "Show: unjoined forums/conferences"§*

This displays a list of Conferences and Topics from which you are downloading messages, but are not reading, because you have used the downloading messages, but are not reading, because you have used the **Conference/Resign** command to resign without stopping the download of messes and have not shareled the Auto-Isin have in Harry Ontional messages, and have not checked the Auto-Join box in **User Options**.

#### *Show All Conferences*

XE "Show:All forums"§A simple list of all conferences available in the Message Base.

#### *Show Conference InformationXE "Show: conference information"§*

This command shows information downloaded from the remote service about the current conference. For Cix conferences, this includes the moderators of the current conference. For CIX conferences, this includes the moderators of the conference, and a list of *all* the topics in the conference (not just the ones you are joined to). To update this information, use **Get Conference InformationXE "Get Conference Information"§**. The information will be gathered on your next blink.

The Show command outputs the rist to the WigWam 2 Status Window. You can copy the output to the chpboard by inginighting it and pressing the Copy<br>button (Korboard Sbortout Ctrl C) button (Keyboard Shortcut Ctrl-C).

### 6.3 Rebuilding the Message Base

XE "Build"§It is possible that under some unforeseen circumstance the internal data structures used by WigWam 2 to navigate the message base will become corrupted. You should suspect this if you become unable to view certain messages or conferences, or if you see 'index file error' reported certain messages or conferences, or if you see 'index file error' reported when reading messages or adding messages to the Message Base.

The Build command rebuilds all internal data structures from the messages themselves. To run **Build**, select **Build** from the **File** menu. You can choose either to build the entire message base, or a specific Conference or Topic. You can also choose a 'timed' Build, which will initiate a complete build after<br>a timed delay a timed delay.

Although you can interrupt **Build**, you will not be able to use WigWam 2 until you have allowed it to run to completion. If you do interrupt a Build you until you have allowed it to run to completion. If you do interrupt a Build you<br>ill has remed about this **D**uild son has longthy energies and you may. will be warned about this. **Build** can be a lengthy operation and you may<br>saight a num it array lungh ay array array ight, although the multitaghing wish to run it over lunch or even overlight, although the multitasking features of Windows will allow you to carry on with other work while a Build is in progress.

# 6.4 Resynchronising with CIX

XE "Reconstruct"§XE "Recovering from failed downloads"§If you always read your Conference messages via WigWam 2, the pointers on Cix will stay in step with your WigWam 2 message base. However if you read messages on-line, or use a different reader for a period, the synchronisation will be. broken. It is also possible for the synchronisation to be lost if a message broken. It is also possible for the synchronisation to be lost if a message download fails, for example because the telephone connection is cut off halfway through.

If you find yourself in this situation, the easiest way to recover is to log on to Cix straight away and type 'restore' at the main prompt. This will restore all message pointers to repeat here are all message pointers to where they were at approximately 2am the previous night. You can achieve the same result by using the **Reset CIX msgs to 12 am** script command in WigWam 2, and then connecting to Cix (the script command is slightly mis-named!).

Restore does not alter man message handling, so you should check for any incoming mail messages which arrived on Cix but were not downloaded.

If it is too late to use Restore, you can use the Reconstruct command to reset all the Cix message pointers so that they agree with those in WigWam 2:

- 1. Choose **Reconstruct** from the **Actions** menu
- 2. Answer 'Yes' to the question 'Reset messages in all conferences?'
- 3. Choose the **ReconstructXE "Reconstruct"§**' script command
- 4. Select '**Full Download**' from **Actions/Connect to Cix**

**Reconstruct** creates a script file called POINT.BSC, which contains the commands needed to bring the pointers back into line. The commands are executed during a connection to Cix, when you have selected the executed during a connection to Cix, when you have selected the **Reconstruct** script command. Reconstruct always appends commands to nothing post in the second delay point p.c. POINT.BSC. When it has run successfully, you should delete POINT.BSC from DOS.

You can also use Reconstruct to 'plug holes' in your message base by downloading any messages which appear to be missing from your Topics.<br>This can be useful if you suspect that some messages were lost during a download a few days ago. Note however that this will also plug any holes created by Prune, so that the download may be bigger than you expected. If created by Prune, so that the download may be bigger than you expected. If you're feeling brave, and you understand what this process is doing, you<br>might a rant to odit DOINT BSC (using **Eile/Edit App**: **Eile**) to general or might want to edit POINT.BSC (using **File/Edit Any File**) to remove less important Topics from the list.

To use ReconstructXE "Reconstruct: plugging holes"§ to plug holes in the message base without resetting pointers, proceed as above but in step 2, answer **No** instead of **Yes**.

# *7 More WigWam 2 Features*

WigWam 2 offers more facilities for mampulating your message base, acquiring information from the remote service, and other purposes.

# 7.1 General Features

#### *a) View/Edit Any File*

The **File** menu contains commands to allow you to **View** or **Edit Any FileXE "View Any File"§** accessible from your PC. It can be sometimes be useful to refer to a file while you are using WigWam 2, and these commands save you the trouble of starting a separate application. The commands save you the trouble of starting a separate application. The<br>Edit Are: EleVE TEdit Are: EleTS command calls un Missocoftle W **Edit Any FileXE "Edit Any File"§** command calls up Microsoft's Write application, which can be assumed to be on any Windows user's hard disk. If not, please re-install.

The advantage of using Write is that it will cope with any file, of any size. The disadvantage is that it is capable of re-formatting text files which should not be re-formatted.

When Write opens, you will be offered the choice of converting the file to Write format, or "No ConversionXE "Edit Any File: No Conversion"§". Choose "No Conversion". This will leave the file in the same format as before. Most of the files you will be dealing with in this way will be before. Most of the files you will be dealing with in this way will be  $W^t$ . wigwam-related text files (scratchp.old etc.). Many of these files depend on the absence of formatting characters.

# *Chapter*

#### *b) Notes*

XE "Notes"§WigWam 2 maintains a 'notes' file in which you can keep personal notes. You could use this as a 'to do list', for example, or to write you follow, or to gather together snippets from your message base. To you follow, or to gather together simple is from your message base. To call up the user notes file, select **Edit NotesXE "Edit Notes"§** from the **File** menu. You may cut and paste, to and from your Notes.

# *c) ReviewXE "Review"§*

We have touched on Review in *Chapter 4 Reading and Writing* but it deserves more consideration.

At any time, you may check through the list of actions due to be carried out the next time you blink. This is extremely useful for guarding against out the next time you blink. This is extremely useful for guarding against repeating yourself, and can protect against wrongly typed on-line commands.

WigWam 2 holds a script file of pending actions for each service (for reference, it has the suffix .BSC, and is prefixed by the name of the reference, it has the suffix .BSC, and is prefixed by the name of the service). Choosing **Actions, Review** (or clicking on the associated Toolbar tool) will offer you access to each service. A list box will appear, in which the waiting commands are listed (if there are no waiting commands, the listbox will be empty).

To edit a command, highlight it and press **Edit**. To delete a command, highlight it and press **Delete**. When you have finished reviewing, press **OK** to save the changes you have made, or **Cancel** to abort them (pressing **Cancel** will abort *all* the changes you have made in the Review session).

When working with the message editor in Review, pressing **OK** will save the edited message. Pressing **Cancel** will abort any changes made to the message, and pressing **Delete** will delete the message.

If you wish, you can automatically invoke Review immediately before a

connection to Cix. To do this, check the **Auto Review** box in **View/User Options**.

#### *d) Show Pending*

When you comment on a Conference message, WigWam 2 win display a red R symbol beside that message. If you can't remember what you wrote,<br>you can highlight the message, and shoose. Show CommonteVE "Show you can highlight the message, and choose **Show CommentsXE "Show Comments"§** from the **Topic** menu to have a reminder.

If you have written a **S**ay'ed message, you can choose **Show Says** from the same menu.

#### *e) Involvement ThreadsXE "Involvement Threads"§*

When a thread contains a message from you, its header will take on a different colour (in the thread window) from the rest of the messages. To different colour (in the thread window) from the rest of the messages. To configure that colour, use **View, Colours**. Please note that this feature will not be activated until your message has *returned* from the remote service, to be displayed in your message base.

Upgraders should also note that messages from previous versions of WigWam 2 will not take on their correct colouring until a build is carried out (**File, Build**).

#### *f) Key MacroXE "Key Macro"§*

Wigwam 2 offers the facility to record and play-back sequences of key-<br>https://www.ekility.org/windows.com/windows/windows/windows/ strokes/mouse clicks. Its operation is simple; select **Key Macro, Start Record** (Keyboard Shortcut F7), run through the operation you wish to record, and select **Key Macro, Stop Record** (Keyboard Shortcut F7) when you've finished. Then, select **Play** (Keyboard Shortcut F8) to repeat those operations.

If this operation is one you will wish to repeat often, select **Save** to are saved to the WWCIX2 directory, they will be listed at the bottom of are saved to the WWCIX2 directory, they will be listed at the bottom of the **Key Macro** menu. If you have saved them elsewhere (perhaps to floppy disk) you will need to **Load** them before you can use them.

#### *Macro ButtonsXE "Key Macro: Buttons"§*

If you save your macros in the form MACRO1.RDD, MACRO2.RDD etc., *and* create matching bitmap graphic files in the form MACRO1.BMP, MACRO2.BMP etc., and they are saved to the WWCIX2 directory (or whatever directory you are using for WigWam 2), then those bitmap files will appear as buttons on the Toolbox. They can be then those bitmap files will appear as buttons on the Toolbox. They can be<br>moved to the Toolbox like only other button. When clieded, the moves will  $\frac{1}{2}$  moved to the Toolbar like any other button. When clicked, the macro will run, as if you had chosen it from the **Key Macro** menu.

You can create appropriate bitmaps with MS Paintbrush, or any other graphics program. They should be about 27x27 pixels. The toolbox will expand to accommodate new buttons.

#### *Caution with Macros*

There are limitations to the macro system. For instance, they will not operate in circumstances where WigWam 2 switches tasks (i.e. when operate in circumstances where WigWam 2 switches tasks (i.e. when WigWam 2 calls another program or sub-program.) Examples of this are Import Messages, Prune and Terminal (Connect).

In addition, many of WigWam's operations require the user to input specific keystrokes. If those keystrokes always remain the same, then a macro may help. If not, a macro will produce unwanted results.

Macros are not intelligent; they do not know what you want them to do. They will simply repeat what you did when you recorded them. Please take care that you use your macros in the same position you recorded them. Otherwise, a succession of spurious keystrokes may find their way into unexpected places. It would be wise to watch the operation of your newly-recorded macros a few times, to ensure that they don't misbehave.

#### *g) Modify ConferenceXE "Modify Forum/Conference"§*

This command, found in the **Admin** menu, is a purely local affair. It is really designed for multi-user versions of WigWam 2, but it can be used to re-align your message base with circumstances on the remote service.

None of the buttons will be of any use to you in this single-user version, but some of the checkboxes are relevant.

#### *Read OnlyXE "Read Only"§*

When a service conference/topic has been flagged Read-Only, your message base should pick this up (the file containing messages will have message base should pick this up (the file containing messages will have the extension ".r"). If not, you can flag your own version of it with this check box.

Alternatively, you may have created a pseudo-conference (perhaps you want to store messages where you can read them, and a false conference is want to store messages where you can read them, and a false conference is your way of doing this). You will not want to post messages from this conference, so you should flag it Read Only.

#### *ModerateXE "Moderate"§*

If you are a Moderator of a conference on Cix, you will need to tell your local message base about this - otherwise, the **Modify File List** commands will not work.

#### *h) Billing*

**Actions, Billing** allows you to keep track of your on-line charges. It operates the same for CIX and CompuServe, translating your requests into the appropriate commands for the remote service.

Selecting this option will show you a dialog, offering a list of months/years. If there is an asterisk (\*) beside that month, then you do not have a bill for that month.

The buttons are as follows

#### *View*

If the month/year does not have an asterisk, highlight it and press **View** to see the details. You may print the bill from the viewer.

#### *Get*

If you do not have the bill for a certain month/year, or you wish to double-check one you do have, press **Get**. WigWam 2 will retrieve that bill on your next blink.

# 7.2 Cix-specific Features

#### *a) Resumes*

**Actions, Resumes** gives access to details on CIX users, as uploaded by them (and you).

When you enter the dialog whilst viewing a CIX message, Resumes will look for the resume of the author of the current message. If you do not look for the resume of the author of the current message. If you do not have that user's resume, his/her nickname will have an asterisk (\*) beside<br>: it.

The buttons operate as follows:-

#### *View*

If you have the resume you want (the mexiname be in the list, without any asterisk), highlight it and press **View**. You may print from the viewer.

#### *Get*

If you do not have the required resume, or you wish to up-date an existing one, highlight the nickname, or enter it in the box, and press **Get**. The resume will be gathered during your next blink.

#### *Delete*

To get rid of an unwanted resume.

#### *Edit*

To edit (or view) your own resume. If you want your resume replaced on CIX, press **OK** within the editor. Your resume will be uploaded with your next blink. If not, press **Cancel** (any changes you have made will be lost).

If you have already downloaded a number of resumes, either manually, or via another OLR, place them in the %RESUMES sub-directory, renaming via another OLR, place them in the /orcesories sub-directory, renaming them (if necessary) in the form sine shall also studied, within WigWam 2,  $\frac{1}{n}$ run **File, Build, Resumes**, to make them available .

# *b) Extended Script Commands*

Note that some of these commands are normally handled by the menu<br>items described above rather than by using the script command directly items described above rather than by using the script command directly.

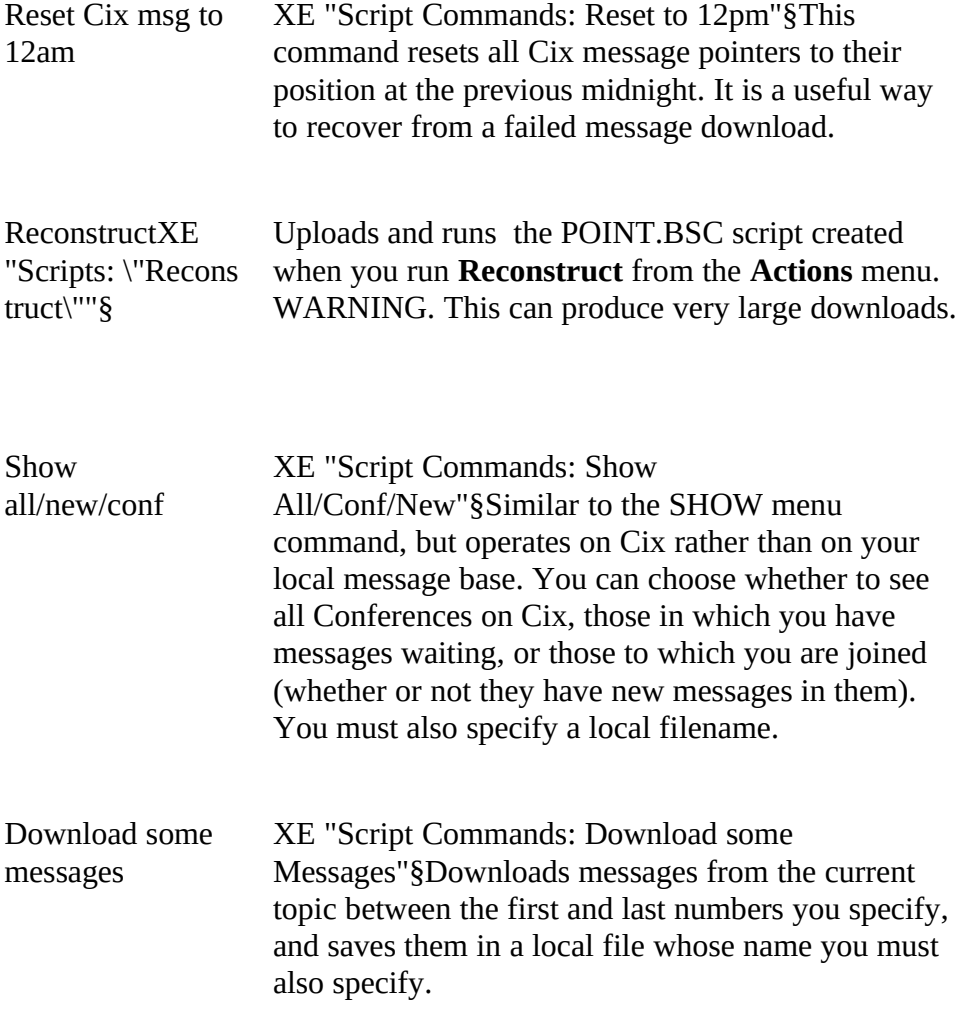

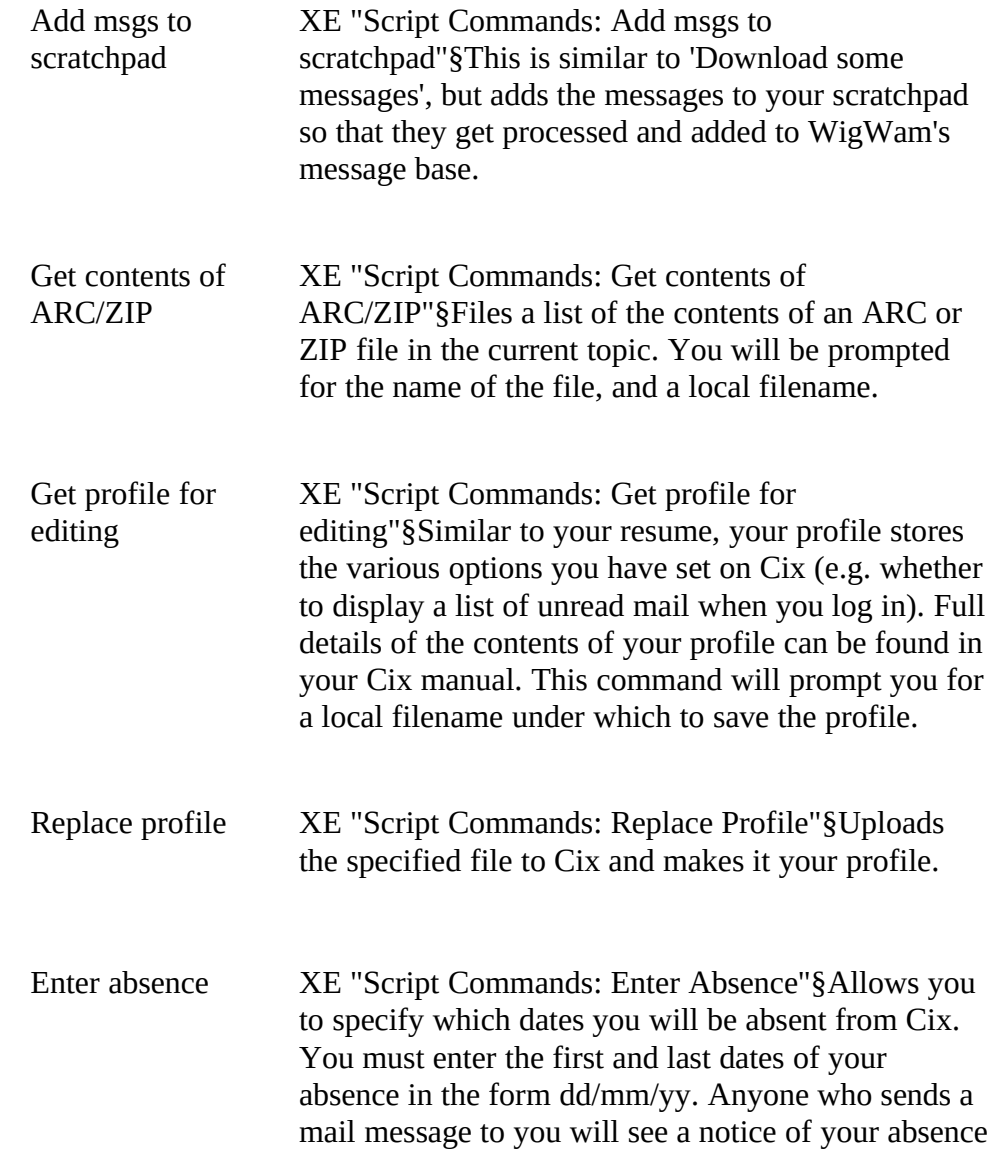

between the dates you specify.

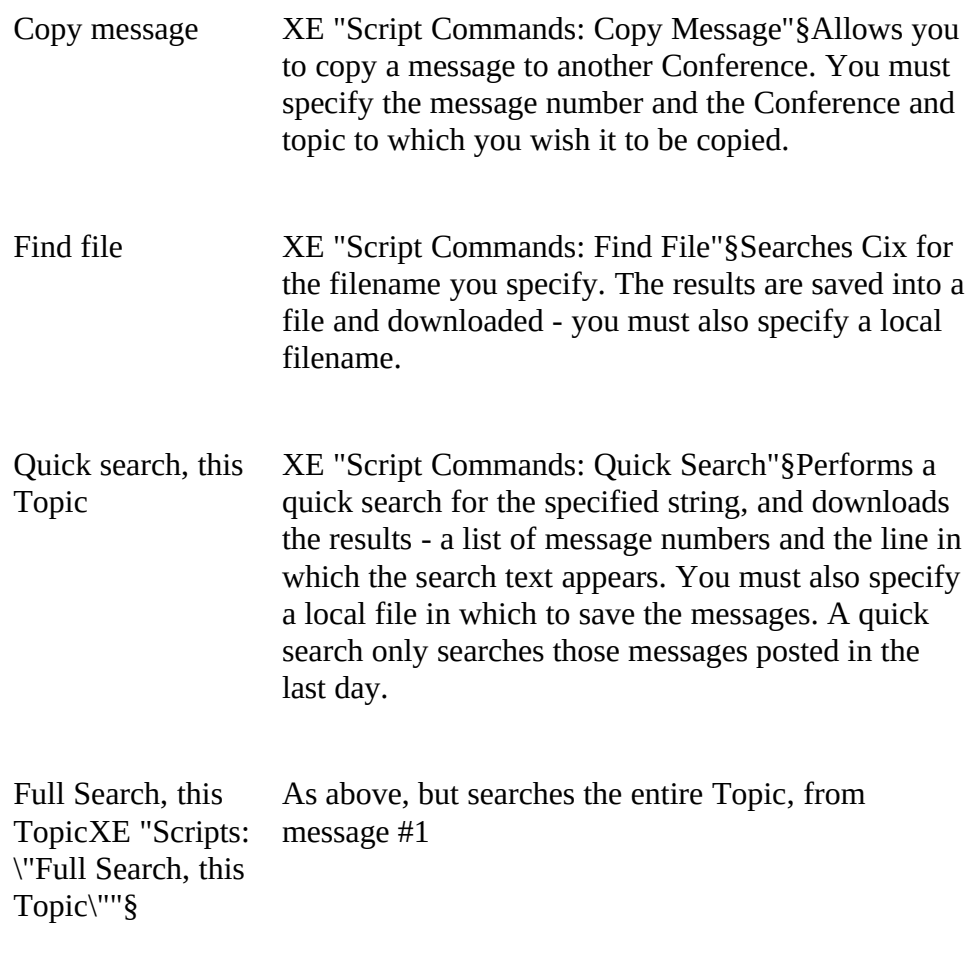

Full Search, Full As above, but will download whole messages

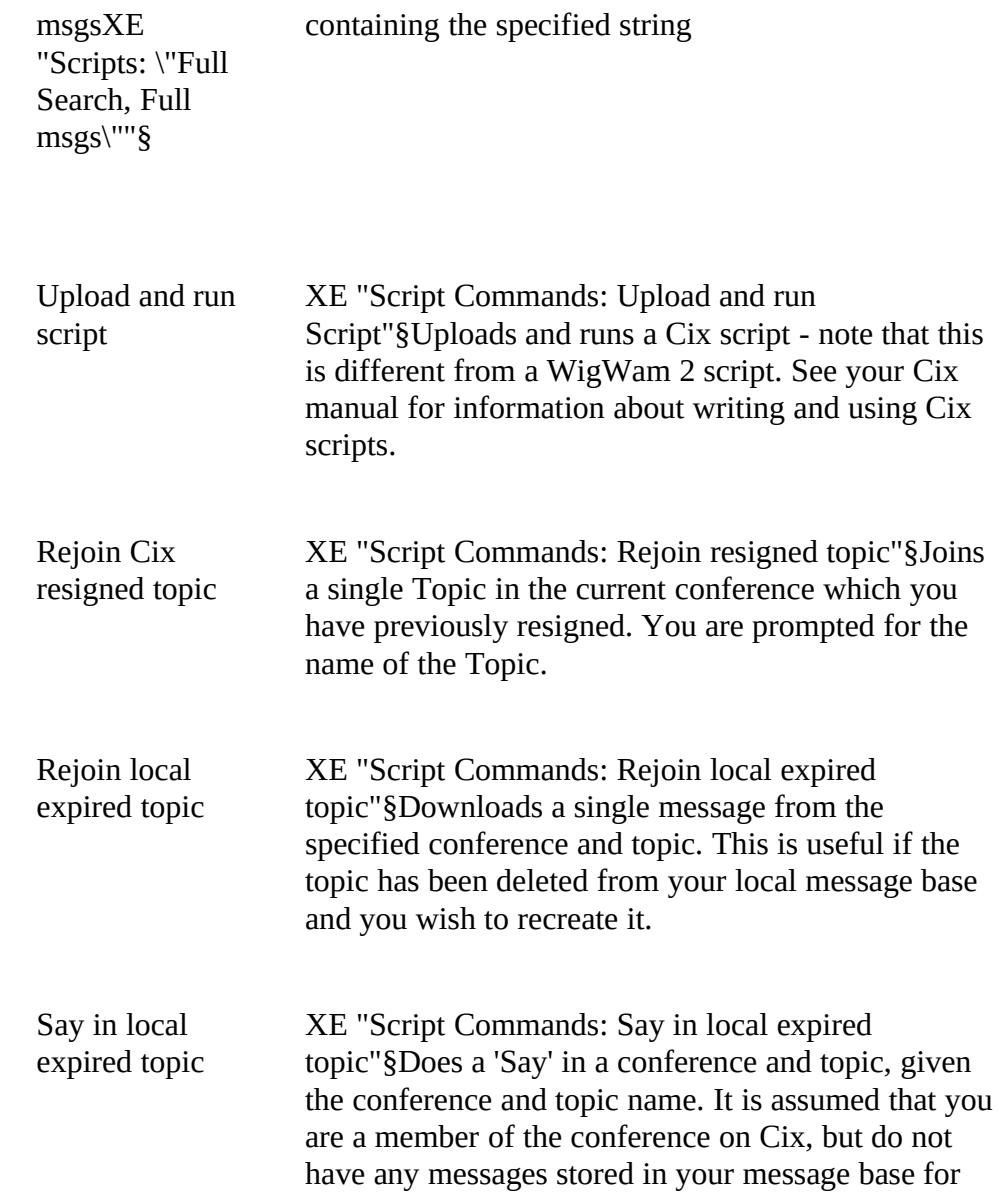

the particular topic.

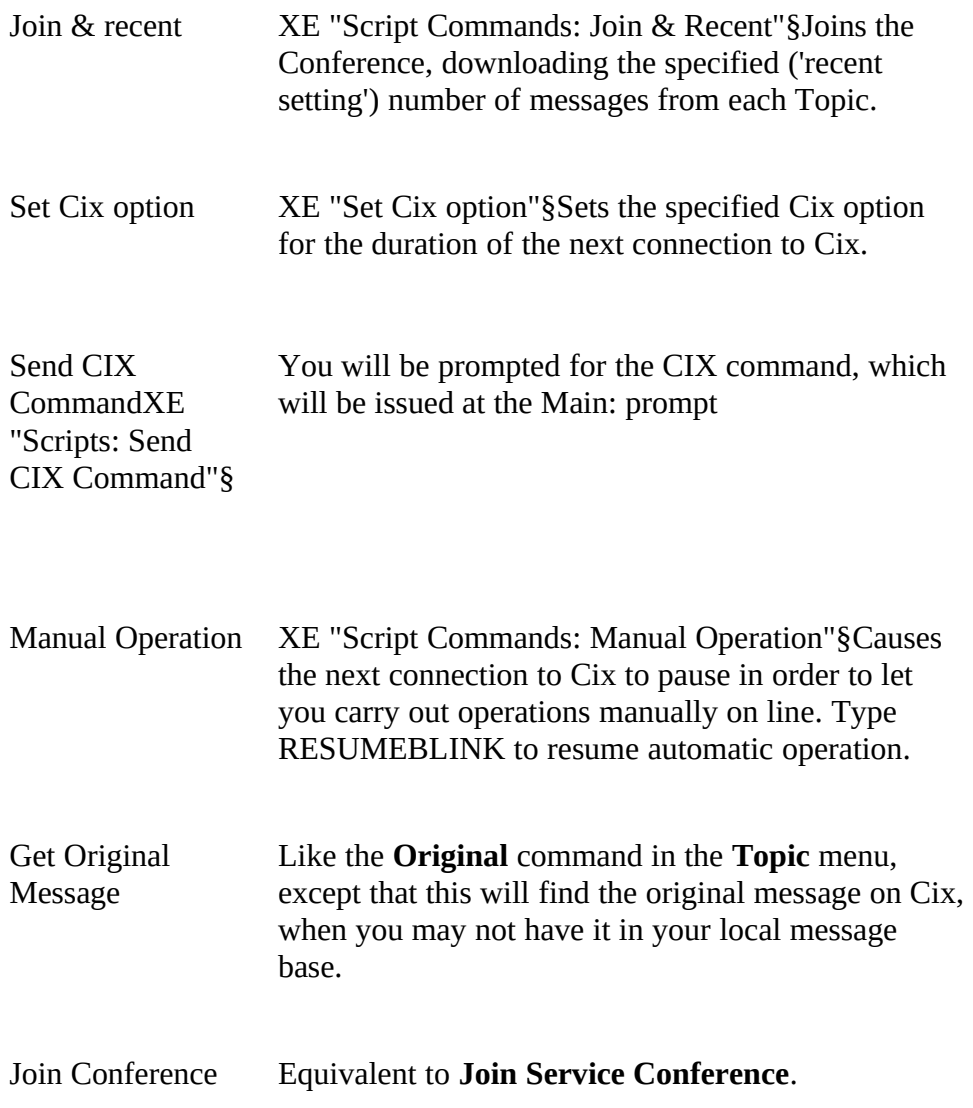

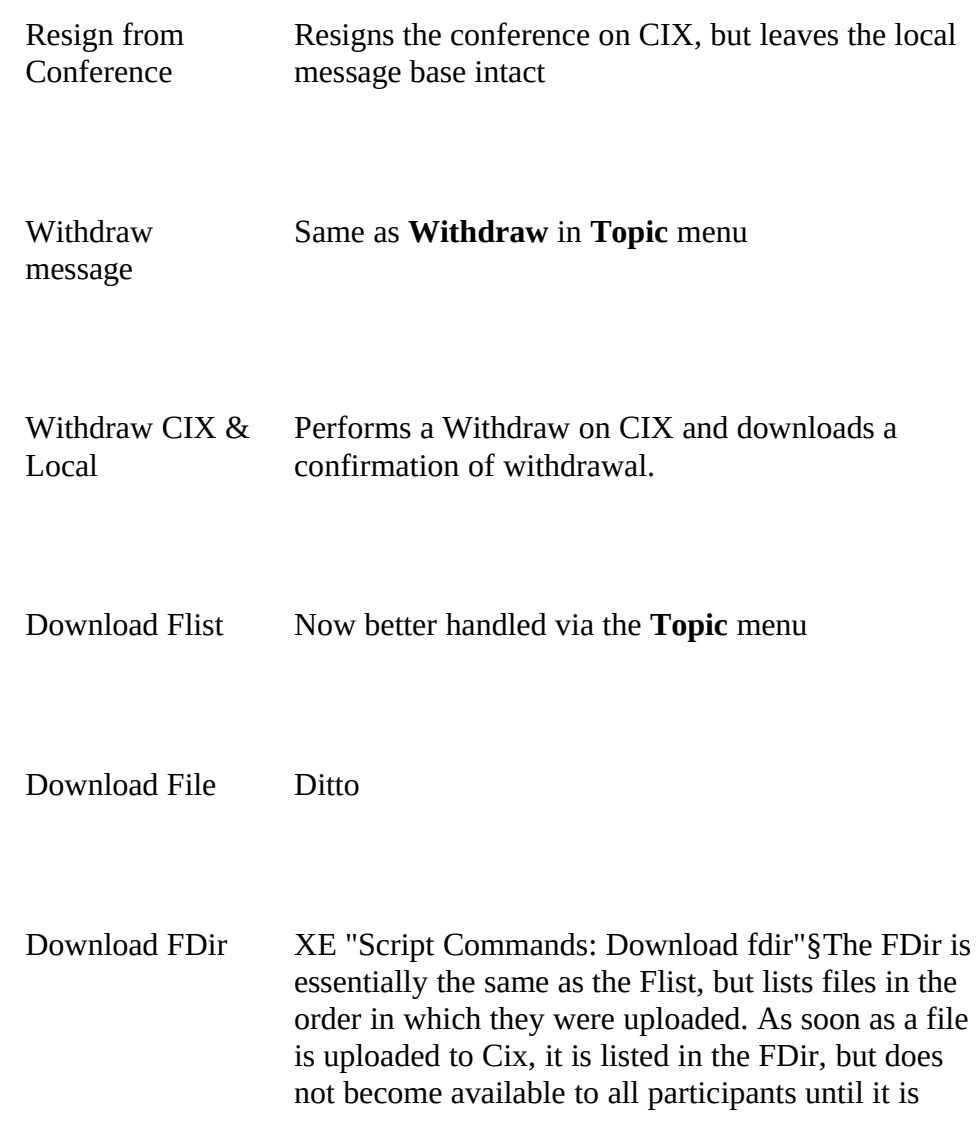

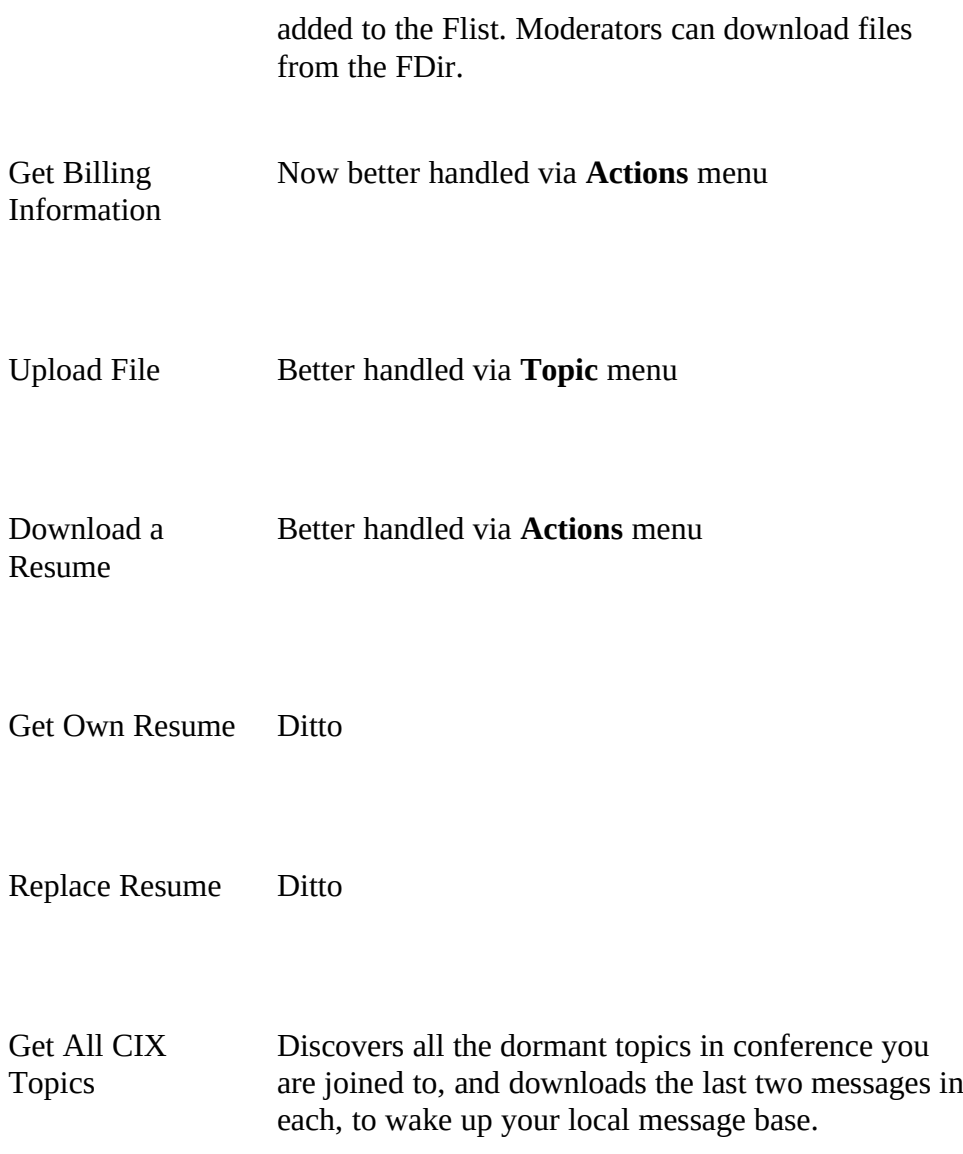

Set CIX back n Days Reset CIX pointers a given number of days.

If you have a procedure, not on this list, which you perform regularly, you might wish to write your own script, and add it to the list. (See *Appendix C Technical Information*)

#### *c) Extended Mail Commands*

The **Script** dialog contains a number of commands to add to those in the **Mail** menu:

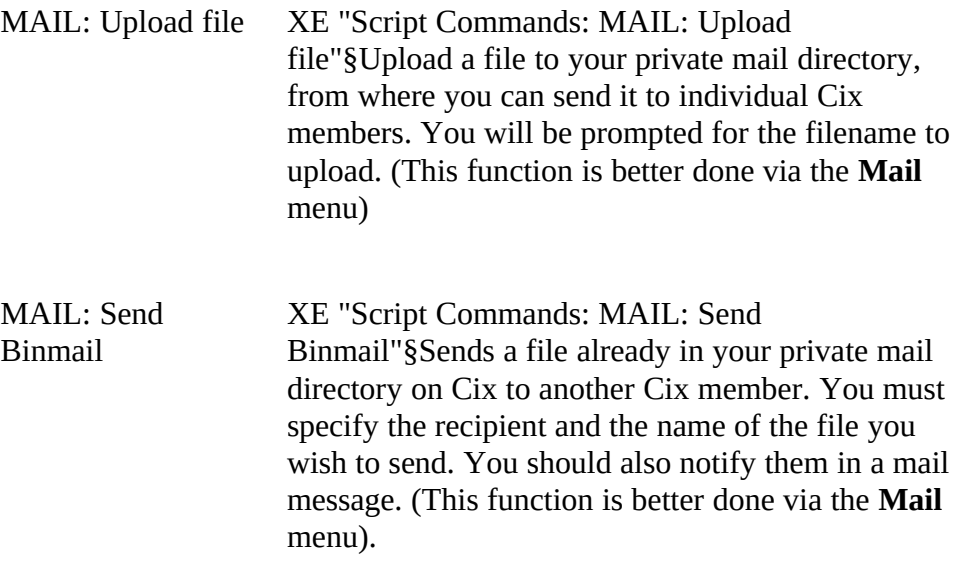
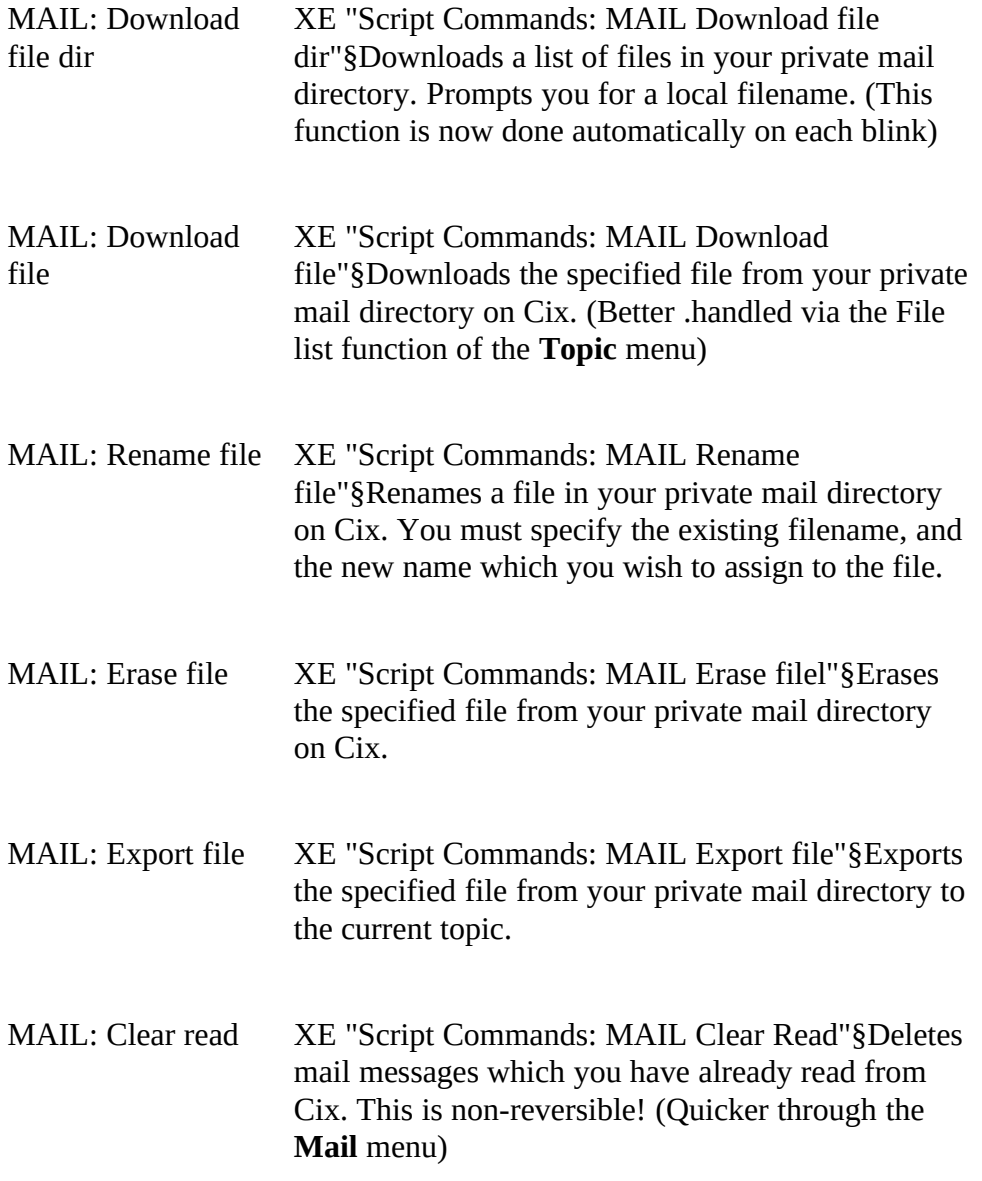

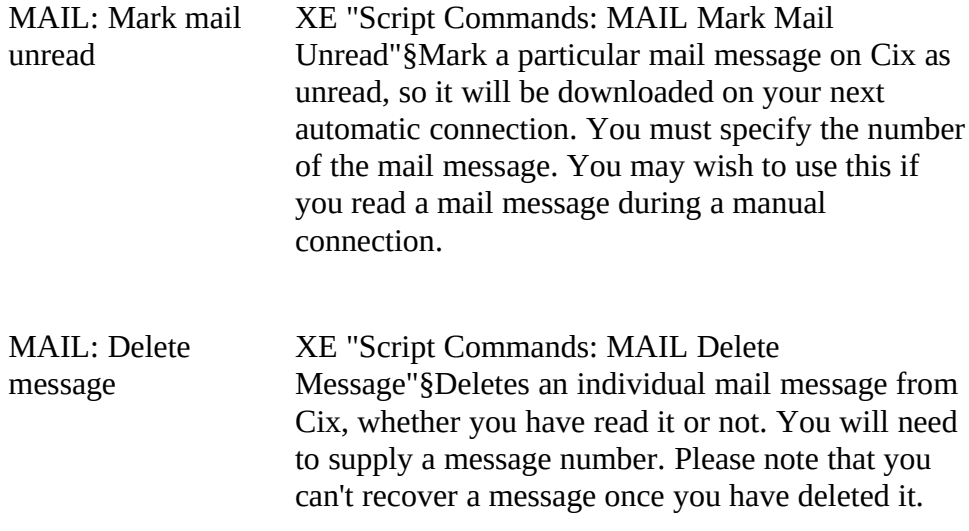

#### *d) Moderating ConferencesXE "Moderating Conferences"§*

The **Modify File List** XE "Modify File List "§dialog, available through the **Admin** menu, offers Cix moderators the facility to control their file lists through WigWam 2.

Before using it, you must tell wigwam 2 that you are a moderator. Do this via **Admin, Modify Conference** and check the **Moderate** XE "Moderate "§flag with the conference in question highlighted. If this doesn't work (it sometimes doesn't), use Add Mod to add yourself as moderator. They shall the Moderate flag moderator. *Then* check the Moderate flag.

The **Modify File List** Dialogue commands are grouped into four sections

### *File List*

You can fetch a copy of the File List from Cix by pushing **Get Flist.** Once you have edited it to your satisfaction, transfer it back to Cix by pushing you have edited it to your satisfaction, transfer it back to Cix by pushing<br>Det Elist Note that pressing OV x ill some one shop see you have made t **Put Flist**. Note that pressing **OK** will save any changes you have made to the file list locally, but will not transfer them back to Cix: only **Put Flist** will update the Cix copy.

### *File Directory*

Tou can fetch a copy of the File Directory (Full) from Cix by pushing the **Get Dir** button. Files which have been uploaded to the topic will appear **contained** and **contained** and **contained** and **contained** and **contained** and **contained** and **contained a** strained and contained a strained and automatically in the Fdir, awaiting the moderator's decision to place it in the Flist. The directory will be fetched the next time you connect to Cix. the Flist. The directory will be fetched the next time you connect to CIX. Once the directory has been collected, you can view it by pushing **View Dir**.

#### *Files*

The **Upload, Download, Rename and Delete** buttons are mapped to script commands, which will be actioned the next time you connect to Cix.

#### *Information*

Use this line of fields to enter new files into your topic's Flist. The left-<br>most field contains a number of "types" of information. Most of these are self-explanatory, but the "FilePool File" type should be explained. This self-explanatory, but the "FilePool File" type should be explained. This references a file in Cix's FilePool, and makes it available in your Topic's<br>Elist New dar't need to welced it again Flist. You don't need to upload it again.

Enter the File name in the second field, and the Description in the third. Press **Add** to include the line in the Flist.

### *e) Other Moderator Commands*

to Filef ool

WigWam 2 contains the following script commands which are provided specifically for moderators, in addition to the commands dealt with above. specifically for moderators, in addition to the commands dealt with above. The commands are run in the normal way: select **Script** from the **Actions** menu, and then choose the required command from the list. Moderator script commands are grouped together, and prefixed by 'MOD:'

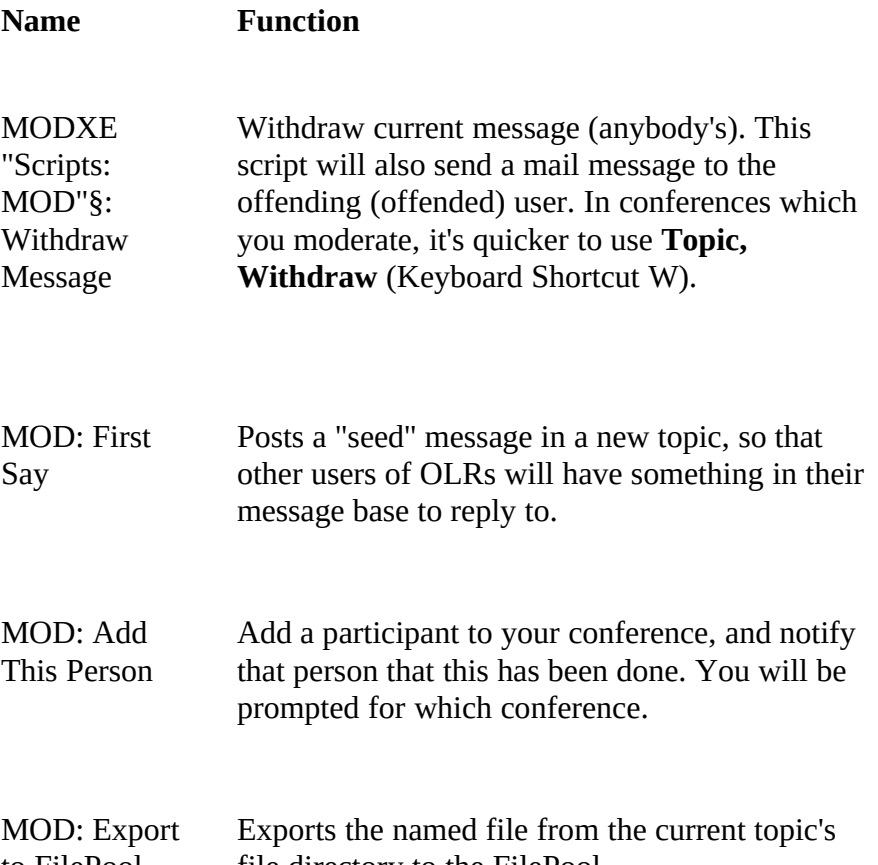

file directory to the FilePool

#### MOD: Get Directory Gets an Fdir from your topic. This is easier via **Modify File List**

MOD: Add<br>Darticiaant<sup>[1</sup> r articipant[s] Add a participant (no mail message sent)

MOD:<br>Remove Remove<br>Remisina r articipant Remove a participant

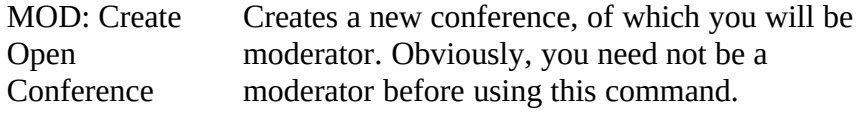

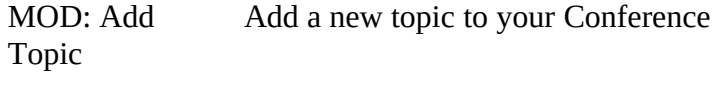

MOD: Add Appoint another Cix user to share the work of

Moderator moderating.

MOD:<br>Remove Remove<br>Modernt Moderator Sack a fellow moderator.

MOD.<br>Urlead Upload File Easier via **Modify File List**

MOD.<br>Denem Rename File Ditto

MOD: Erase File Ditto

MOD.<br>Decles Replace Filst Ditto MOD:<br>Download DOWIIIOAU<br>Elist Flist **Ditto** 

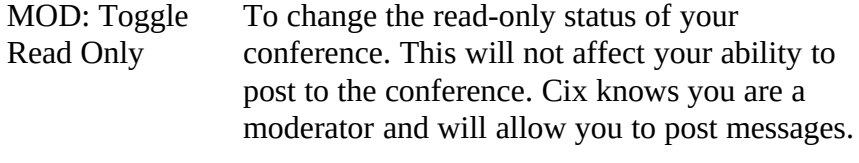

Note that the 'Moderator' flag *must* be set correctly for the **Topic/Upload File** and **Modify File List/Upload** command to work properly. This is because Cix handles the file upload function differently depending on because CIX handles the file upload function differently depending on whether or not you are a moderator or the conference concerned.

### *f) FTPXE "Scripts: FTP"§*

FTP (File Transfer Protocol) is a means of finding and accessing files from a huge number of sources, their only common denominator being from a huge number of sources, their only common denominator being their connection to internet, which is itself a huge concatenation of systems based all around the world.

CIX provides an Internet Gateway, and WigWam 2 provides a number of script commands to help you use it. To discover the potential, join cix/internet on CIX and download one of many guides to the Internet. You may also wish to practise on-line, to discover the practical meaning of these commands. Once you know what you are doing, these scripts should speed your efforts.

FTP: Open site XE "FTP: Open Site"§Opens an FTP connection to

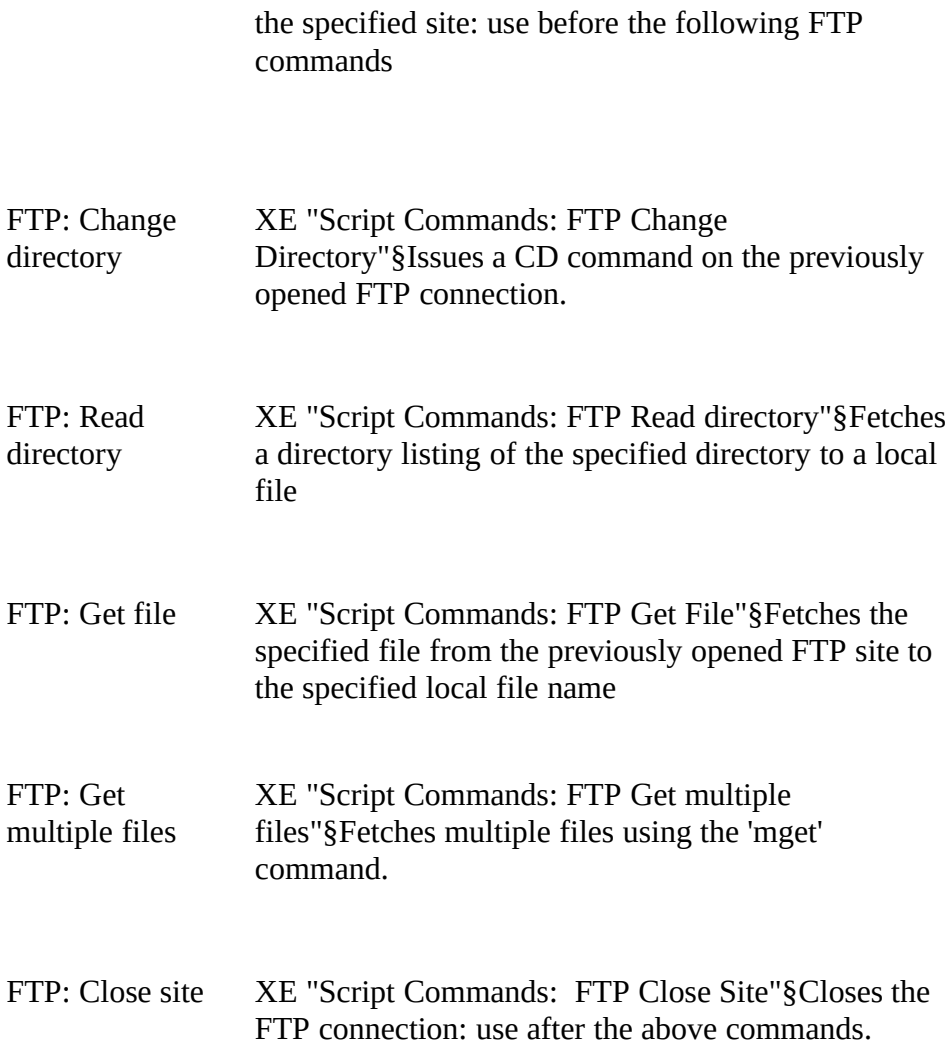

 $P$  rease note that your FTP commands should be issued in sequence, without interruption by other wigwam 2 scripts or commands.

Please note that you can check the **Download FTP** box in **Communications Settings**. If you do, WigWam 2 will download any waiting FTP files.

As with other types of scripts, you may find it helpful to add to the list with your own. Provided you know how to achieve your aims on-line, you with your own. I fovided you know how to achieve your aims on-line, you<br>should be able to turn this lines dadge into a squint. (See Amendiu G should be able to turn this knowledge into a script. (See *Appendix C Technical Information*)

## 7.3 CixnewsXE "Cixnews"§

Cixnews is the name of CIX's Gateway into UsenetXE "Usenet"§ (also known as NewsnetXE "Newsnet"§). If you are confused already, then this  $k$  and  $m$  as  $N$  existence  $N$ . If you are confused already, then this is not is good practise for venturing into this bewildering territory. Usenet is *not* the same as Internet, but many of the same organisations are connected.

wigwam 2 offers facilities for sending and receiving messages and mail on Usenet. Although this connection is achieved via CIX, WigWam 2 treats Usenet messages as a separate service.

You should be warned that downloads from Oscilet are potentially huge. A guide to the many newsgroups (Usenet's version of conferences)<br>sysilable is havend the hyief of this manual, and havend the compar available is beyond the brief of this manual, and beyond the competence of its writer. You are advised to join the cix/cixnews conference on CIX to find out more. Within Cixnews, the news.announce.newusers newsgroup contains a great deal of useful information for the novice. Be warned, however, that messages in this newsgroup are in the order of 30k each. Otherwise, suck it and see.

You may find the threading of Cixnews messages somewhat eccentric. Because of the way Usenet messages are posted, it is entirely possible to find comments posted *before* the messages they are commenting to.

#### *a) Newsgroup headings*

The groups distributed world-wide are divided into seven broad classifications: "news", "soc", "talk", "misc", "sci", "comp" and "rec". classifications: "news", "soc", "talk", "misc", "sci", "comp" and "rec". Each of these classifications is organised into groups and subgroups according to topic.

"**comp**" Topics of interest to both computer professionals and hobbyists, including topics in computer science, software source, and information on hardware and software systems.

"**sci**" Discussions marked by special and usually practical knowledge, relating to research in or application of the established sciences.

"**misc**" Groups addressing themes not easily classified under any of the other headings or which incorporate themes from multiple categories.

"**soc**" Groups primarily addressing social issues and socialising.

"**talk**" Groups largely debate-oriented and tending to feature long discussions without resolution and without appreciable amounts of generally useful information.

"**news**" Groups concerned with the news network and software themselves.

"**rec**" Groups oriented towards the arts, hobbies and recreational activities.

WigWam 2 translates these headings into conferences and the sub-groups into Topics.

# *Chapter 8 Terminal & Processing Downloads*

### 8.1 WigWam Terminal

XE "Terminal"§XE "WigWam Terminal"§WigWam Terminal is the services. In fact there is a separate system for connecting to each service, services. In fact there is a separate system for connecting to each service, but their operations are similar. It is also possible to use the program in 'manual' mode if you wish to go on-line interactively.

#### *a) Using Terminal in Manual Mode*

XE Connecting "§To log on to a service interactively using Terminal, select **Manual Connect** XE "Connect: Manual "§from the **Actions** menu. You will be asked which service you wish to use. Wigwam Terminal will dial and enter your user name and password (nickname and password). It will then 'hand over' to you. When you have finished, log off Cix by typing BYE, and close Terminal.

WigWam Terminal supports the zmodem protocol on Cix in manual mode. You can therefore use it to download files from Cix, or to upload files from your computer. File transfers start automatically when you give files from your computer. File transfers start automatically when you give the appropriate command to the remote system. there is no need to execute any command within Terminal.

After a manual connect to Cix, WigWam 2 will process any scratchpad downloaded.

There is also the option of Manual operations within a normal blink. To do this, select **Scripts** (Keyboard Shortcut Ctrl S) **Manual Operation**. This script will operate during a normal blink, leaving you at the Main: prompt, where you can perform any on-line tasks you have planned. When you have finished, type RESUMEBLINK, and the connection will proceed as usual. Be careful with downloading scratchpads. WigWam will proceed as usual. Be careful with downloading scratchpads. Wigwam will<br>not expect to find a CCDATCHD file already in your download directory. not expect to find a SCRATCHP file already in your download directory.

#### *b) Flow Control*

XE "Flow control"§XE "CTS not active"§Terminal always expects the any other communications software you are using may want to have any other communications software you are using may want to have software control. You should use your modem initialisation string to switch.

When Terminal starts, it checks to see that the modem is sending CTS: if it is not, the modem is likely either to be turned off or to be incorrectly configured. If the modem is not sending CTS, Terminal will display a message indicating that CTS is not active and asking you whether you wish to proceed. If you indicate that you wish to proceed, it will warn you that some characters transmitted by the remote service may be lost, because flow control is not correctly set. If you wish to achieve reliable because flow control is not correctly set. If you wish to achieve reliable operation, you must ensure that your modem is correctly configured for hardware flow control.

#### *c) If Something Goes Wrong Online*

When Terminal is executing a script, you can still type at the keyboard – so if disaster strikes and you need to take over, you can type an appropriate command to Cix, or log off by typing BYE, and close Terminal manually. You should not need to do this during normal Terminal manually. You should not need to do this during normal operation of WigWam 2, and if you do need to, we would like to hear the circumstances so that we can correct the script.

#### *d) The Capture Files*

XE "Capture file"§XE "CISTERM.LOG"§If you check the Capture box in capture file (called CIXTERM.LOGXE "CIXTERM.LOG"§, for Cix) in your WigWam 2 directory. This can be useful if you frequently walk away from your computer when Terminal is running, because you can then check the session later and make sure that everything went smoothly. It is also very useful, if you should have a script problem, if you can send us a capture file that illustrates the problem along with your report. us a capture file that indicates the problem along with your report. However please be warned that the capture files can grow quite large!

#### *e) How to Avoid telling WigWam 2 your PasswordXE "Password"§*

Your password is not stored on your computer in plain text. However if you don't wish to enter your password into WigWam 2 at all, leave the field in the Comms Settings dialog blank. When Terminal logs on , it will pause when the service prompts for your password. You can then enter it by hand, and when you press Enter, terminal will take over again.

#### *f) The Usage LogXE "Usage Log"§*

*The file TPC.USE, in your* WigWam 2 directory, holds details of the times at which you connected to Cix and subsequently disconnected. It also contains a list of all files downloaded. You can delete this file at any stage if you wish.

## 8.2 Import Messages XE "Import Messages"§(Addcon )

Import Messages (Addcon.exe)XE "Addcon"§ is used to add messages in

standard WigWam 2 format into the WigWam 2 message base. It is called automatically when WigWam 2 finishes a session.

You can use Addcon to add other messages into the message base, provided that they have previously been converted into standard WigWam provided that they have previously been convence into standard WigWam<br>2 format Soloct Import Messages from WigWamle Eile mony The 2 format. Select **Import Messages** from WigWam's **File** menu. The Message ImportXE "Message Import"§ Options dialog appears. The settings are split between a Location group, which specifies where the messages should be imported to and from, and an Options group, which specifies how they should be processed. The Information group gives specifies how they should be processed. The Information group gives information on the use of the currently selected setting.

Once the settings have been set up correctly, press **OK** to import the messages. Pressing **Save** first will save the settings so that they will be filled in as the default values the next time you call up the dialog.

Provided that the import completes successfully, wigwam 2 asks 'Remove Scratchpad?'. Answering **Yes** will delete the file containing the messages that were imported.

#### *a) Import Settings*

#### *ServiceXE "Message Import: Service"§*

Enter CIX or CIXNEWS

#### *Mail NameXE "Message Import: Mail Name"§*

The Section name under the 'mail' Forum which will be used for storing mail messages. This is usually 'messages'.

#### *FilenameXE "Message Import: Filename"§*

The pathname of the file containing the messages to import. Press **Browse** to find the file with a standard Windows file-picker.

#### *BixXE "Message Import: Bix"§*

Only applicable to specific multi-service versions of PowWow/WigWam 2.

#### *GreenNetXE "Message Import: GreenNet"§*

Only applicable to specific multi-service versions of PowWow/WigWam 2.

#### *LoggingXE "Message Import: Logging"§*

Check this option to create a log file called ADDCON.LOG, containing details of any errors encountered during processing.

#### *Insert MessagesXE "Message Import: Insert Messages"§*

### *Unless this option is checked, WigWam 2 will only import messages into a Topic which are timestamped later than the newest message already in the Topic.Strip HeaderXE "Message Import: Strip Header"§*

Only applicable to CompuServe.

#### *Full ThreadXE "Message Import: Full Thread"§*

Only applicable to CompuServe.

#### *UsenetXE "Message Import: Usenet"§*

Check this only if you are importing UsenetXE "Usenet"§ (CIXNEWSXE "CIXNEWS"§) messages.

## *Single GroupXE "Message Import: Single Group"§*

Not applicable.

*Appendix* 

# *Command Summary*

WigWam 2 offers several different ways of achieving most actions - Menu commands, Keyboard Shortcuts and iconned Buttons. The following tables show how these methods tally. In addition to these, the normal Windows keyboard Menu controls operate. i.e., pressing Alt-F, X normal Windows keyboard Menu controls operate. i.e., pressing  $m_{11}$ ,  $N_{22}$ will exit the program. Here, as on the WigWam 2 menu bar, the relevant letters are underlined.

### FileXE "File Menu"§,

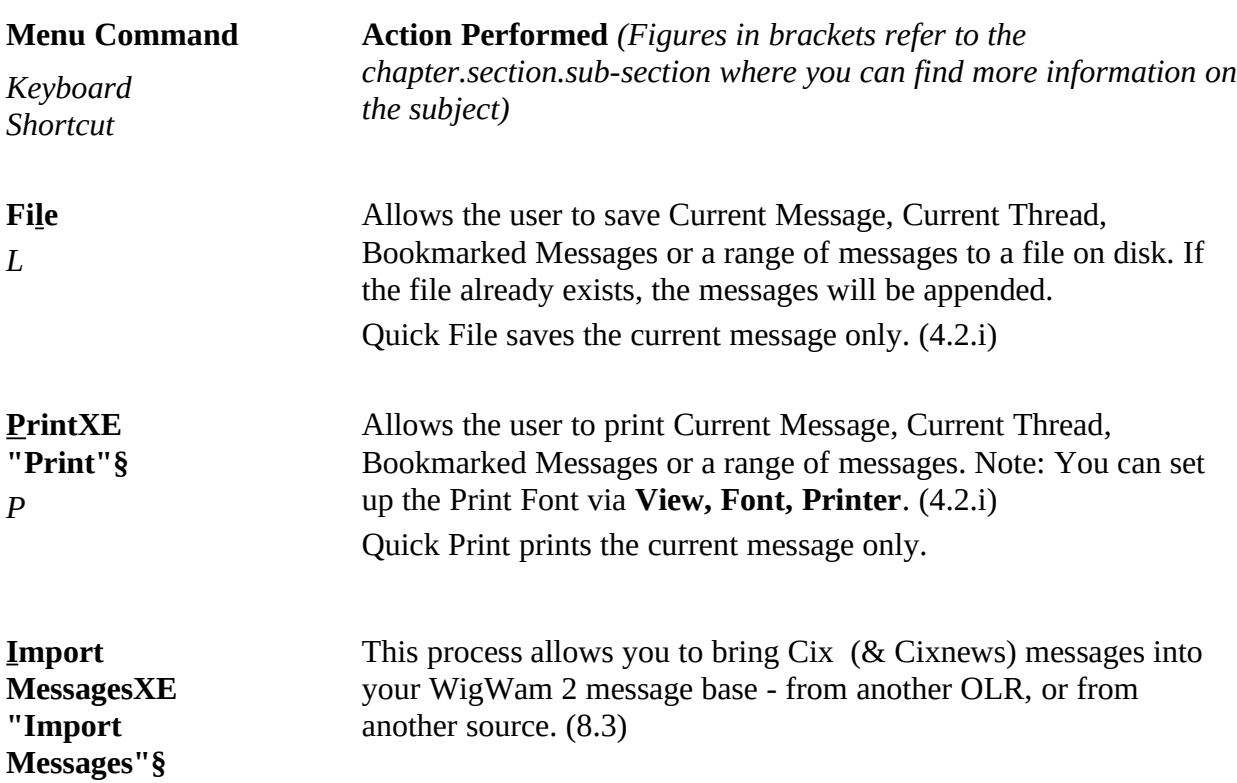

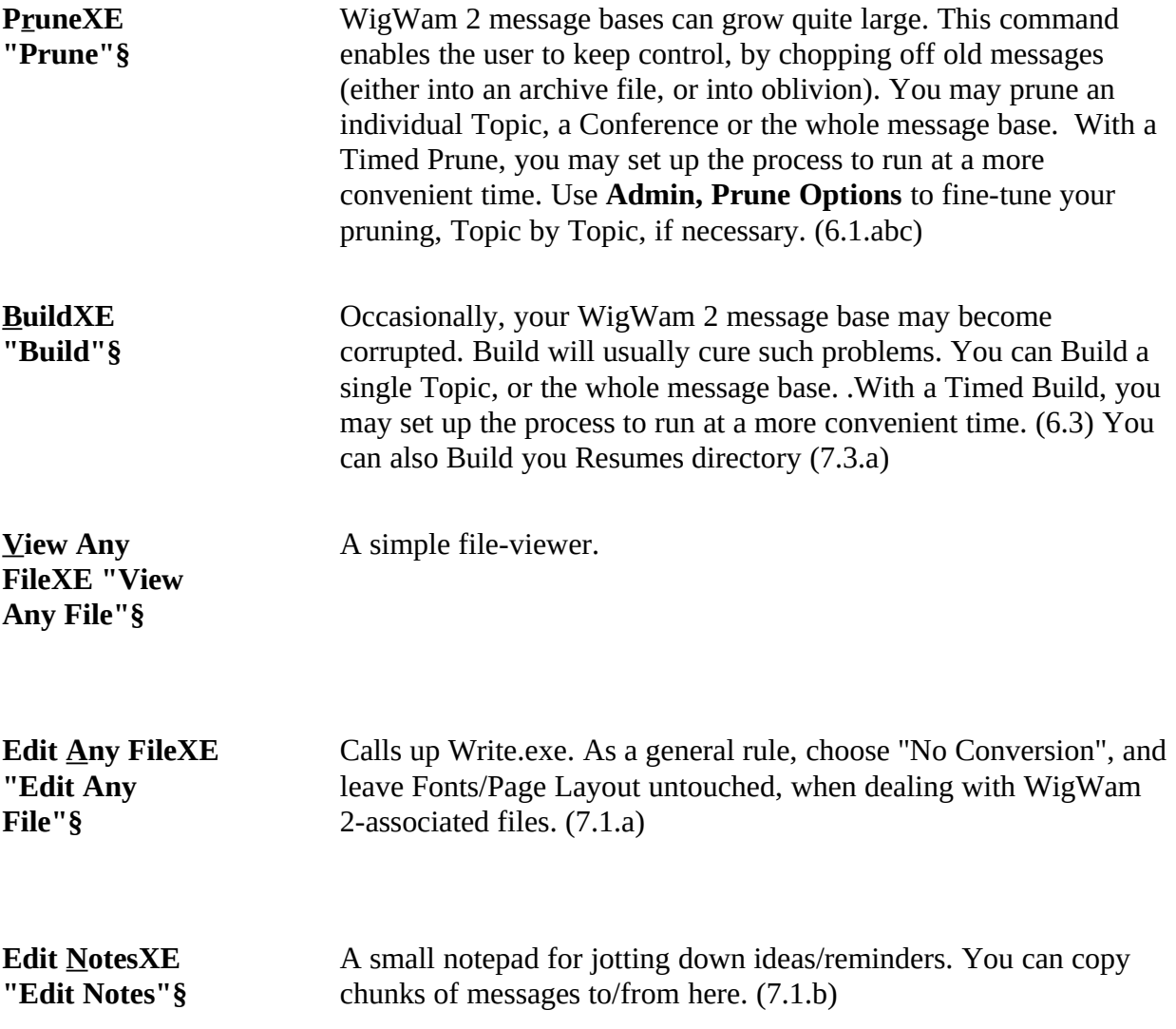

**ExitXE "Exit"§** *Alt-F4* Leaves the program, returns to Windows.

## EditXE "Edit Menu"§,

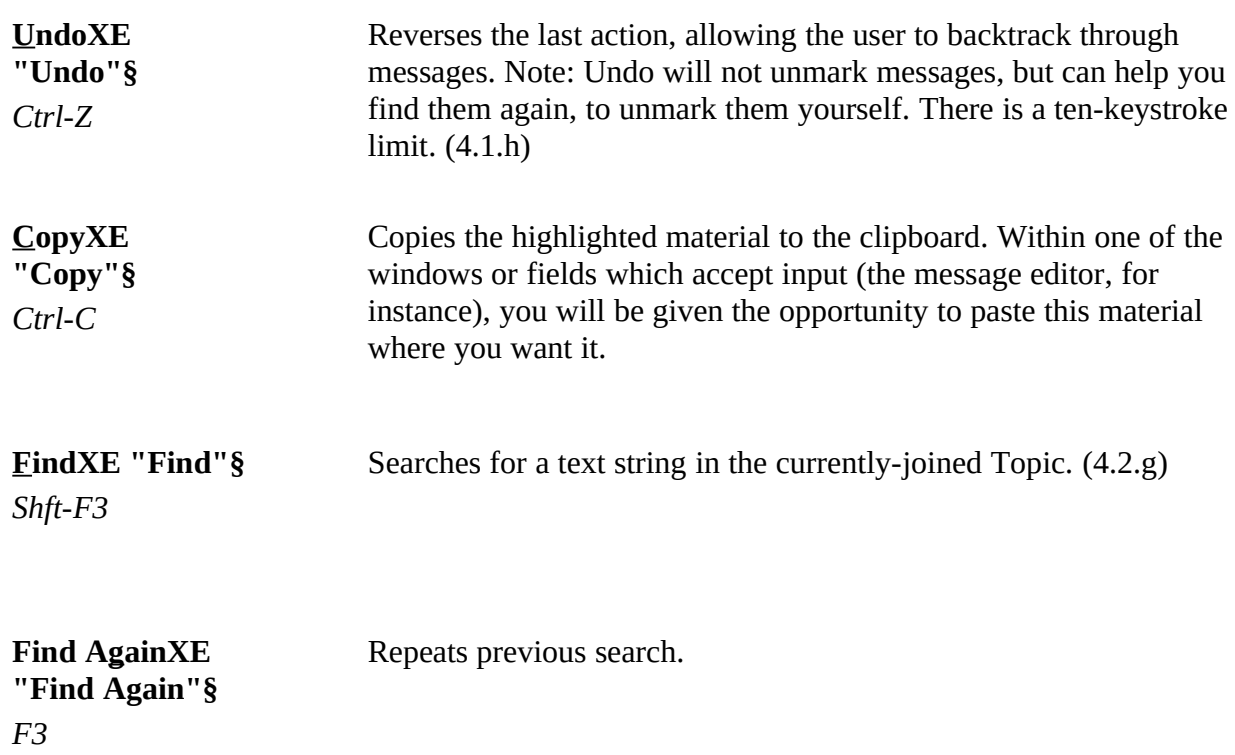

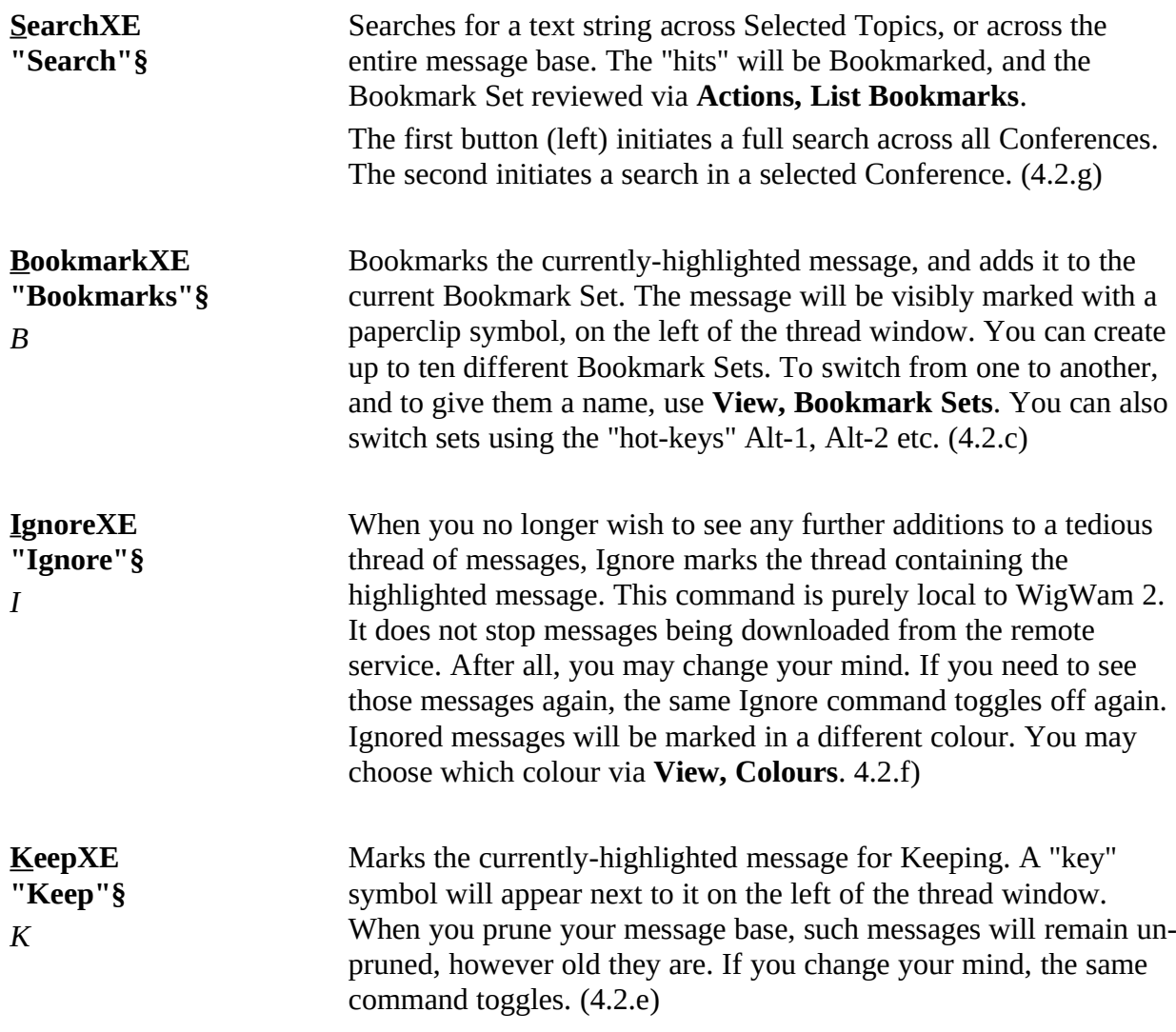

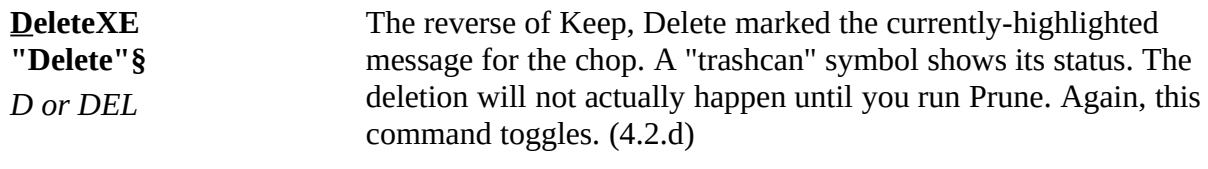

## ViewXE "View Menu"§,

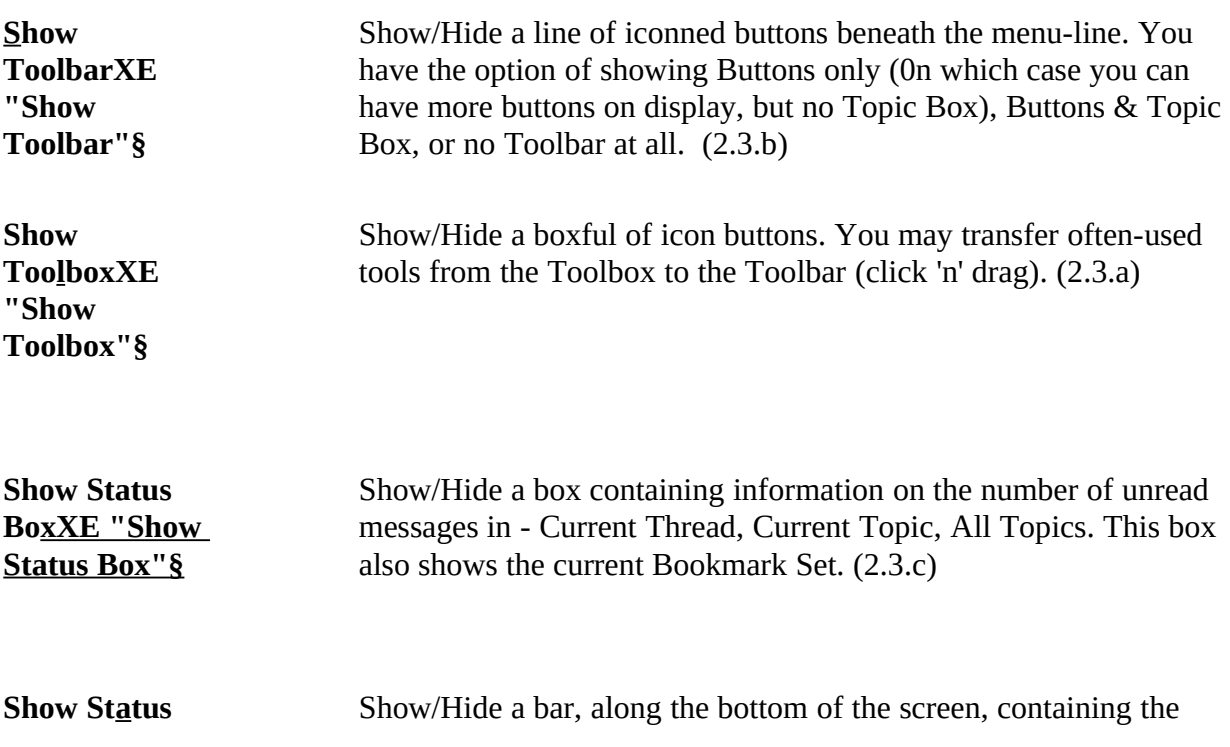

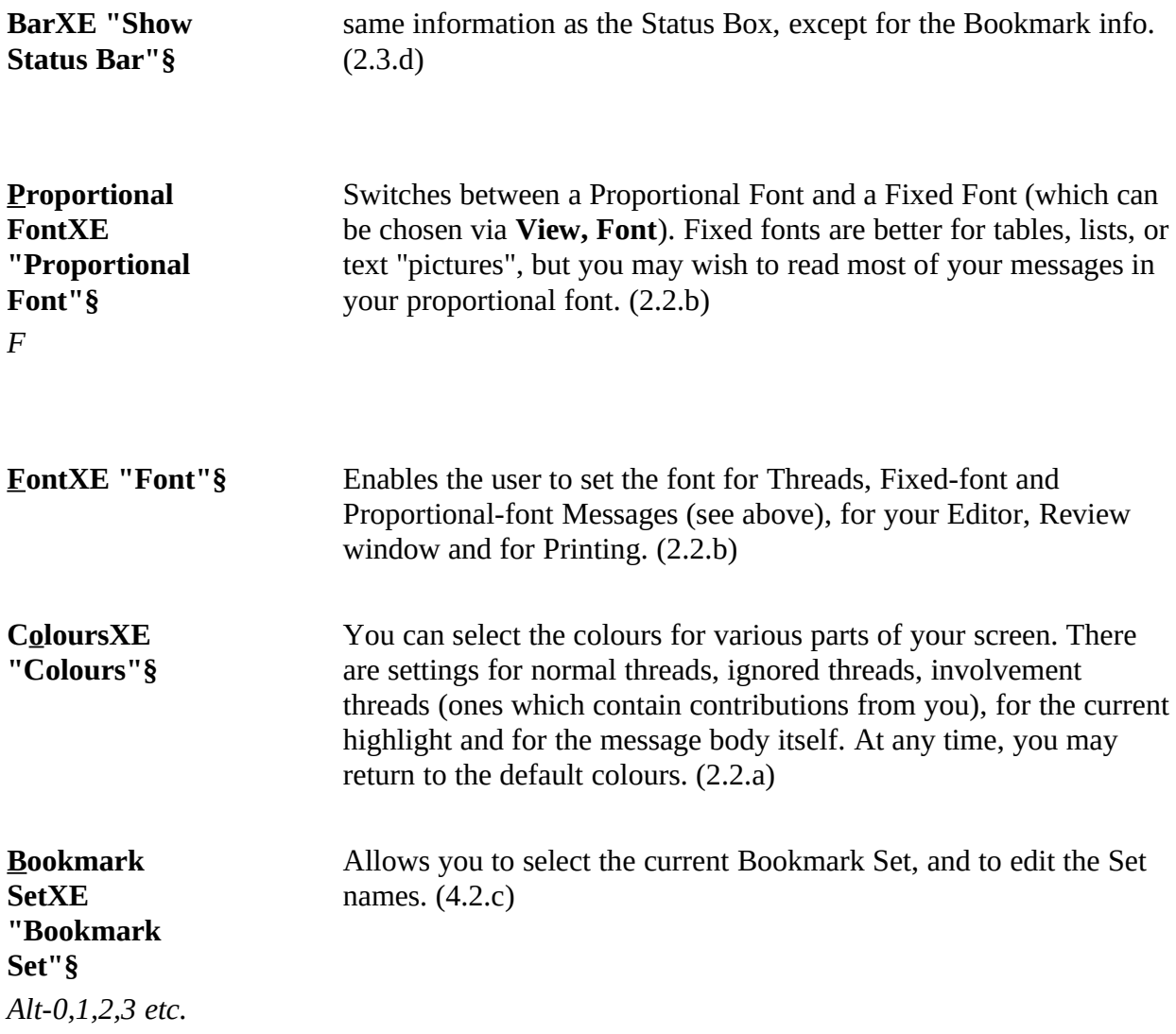

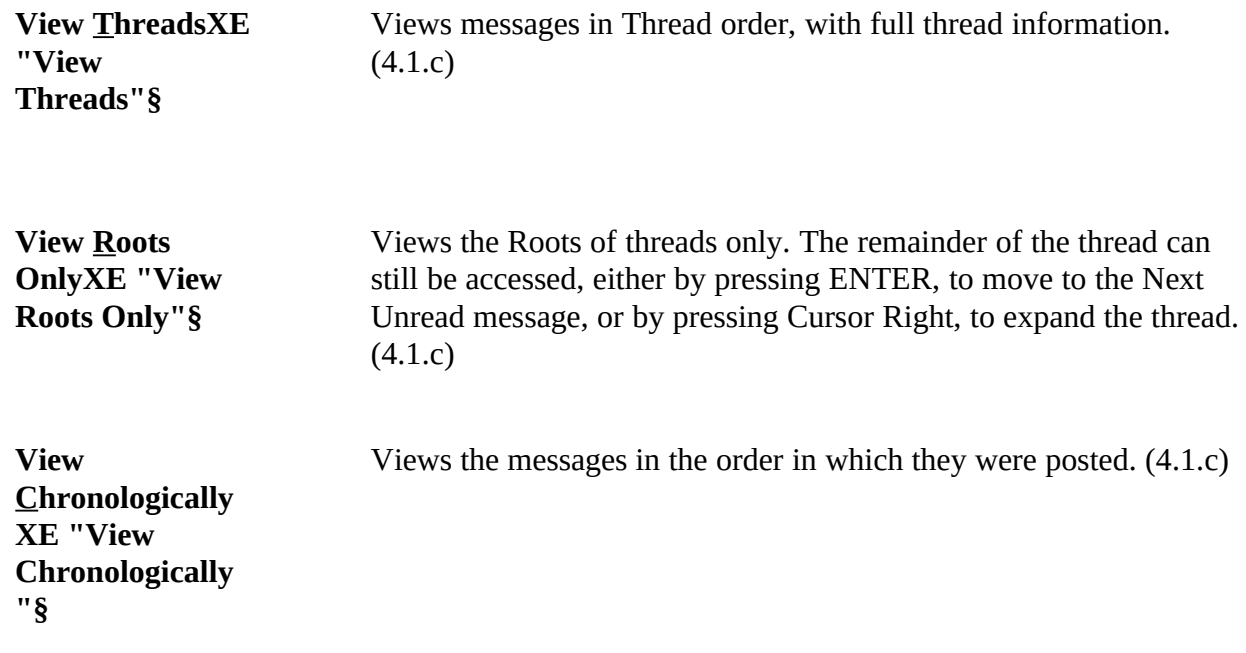

## ActionsXE "Actions Menu"§,

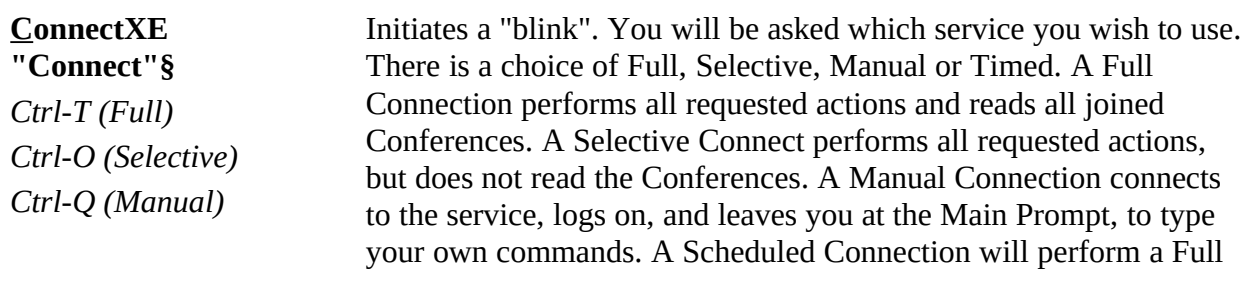

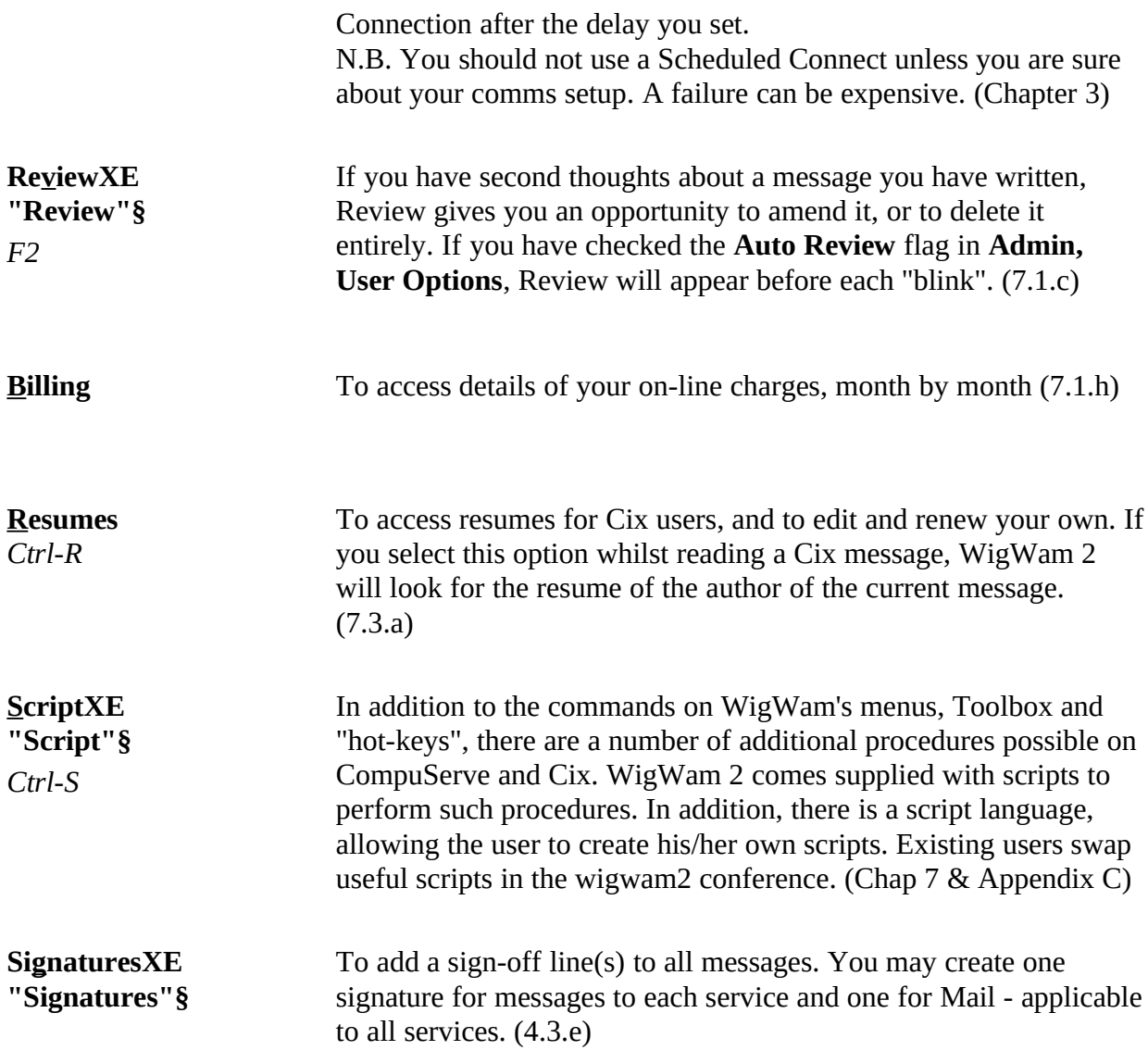

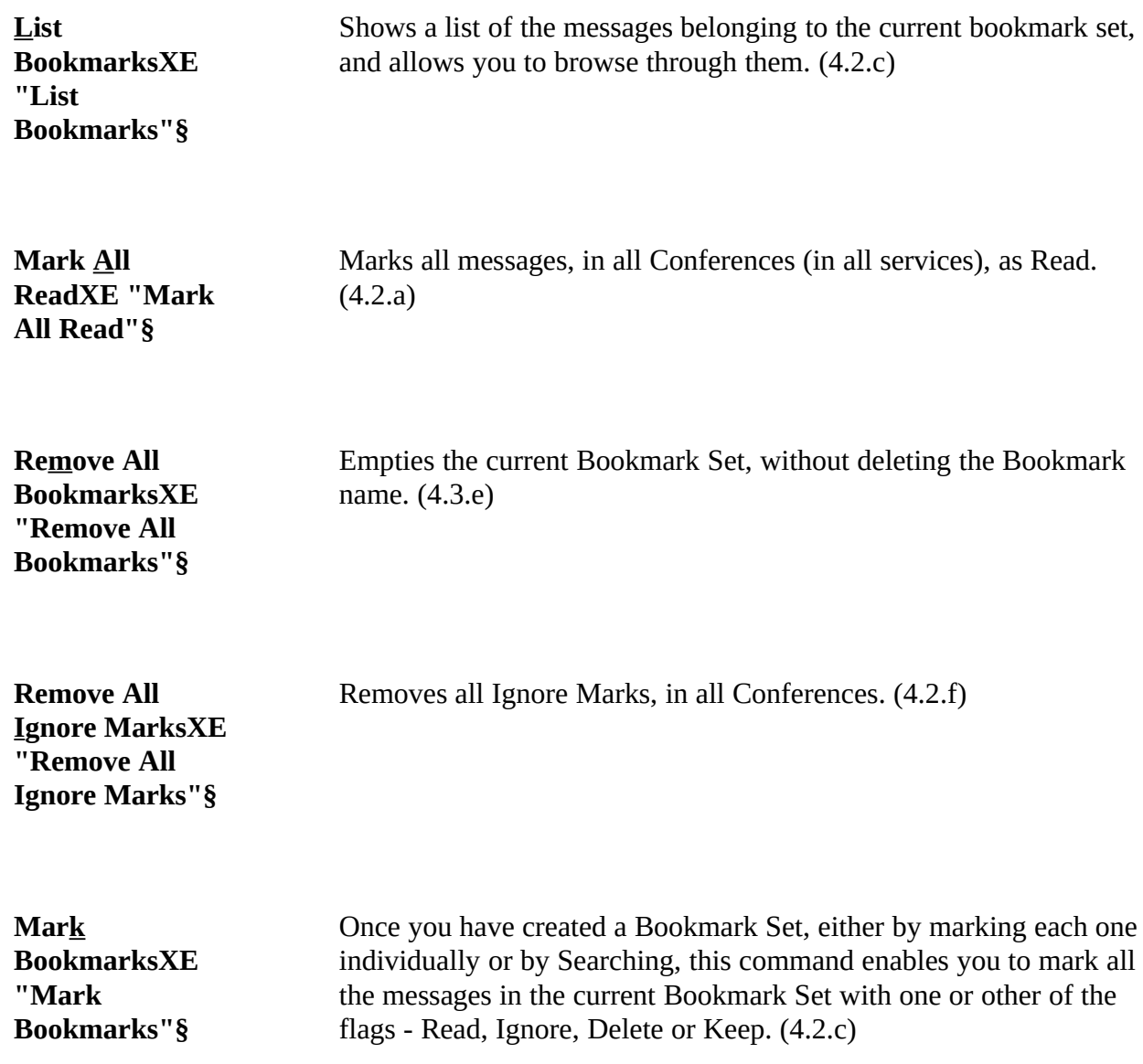

#### **ReconstructXE "Reconstruct"§** Searches for "holes" in your message base, and creates a file (called POINT.BSC - which will need to be run as a separate script)  $P$   $\text{P}$   $\text{P}$   $\text{P}$  as  $\text{P}$  as  $\text{P}$  as  $\text{P}$  as  $\text{P}$  as  $\text{P}$  as  $\text{P}$  as  $\text{P}$  as  $\text{P}$  as  $\text{P}$  as  $\text{P}$  as  $\text{P}$  as  $\text{P}$  as  $\text{P}$  as  $\text{P}$  as  $\text{P}$  as  $\text{P}$  as  $\text{P}$  as  $\text$ requesting a full download of those messages. The resultant download may be very large. (6.4)

## ConferenceXE "Conference Menu"§,

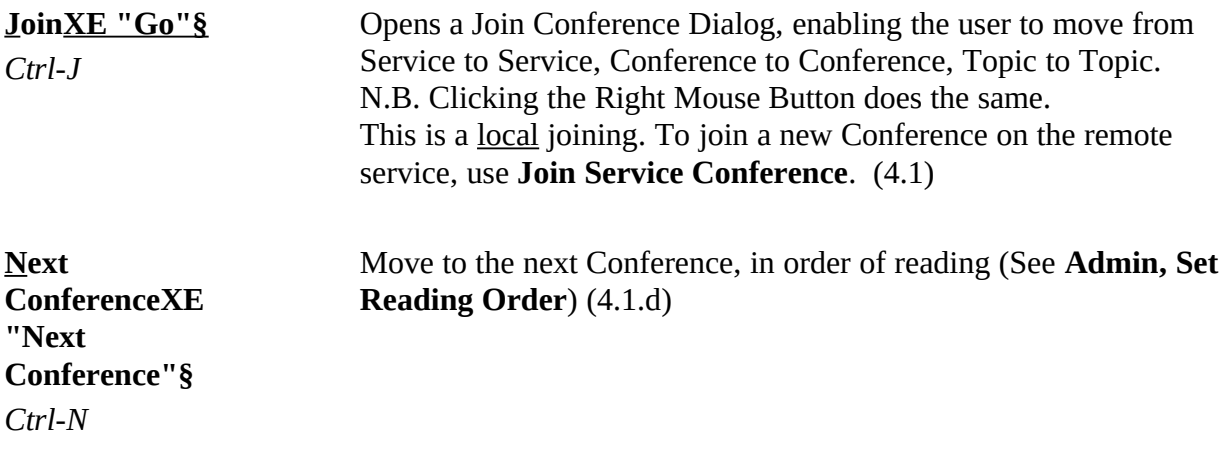

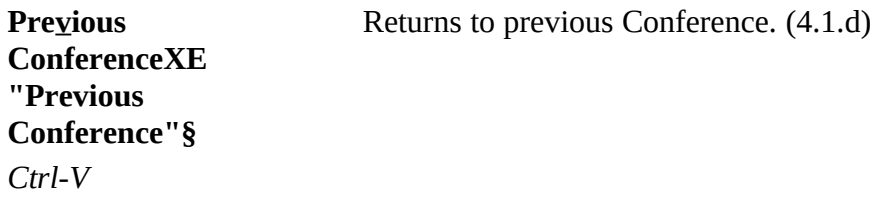

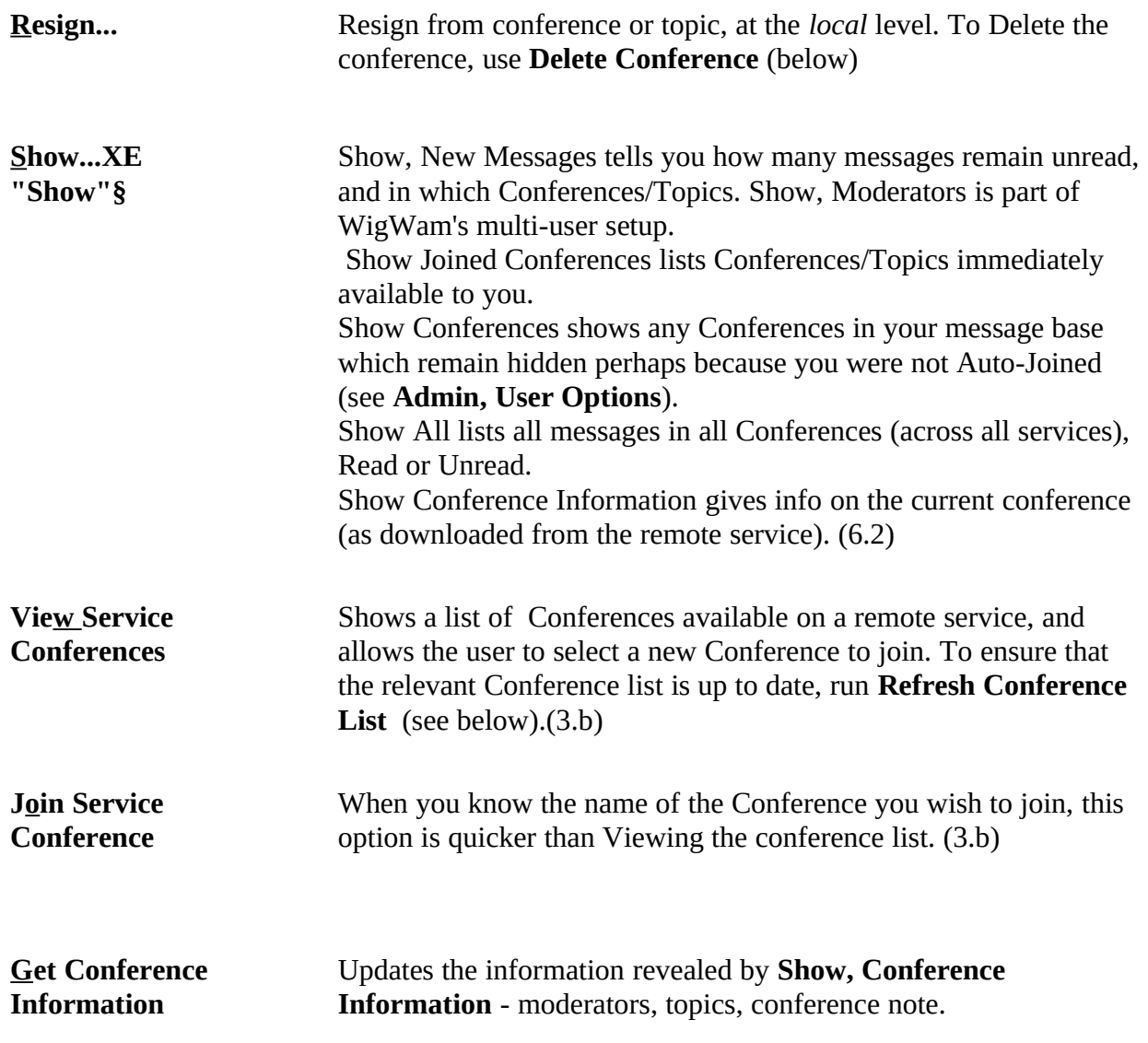

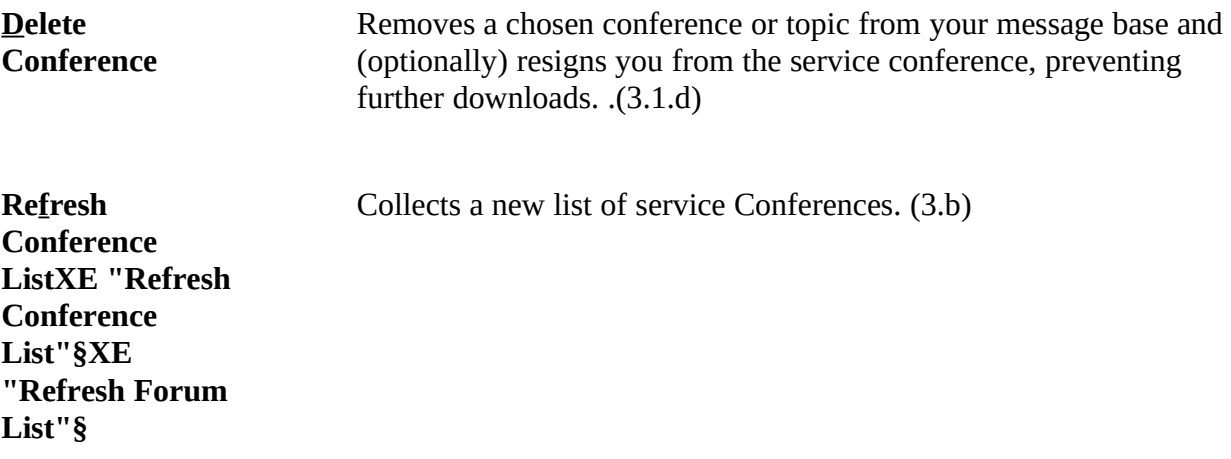

# TopicXE "Topic Menu"§,

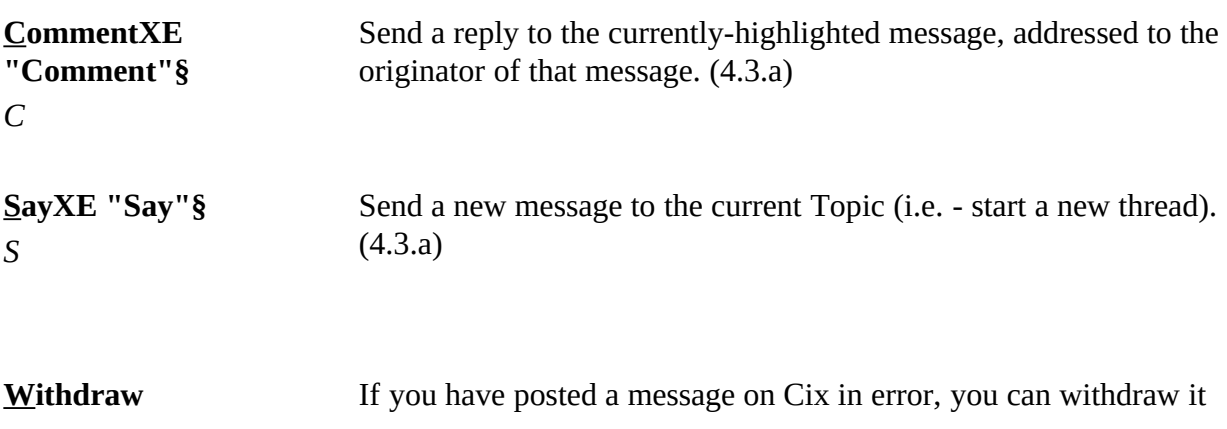

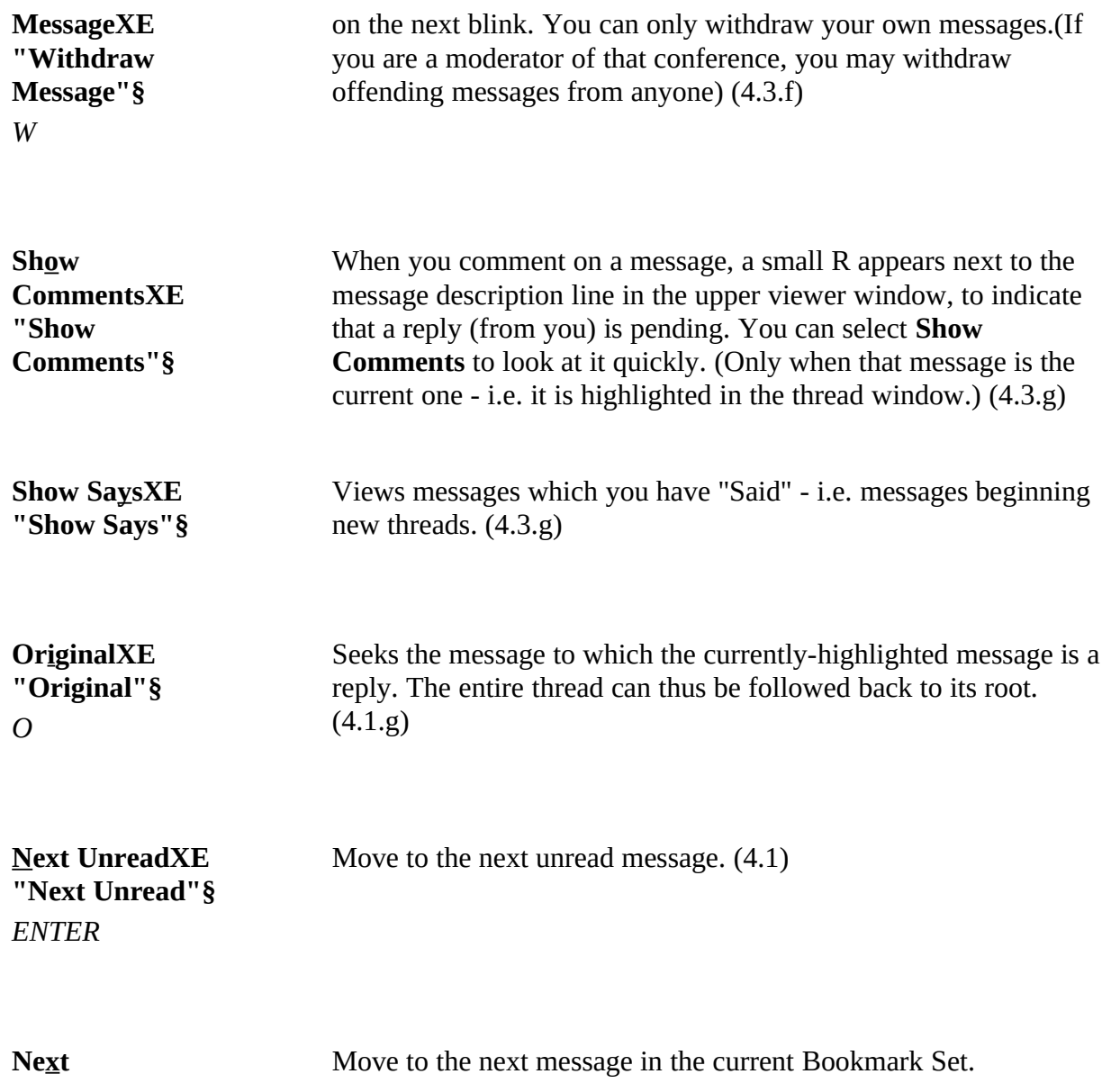

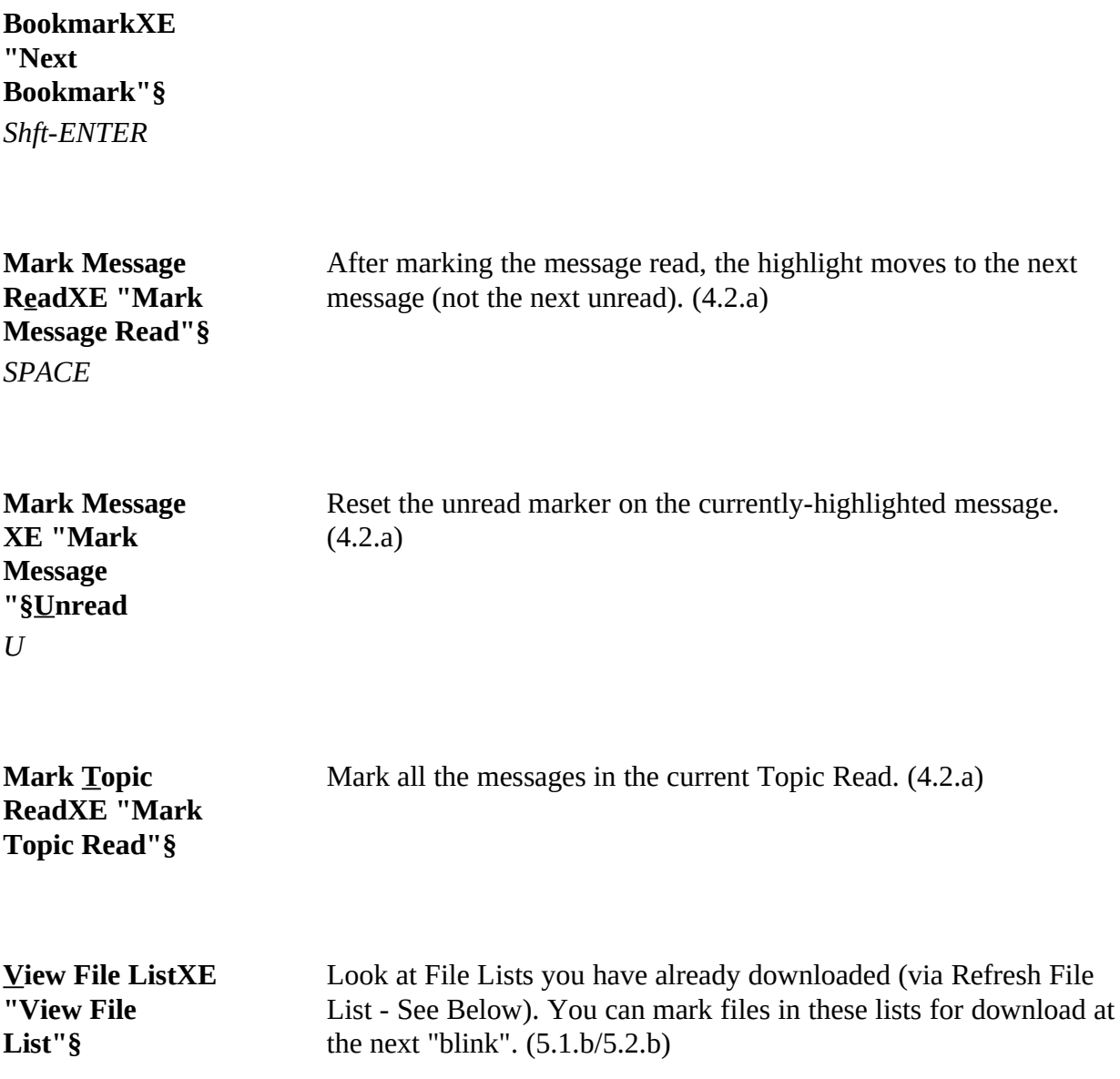

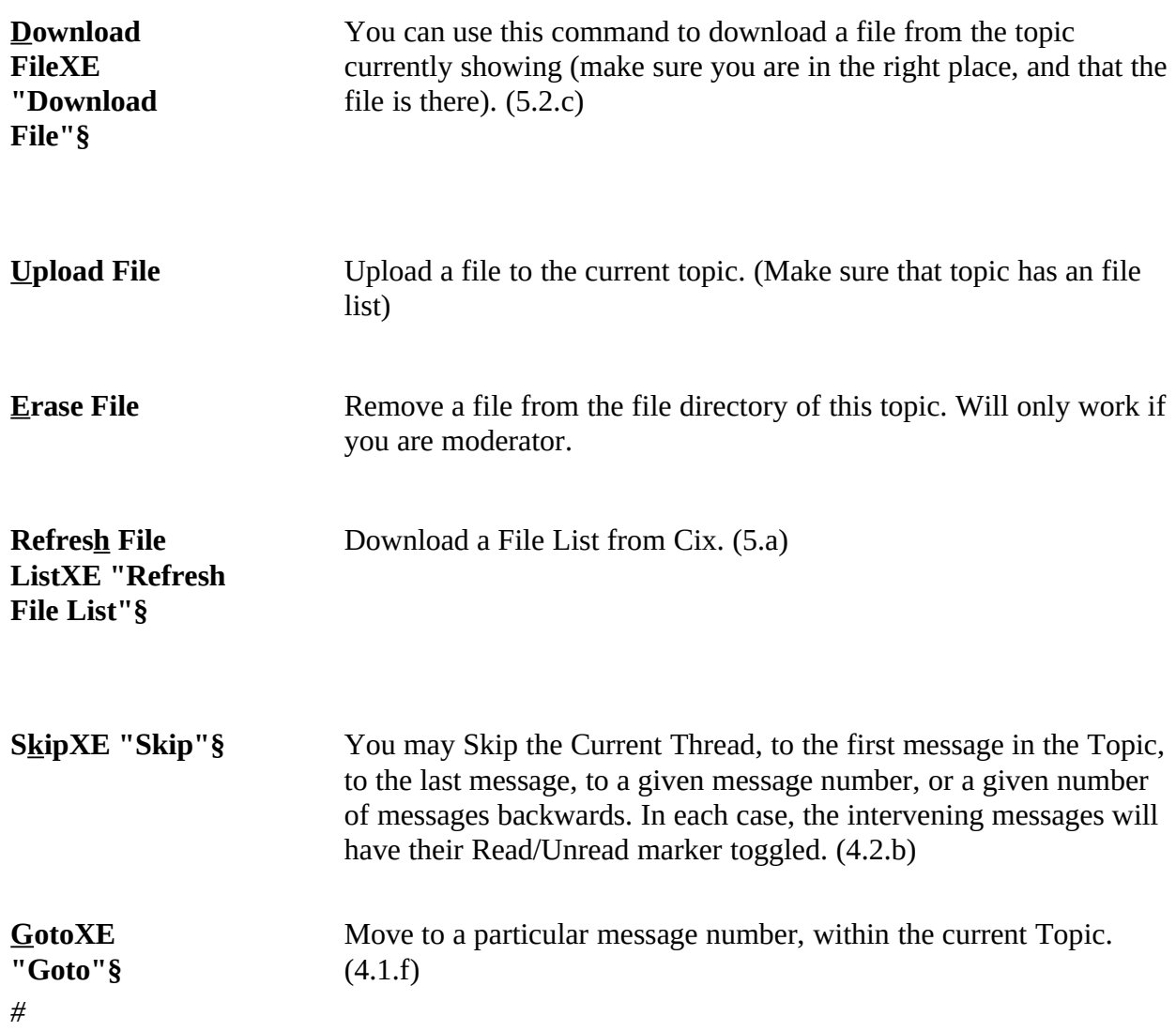

## MailXE "Mail Menu"§,

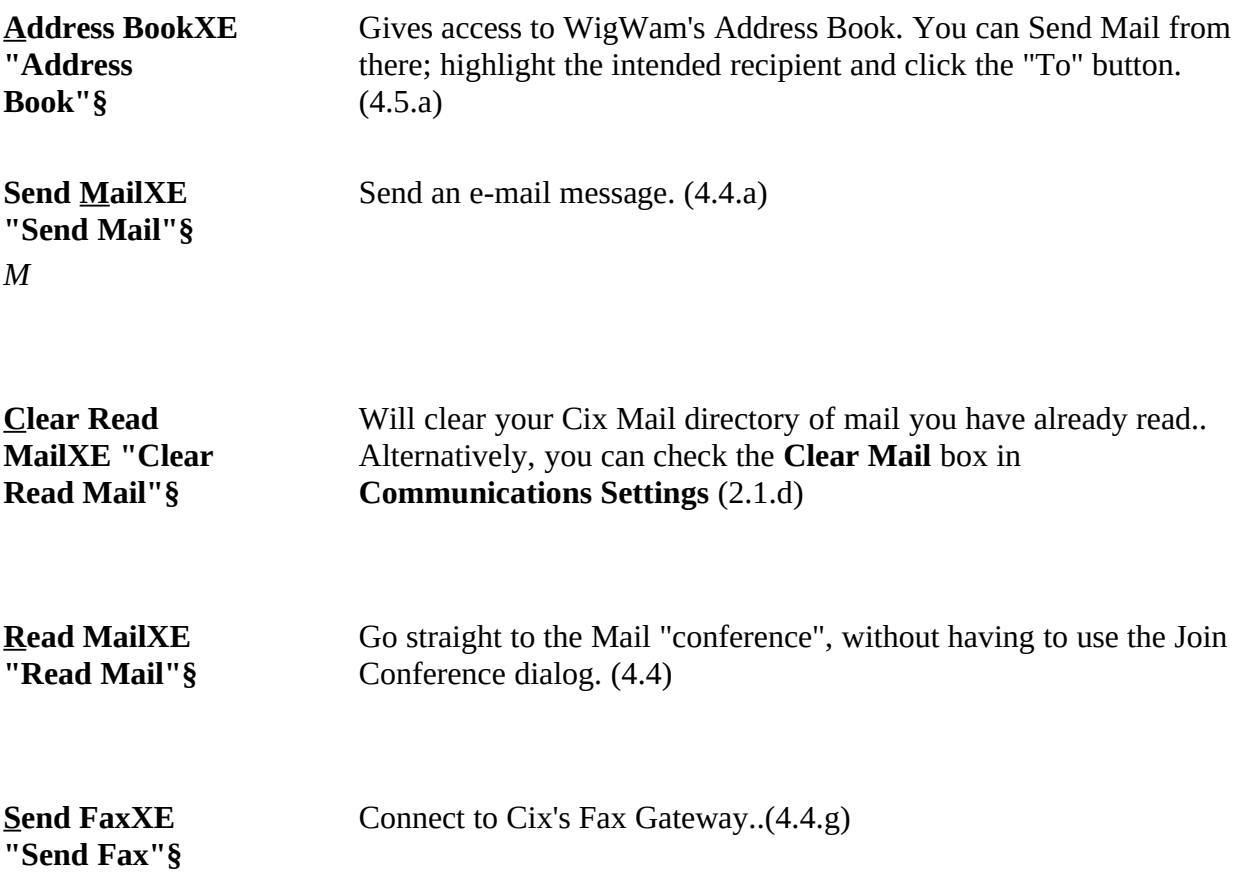

**Send FileXE "Send File"§** Send Binary Mail to another Cix user. (4.4.e)

## ToolsXE "Tools Menu"§XE "Installing"§,

#### **ManagementXE "Management"§** There are a number of "Addons" for WigWam 2, to add functions that experienced users wanted, so they wrote them themselves. WigWam 2 provides a "hook" for such addons to hang on to. The Wigwam 2 provides a "hook" for such addons to hang on to. The Management dialog allows the user to install such addons, and to run them from within WigWam 2.

## Key Macro,XE "Key Macro Menu"§

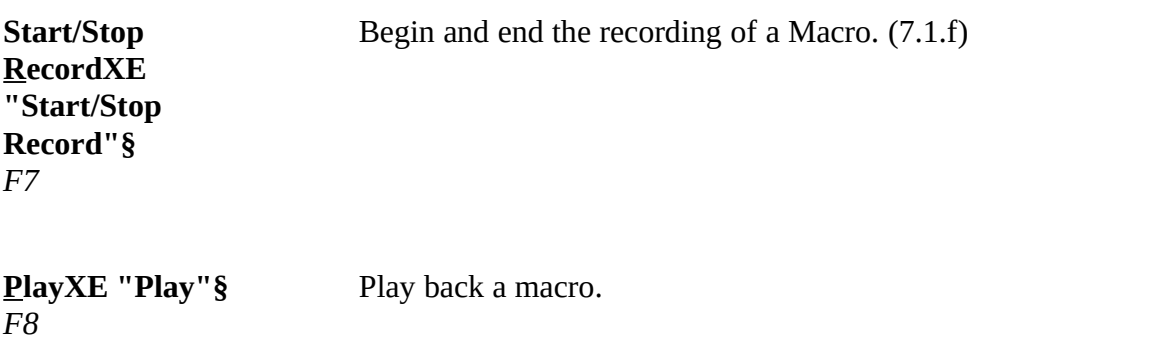

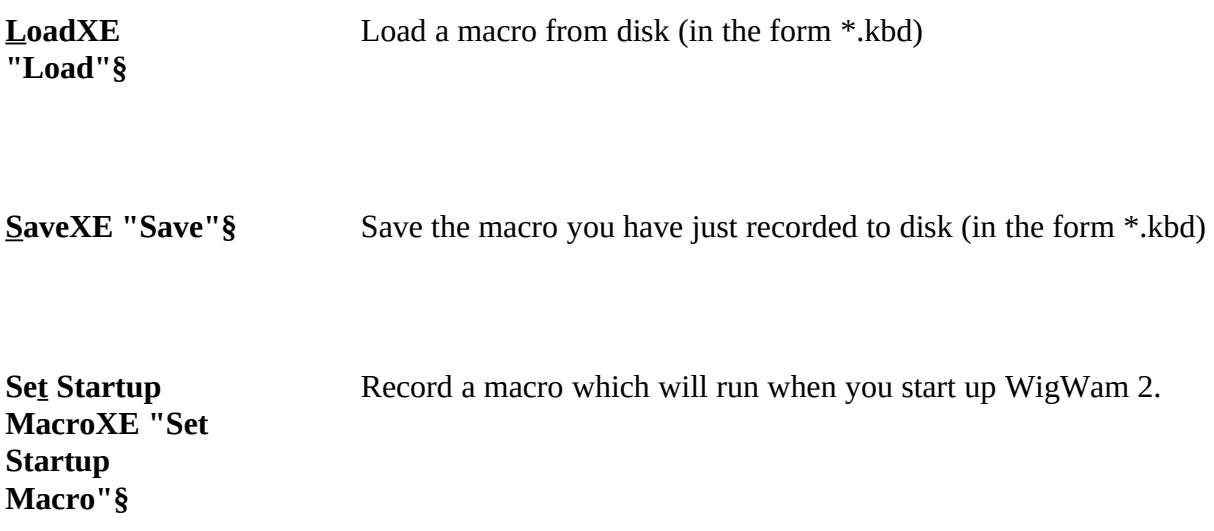

## AdminXE "Admin Menu"§,

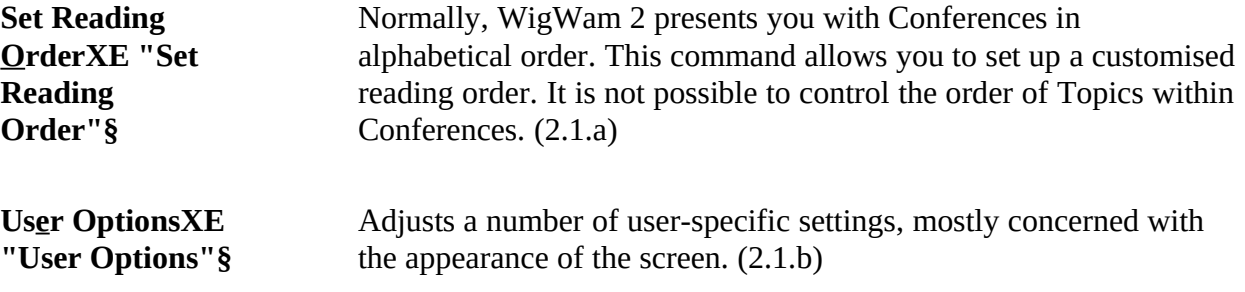
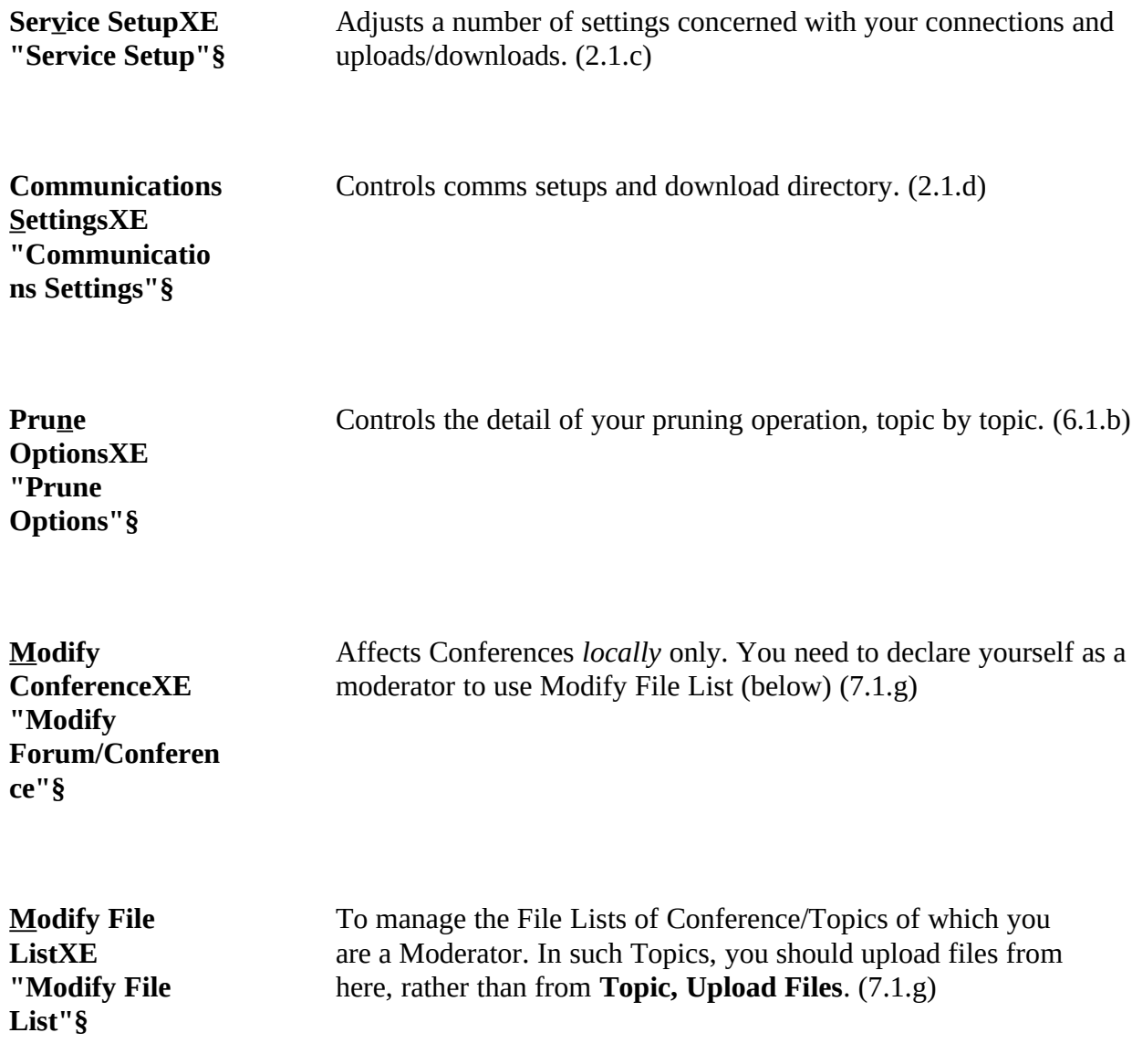

There are also some keyboardXE "Keyboard Shortcuts"§-only commands:-

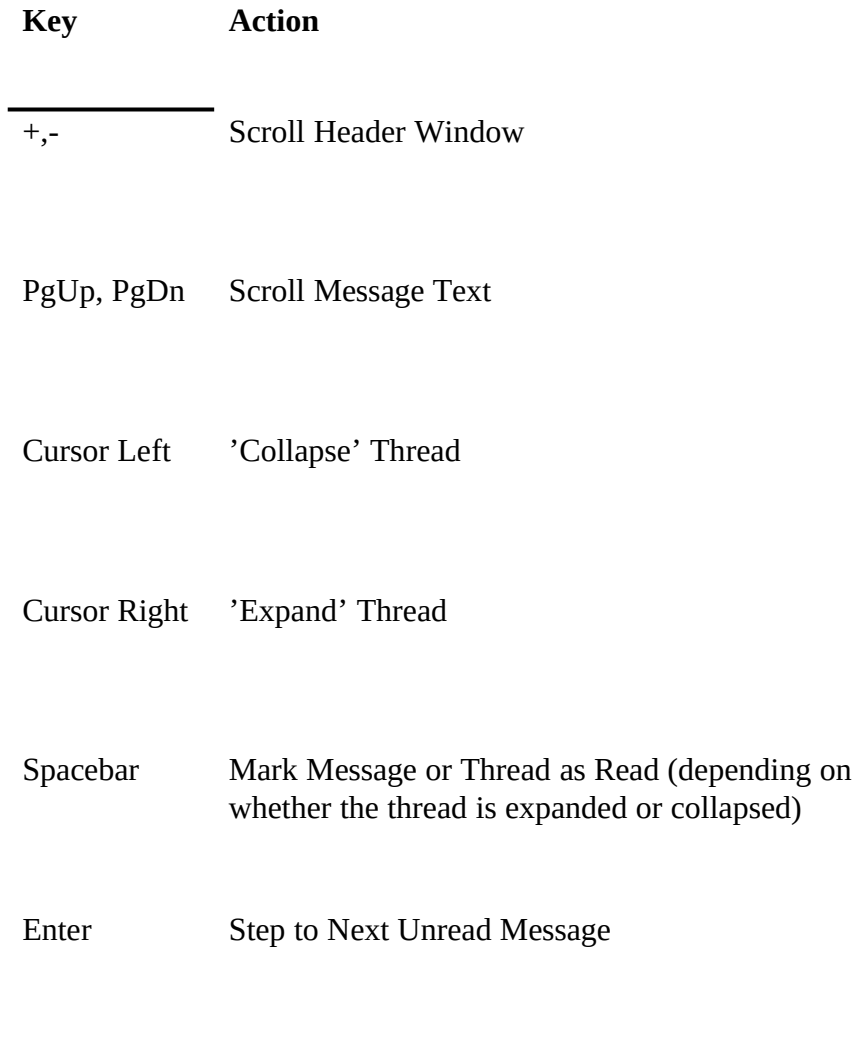

Shift-ENTER Step to next Bookmarked message.

*Appendix B How It Works*

...and what to do when it doesn't

This chapter provides a very brief rundown of the way that WigWam 2 works, and the files that are used. This should help you to recover when something goes wrong.

*The .INI File*

WigWam's configuration is stored in the file TP.INIXE "TP.INI"§, in the WigWam 2 directory. The path to TP.INI is defined in WIGWAM 2 directory. The path to TP.INI is defined in<br>A CITMOUNT INIVE #A CHMOUNT INI#C The curdous ASHINOUNT.INIXE ASHMOUNT.INI §. Opgraders should note that the TPINI environment variable is no longer used.

## *The Storage of Pending Actions*

When you compose a message, or reply, or perform any task to be carried out on your next connection, those actions are written to a file called  $CIX.BSCXE$  " $CIX.BSC'§$ , in the \WWCIX2\CIX\ directory. When you Review those actions, perhaps immediately before connection, the reviewed actions are copied to another file, also called CIX.BSC, but in the \WWCIX2\ directory. Immediately before connection, these actions the \WWCIX2\ directory. Immediately before connection, these actions are collected into a sensible order (inessages to one Conference/Topic placed together, for instance) in a file called REPLY.BSCXE "REPLY.BSC"§.

*If for any reason WigWam 2 gets cut off before it finishes uploading all the messages you have written, it will do its best to remember what has not been uploaded, and save it for processing next time around. Because there may be circumstances under which this will not work as planned, WigWam 2 creates a backup copy of REPLY.BSC before each connection. By default, it keeps 10 backups, named REPLY.001, REPLY.002 up to REPLY.010 . Each time you connect, the oldest backup is overwritten so that you always have the last ten available. The number of backups is configurable: you can change it by altering the TP.INI setting 'replybackups' to the number of backups you wish to keep.*

*You can restore a backup simply by copying it to the relevant \*.BSC file. Alternatively you can pull individual messages out of a backup file and add them to the \*.BSC.*

#### *Online*

The commands needed for connection and for on-line work are contained<br>in the last on agriculate fixed in the Caption Carrier as the Caption of the Caption in the logon script (defined in the Service Script section of the Commis Settings dialog), which then hands over to the REPLY.BSC script.

*XE "Scripts:Problems"§If you are connected to Cix and the remote service is not responding properly to WigWam's commands, remember that you can type commands at any point. Try typing a CR (hit ENTER) and see whether the sight of a new prompt spurs WigWam 2 into action. If this does not work, the safest thing is to log off by typing BYE .*

*It may be that you have discovered a problem with WigWam's scripting functions, in which case we would very much like to hear from you.*

#### *Help us to help you*

*If you have discovered a problem, please let us know and provide as much detail as possible. Mail us the REPLY.nnn backup file that contains the problem (see the section above for detail on REPLY.BSC backupsXE* 

*"REPLY.BSC backups"§). If possible, let us have a capture file (produced by checking the Capture box in the Comms Settings dialog) that shows what happens on line. If you are able to provide us with both of these, we should be able to resolve the problem very quickly. It is much harder to see what is going wrong if the description is just 'my script jams when I try to download the weather forecast'. All the scripts are thoroughly tested before release, and so it is likely to be a combination of circumstances that causes trouble.*

#### *Off-line*

After disconnection from Cix, your messages go straight into a file called SCRATCHP, in the download directory defined in the communications setting.

Import Messages (Addcon) is then called to process SCRATCHP and add<br>the messages into MicMon's message has a flow this process. the messages into WigWam's message base. After this process,<br>CCDATCHD is reported CCDATCHD OLD. SCRATCHP is renamed SCRATCHP.OLD.

*In this case, check whether the messages you believe to be missing are in SCRATCHP.OLD*

## *Check that you are registered in the conference/topic*

*If the messages are reaching the WigWam 2 message files, you may not be registered in the Conference. There are some multi-user facilities built in to WigWam 2 which may have been accidentally invoked:*

- *1. Choose the User Options command from the View menu. Verify that the 'Auto Join' box is checked, and check it if necessary. Press OK.*
- *2 Quit WigWam 2 and restart.*

*If the forums and sections you wish to see are still not available to you,*

- *1. Choose Join from the Conference menu.*
- *2. If the section you wish to view is displayed, select it*
- *2a If not, press RegisterXE "Join: Register"§, and enter the name of the forum.*
- *3. Press OK.*

*This should make the forum accessible if it is in the WigWam 2 message base. If it is still not accessible, select Build from the File menu. This will ask WigWam 2 to run through each message file in turn, to 'learn' what forums and sections are present.*

## *The Message Base*

WigWam 2 Multi maintains a sub-directory for each service.

*If WigWam complains that it is not configured for "MYDIR" service, it is because you have created a sub-directory called MYDIR beneath WWCIX2. WigWam 2 treats any such sub-directory as a service. If you want a sub-directory here, prefix XE "% prefix "§it with the percentage sign viz. %MYDIR. WigWam 2 will ignore such a directory name when checking for services.* 

*The same trick applies to sub-directories below the Service directories. WigWam 2 will treat sub-directories (without the % prefix) as if they were Forums or Conferences.*

 $B$ elow these, WigWam 2 creates a subdirectory for each conference. Each  $B$ topic has its own file (its name is derived from the topic name). The filename has no extension - except in special circumstances - i.e. when the topic is marked as Read-Only. In this case, the filename has the extension  $\mathbb{R}^n$ . In this case,  $\mathbb{R}^n$ ".r". In the same sub-directory, WigWam 2 maintains an index file (extension ".ind") and a threading file (extension ".thr"). These files (extension ".ind") and a threading file (extension ".thr"). These files contain information about the various flags (keep, delete, ignore, involvement) as well as the index and threading data.

*The build process, (File, Build) rebuilds these control files. Most* 

*problems with corrupt threads will be solved by a build. If a particular topic still proves troublesome, it might be worth deleting the \*.thr and \*.ind files, which will force a completely fresh build, (but will lose the keep and delete flags)* 

*If all else fails, delete the file called CONF.WW and replace it with an empty 5-byte file of the same name, to force a complete build. (Use an editor, make a new file, press spacebar 5 times, SaveAs CONF.WW)*

CONF.WWXE  $\sim$  CONF.WWS, in the Wigwam 2 directory, holds details of the conference/topics available, and the number of messages in each.

USER.USRXE "USER.USR"§, also in the WigWam 2 directory, holds details of the messages that the user has read in each forum and section.

*If WigWam 2 protests that it is registered for single-user only, this is because it is finding more than one \*.USR file. Delete all but one and all will be well.*

The USER.UI AE "CIS.UI" SSUBdirectory is also used as a 'scratch' area to note particular messages that have or have not been read.

#### *TP.INI*

The file TP. INI contains a number of important settings. In addition, the  $f(t)$  and  $f(t)$  are  $f(t)$  to that the pointing to the path of the main WigWam 2 program files, and to TP.INI itself.

#### *ASHMOUNT.INI*

[ashmount]

path= ;the path to the main WigWam 2 directory

## *TP.INI*

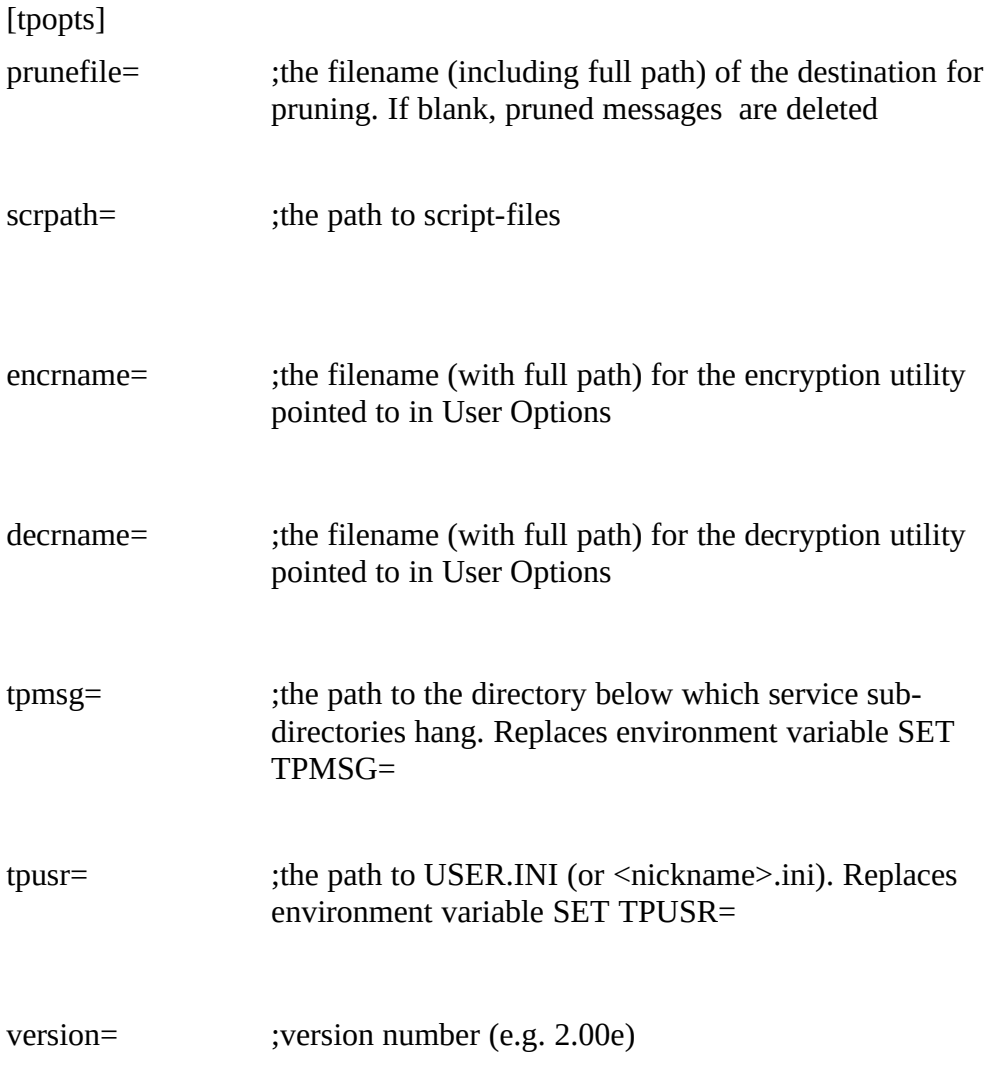

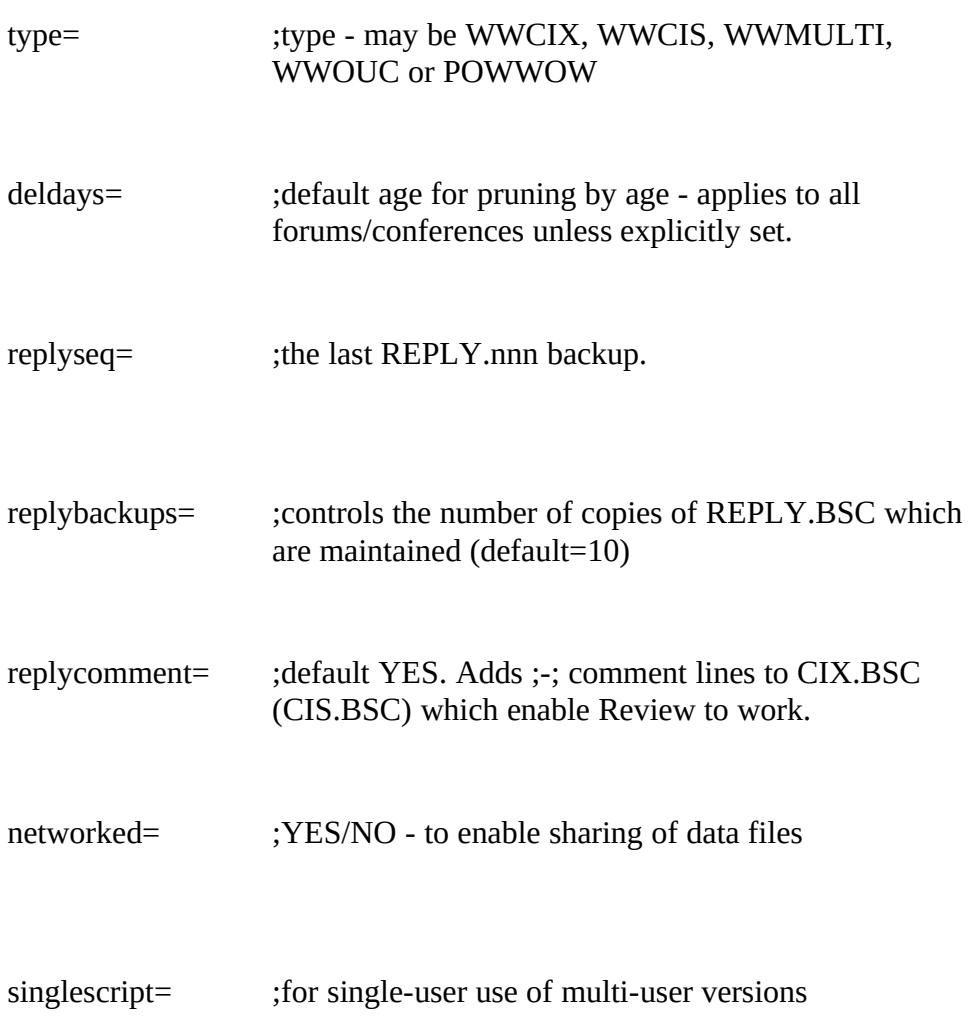

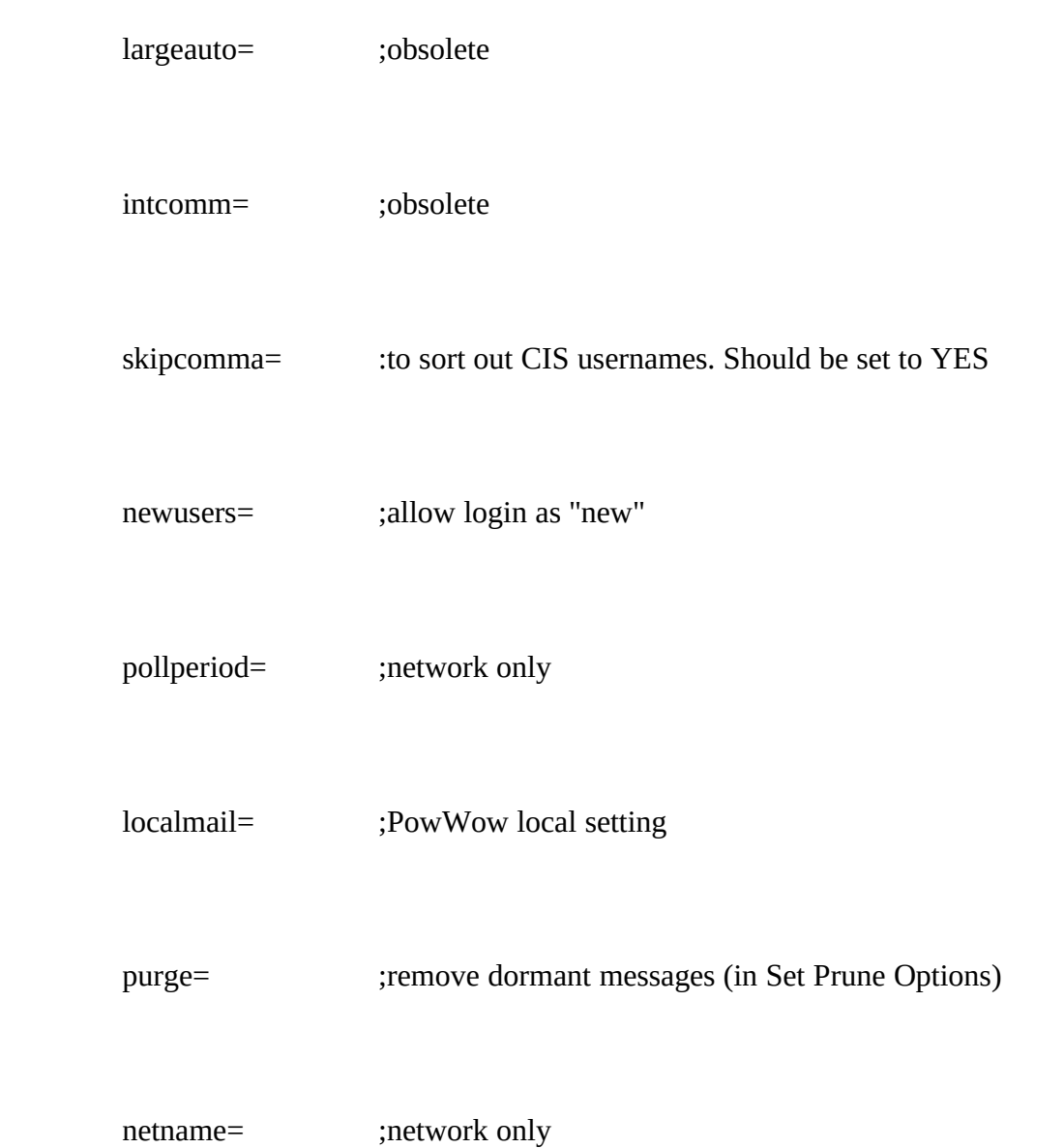

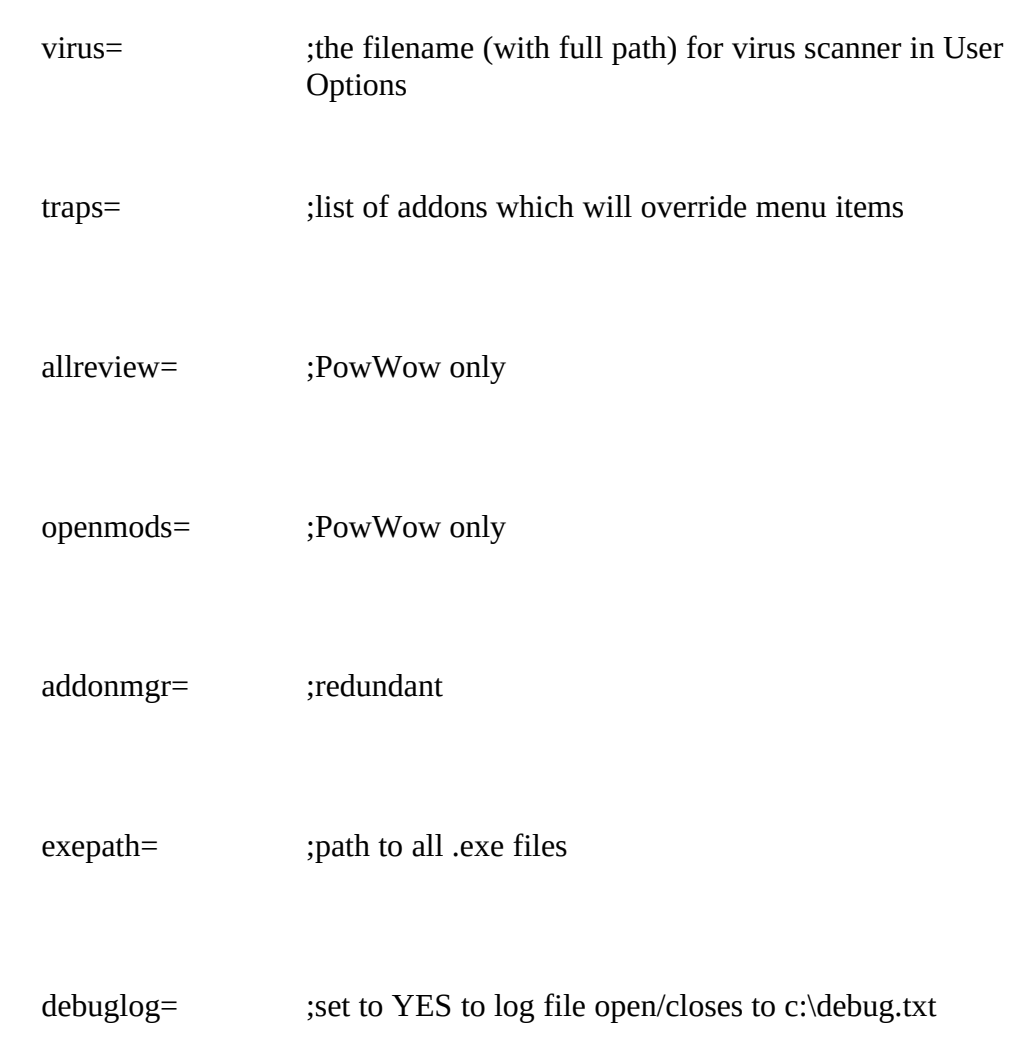

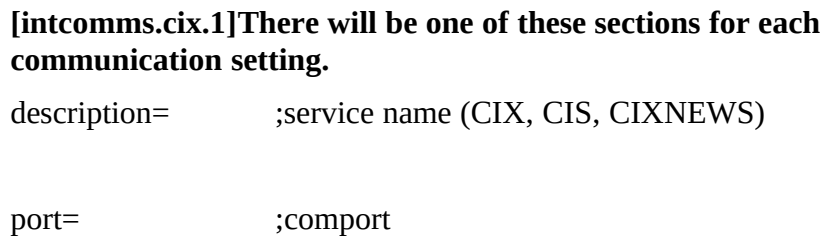

phone= ;service number (last number used)

speed= modem to processor speed setting

mnp= ;redundant

bits= ;word size

parity= ;parity

# stop= ;stopbits

dial= ;dial string

dldelay= ;delay before retry

init= ;init string

connect= ;connect string

hangup= ;hangup string

capture= ;capture log

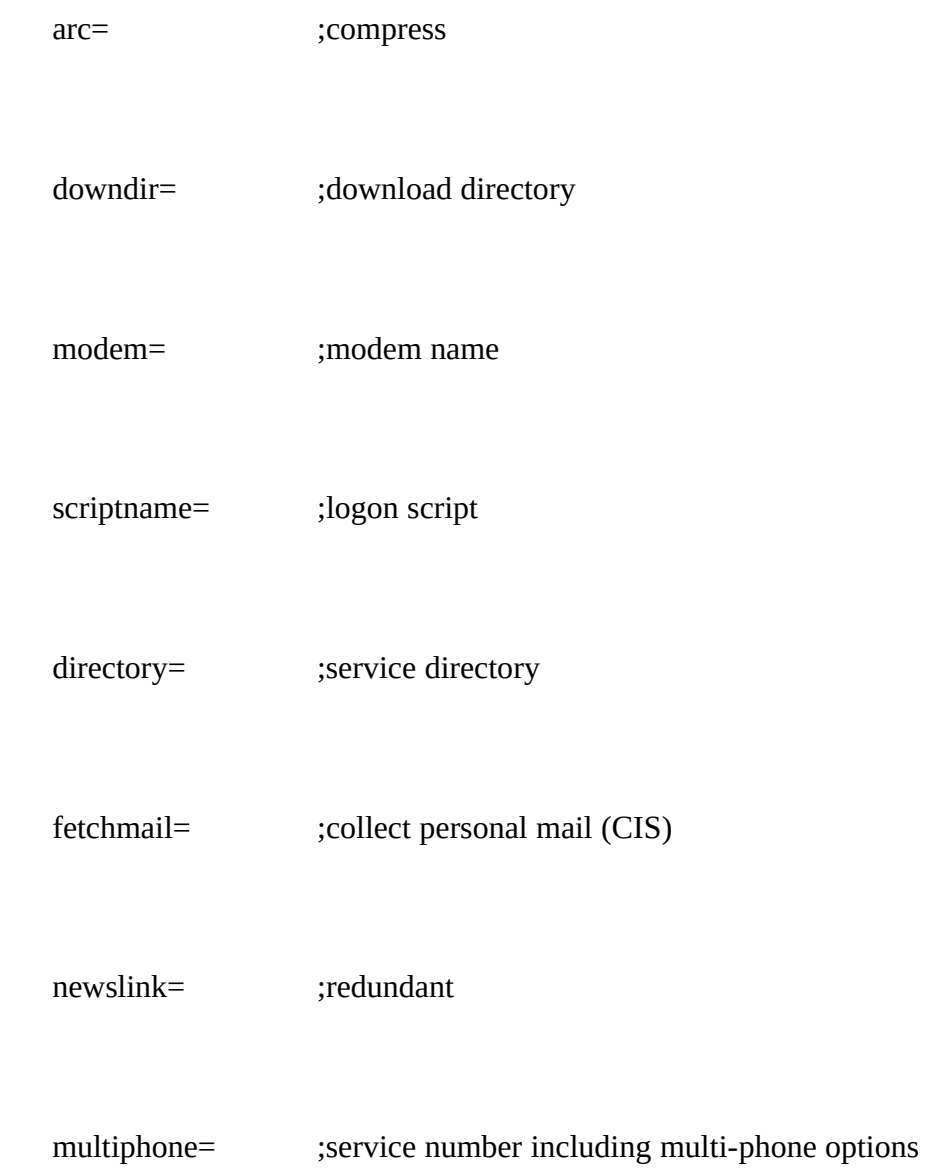

maildir= ;download mail dir (CIX)

## **[service.cix].(or [service.cixnews])**

Name= ;nickname/ID

Pass= ;password

LibOverlap= ;Library overlap (days)

ForumFile= ;Sections to collect file (confs.sel)

CisOptions= ;has Set CIS Options been run?

[*Addcon*] Last saved options in Import Messages dialog<br>Service= :source service ;source service

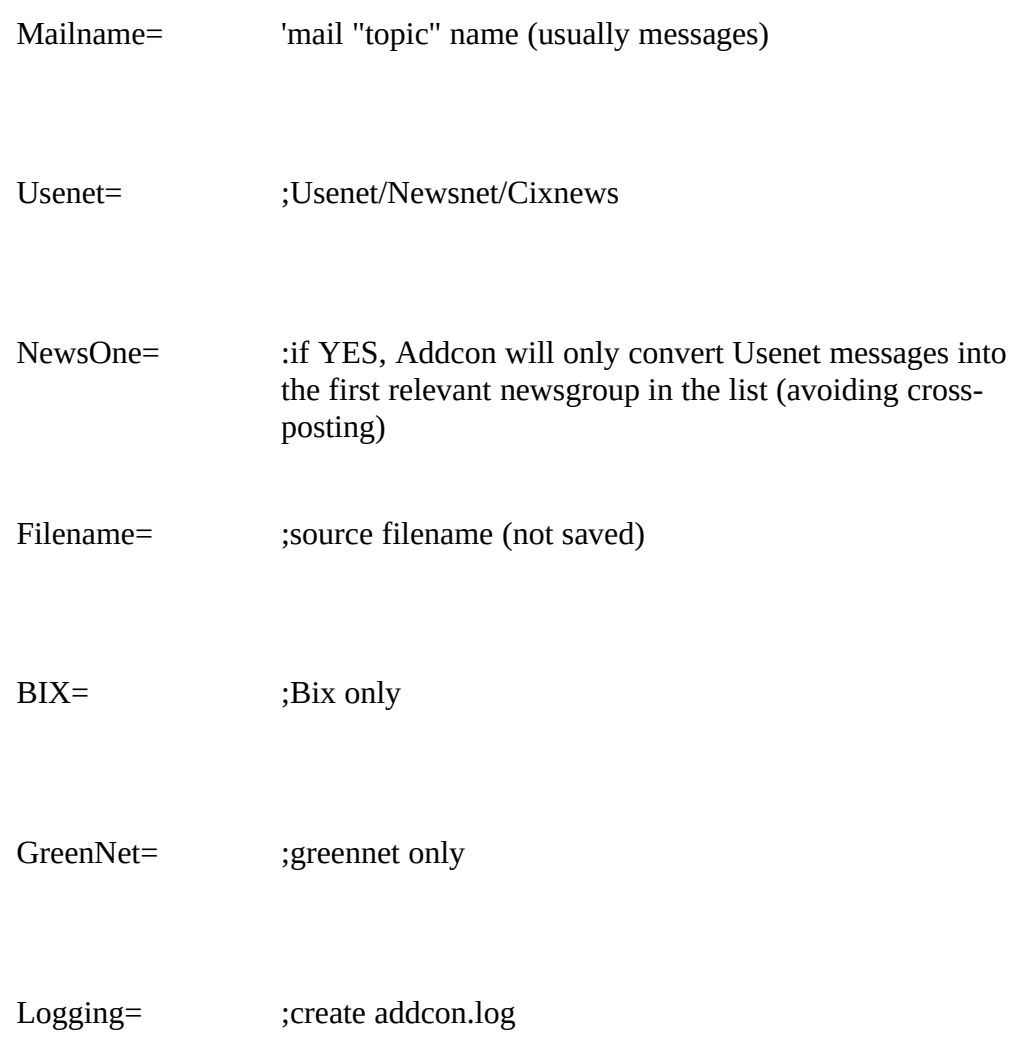

Insert= ;insert out-of-sequence messages

StripHeader= ;strip old headers

FullThread= ;full thread

## *Separating Data and Program Files*

Assuming you wish to keep program files in D:\PROG, and message files in D:\DATA:-

- 1. Move all .EXE, .HLP and .DLL files to D:\PROG, along with <user>.USR and <user>.INI. (These last two may be called USER.USR and USER.INI, but in some circumstances, they may derive their name from your local nickname.)
- 2. Move the rest (maintaining sub-directory structure) to D:\DATA
- 3. Create (or edit) ASHMOUNT.INI in D:\PROG to read:-<br>[Ashmount]  $Path=D:\D{DATA}$  $\Gamma$ ath=D; $\Delta$ DATA ----end of file---
- 4. Edit TP.INI (in D:\DATA) so that<br>exepath=D:\PROG (in tpopts section)  $exebath=D:\PPROG$

5. Change the Program Manager properties to point to D:\PROG\ WWNET.EXE

## *Maintaining Parallel Messagebases*

Although WigWam 2 is registered for use on a single computer,<br>Ashmount recognises that users will wish to be a little more flexible -Ashmount recognises that users will wish to be a little more flexible perhaps connecting via a desktop machine, but reading on a laptop, whilst on the move.

Referring to the two machines as HOME and WORK, and assume that everything is installed to c:\wwcix2 following the standard defaults. if everything is instance to c.\wwcix2 following the standard defaults. If you have a different installation you will need to amend things appropriately.

First ensure that the two machines are synchronised - i.e. that the  $c$ :\ wwcix2 directory of one is the same as the other, using a file linking wwcix2 directory of one is the same as the other, using a file finality program of one sort or another to synchronise the directories.

Now, from WORK you blink. At the end of the blink scratchp.old gets created. Save this file to another name immediately at the end of the created. Save this file to another name immediately at the end of the blink..(Number them sequentially - this is useful)

Do this everytime you blink from the WORK machine.

Now before leaving the work machine copy the following files/directories

1) All of the backed up scratchp.olds

1) All of the backed up scratchp.olds 2) \*.nam from c:\wwcix2 (only necessary when you join a new forum/conference)<br>3) reply.bsc from c:\wwcix2

4) \*.usr from c: $\wedge$ wwcix2

 $5)$  conf.ww from c:\wwcix2  $5$ ) conf.ww from c.\wwcix2

 $\frac{6}{100}$  the entire c.\wwcix2\\*.ui\ directory structure if it exists (use  $\frac{20}{100}$ /e/s to do this).

At the HOME machine.<br>1) remove the c:\wwcix2\\*.ui directory structure

1) remove the c:\wwcix2\\*.ui directory structure 2) copy \*.nam to c:\wwcix2 (only necessary when you have joined a new forum/conference)<br>3) copy reply.bsc to c:\wwcix2

3) copy reply.bsc to c:\wwcix2 4) addcon the backed up scratchpads (**File, Import Messages)**, one by one, in the order that you downloaded them.<br>5) copy \*.usr to c:\wwcix2

6) copy conf.ww to c:\wwcix2

 $\sigma$ ) copy conf.ww to c.\wwcix2 7) recreate the c:\wwcix2\\*.ui directory structure from the one copied on to the floppy

This process should retain your read position correctly, although you will not be able to retain the mark for deletion and mark for keep flags between messagebases.

There is a simpler, but clumsier method; just backup (or ZIP) the entire WORK installation, including all sub-directories, but *excluding* TP.INI (which contains system-specific information) and all .EXE and .DLL files (which won't change from session to session). Then restore (or UNZIP) on<br>ten of the UOME installation, ensuring that the UOME TD INI is lead. top of the HOME installation, ensuring that the HOME TP.INI is kept.

*This method will retain all flags, but it will take up more floppy disk space.*

# *Appendix C Script Language*

XE "Scripts:Logon scripts"§XE "Scripts:Language"§In this Appendix, we will cover how to write the two kinds of script that WigWam 2 supports – logon scripts and Remote Service Special Function scripts.

In both cases, it is necessary to have an understanding or (a) the commands expected by the remote system and (b) the commands expected by Wigwam 2. For the former, the host system should provide some information on commands. On Cix, "help commands" will produce a brief summary.

When writing scripts, it is advisable to switch logging on (**Capture** in **Communications Settings**). This will enable you to see what prompts the remote system is sending, and to trace where the script failed.

Logon scripts use a subset of the full script language used for Special Functions, and they are therefore covered first.

## *The Script Language*

Script files reside in the WigWam 2 directory, and customarily have the extension .SCR, although this is not obligatory. Each line of a script file holds either one command, or a comment. The command is identified by a letter in the first column. Command letters may be either in upper or letter in the first column. Command letters may be either in upper or lower case. Comments are indicated by a semicolon in the first column.

The command letter in column 1 is followed optionally by a space in column 2. If there is a space in column 2, it is ignored. The arguments to the command follow. Arguments can be either strings or numbers.

String parameters can contain the following special sequences:

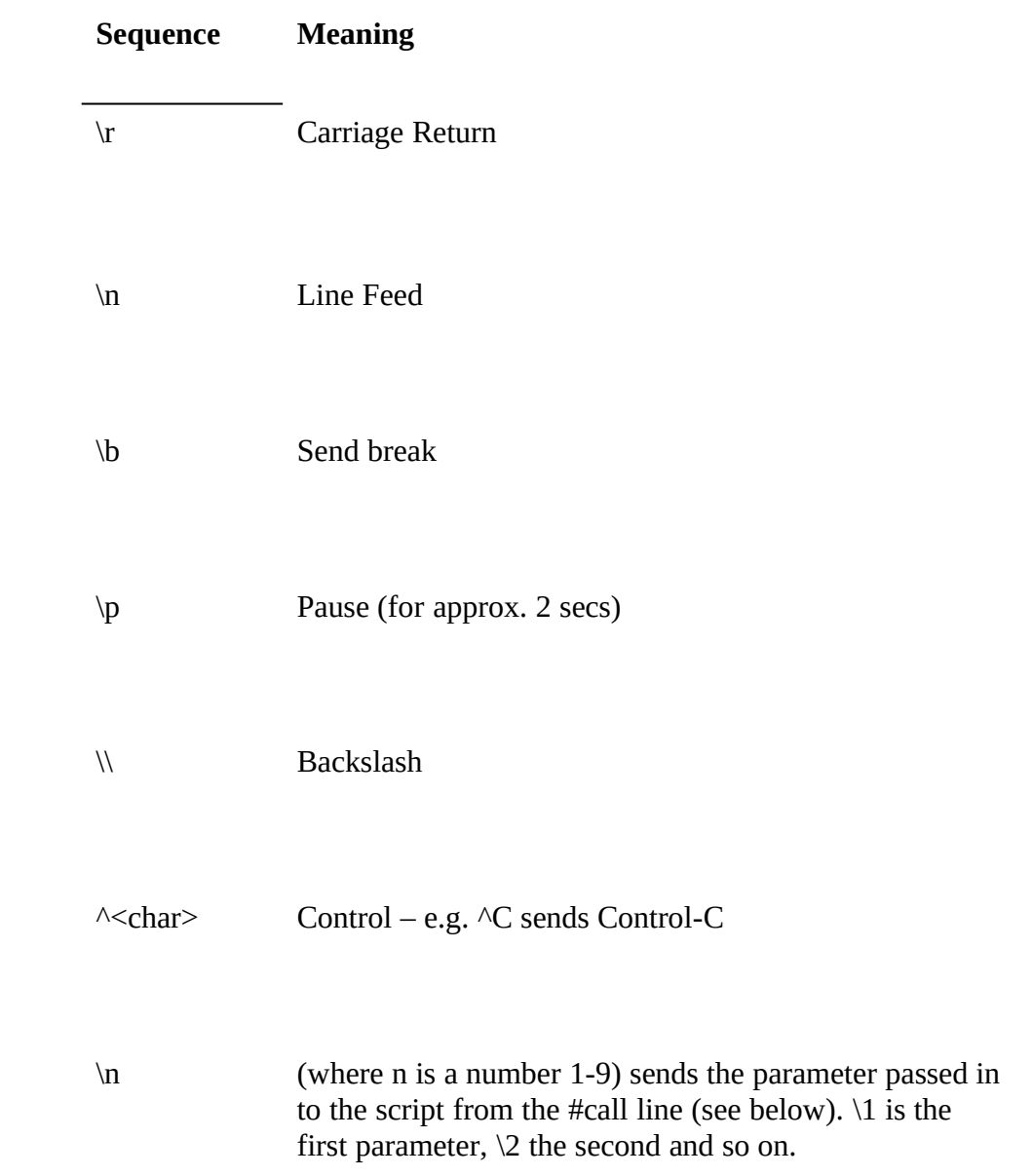

# C.1 Logon Scripts

The commands usually used in logon scripts are listed below:

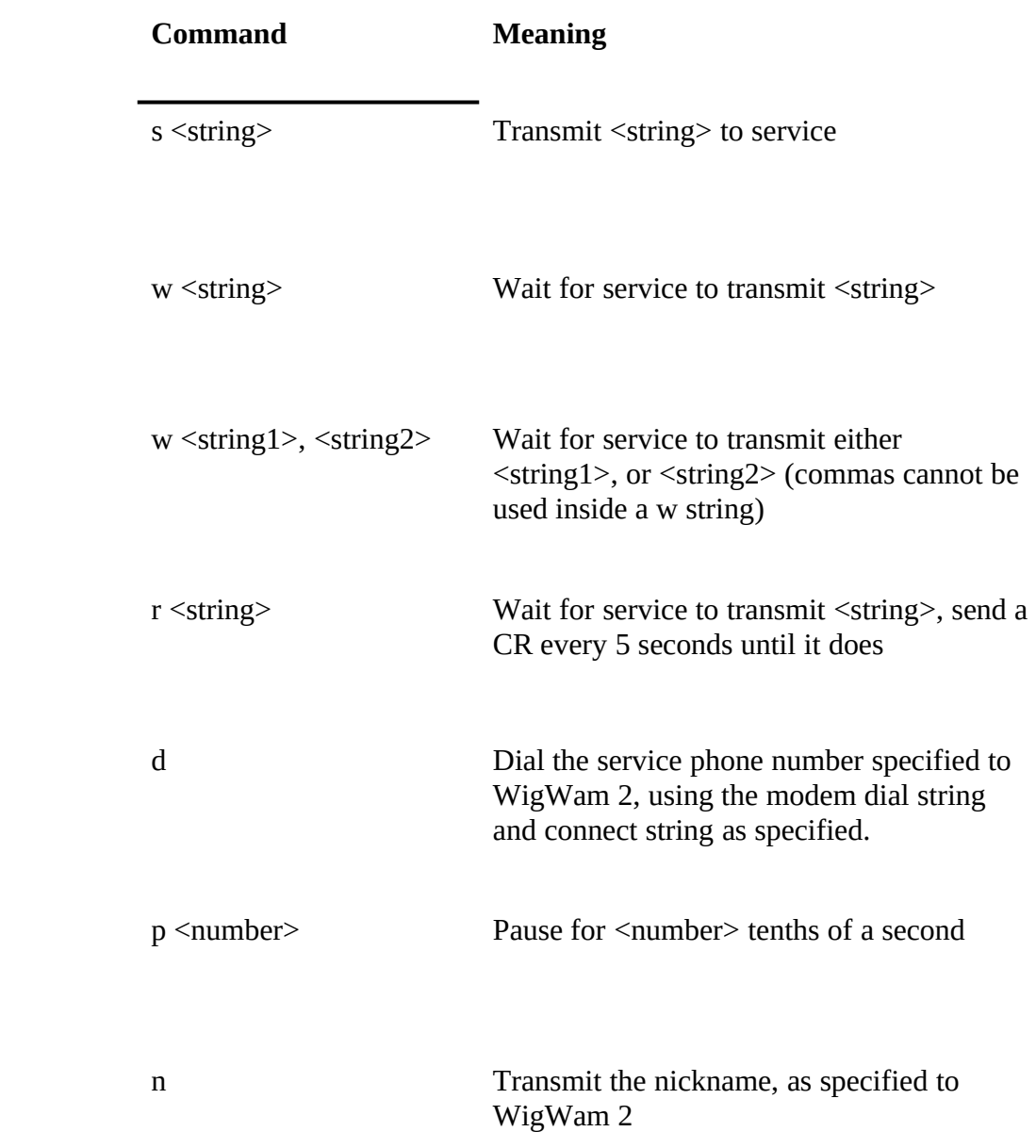

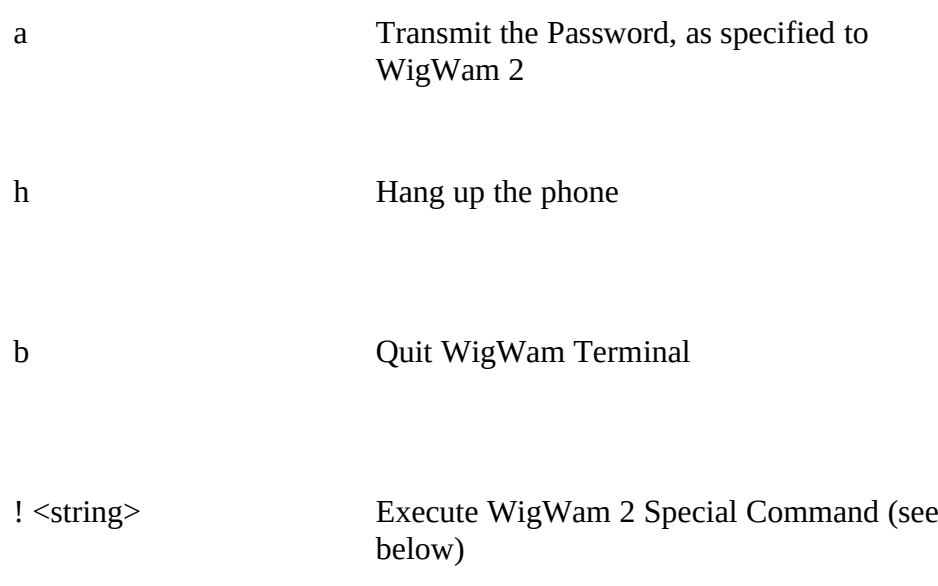

WigWam 2 Special Commands are built-in commands which perform special functions. All logon scripts should conclude with the special command

!#chain reply.bsc

This switches control to the script file 'REPLY.BSC', which contains the script commands that control the on-line session. Here is an example script commands that control the on-line session. Here is an example<br>logon seriet (actually ciencelo ser which logs on to a standard CIC N. logon script (actually cisnode.scr, which logs on to a standard CIS Node):

```
; Log on to CIS Node
:
; Pause for .5 sec to allow line to settle
;<br>;
pu<br>.
:
; Dial the number
;
ں<br>.
;
; r ause for \boldsymbol{z} sec to allow line to settle
;<br>;
p∠o<br>∶
;
, Send a CR to wake up CIS
```
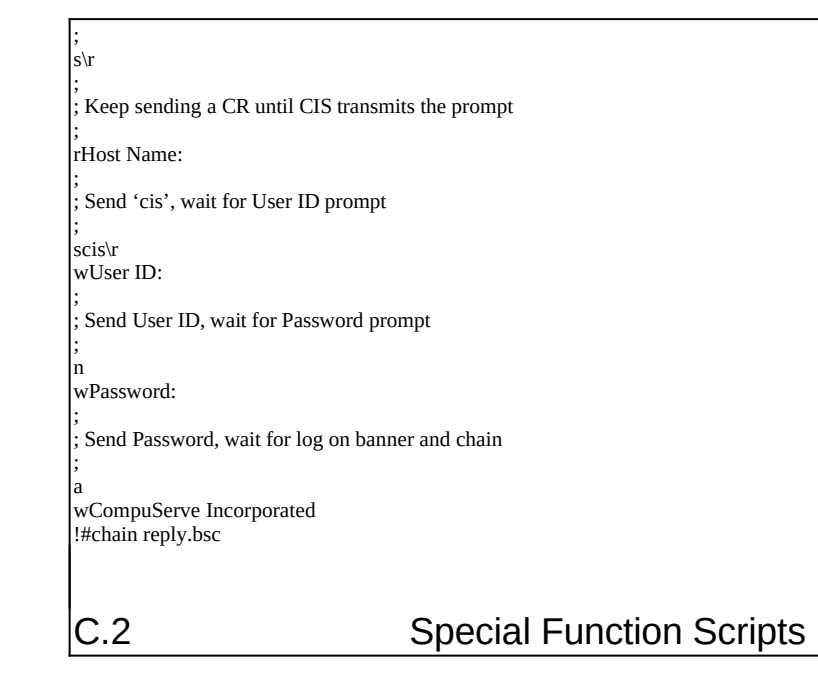

XE "Scripts:Special function scripts"§Special Function scripts are called by Wigwam Terminal to handle special functions. Most of the examples in this section refer to CompuServe, but the general principles apply.

## *The Capture FileXE "Capture File"§ and Dummy Messages*

One special feature of WigWam 2 is that CompuServe output, such as that generated by Online Today, can be turned into a series of 'dummy messages', which can then be added into a dummy forum, and read by the user as if they were ordinary messages in a forum. The script language user as if they were ordinary messages in a forum. The script language contains a number of special commands which support this feature:

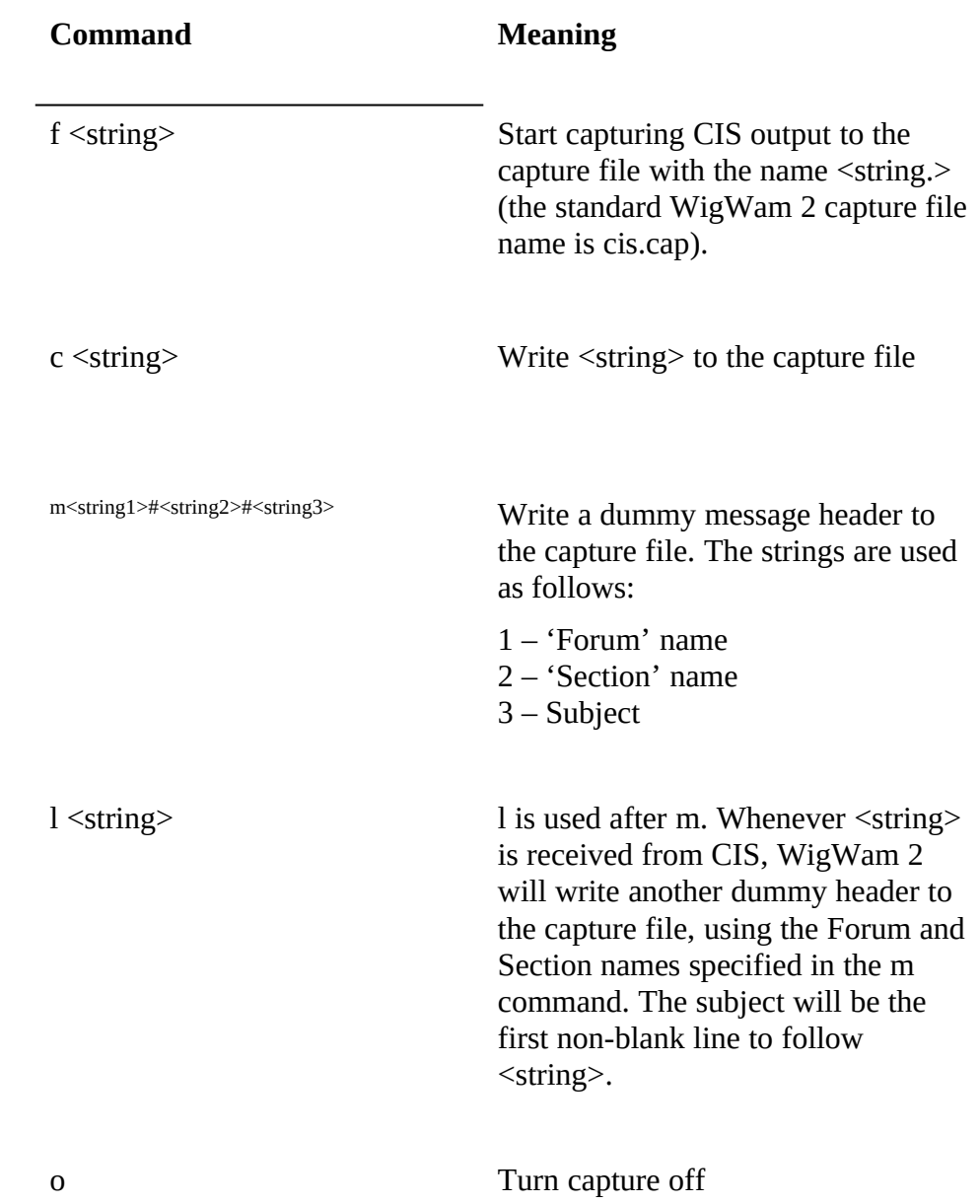

 $\frac{1}{2}$  =  $\frac{1}{2}$  =  $\frac{1$ Tapcis script compatibility.

Here is an example script which demonstrates these commands. It is 'getolt.scr', a script which fetches the Online Today news. It is adapted 'getolt.scr', a script which fetches the Online Today news. It is adapted  $\lim_{\alpha \to 0} a$  Compuserve script, written by Thomas G Harold.

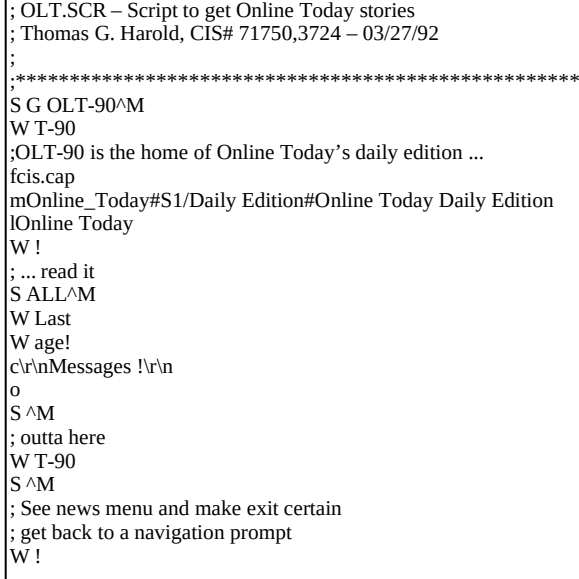

Note the m command, to insert the first dummy header, and the l<br>command, which will look for the heading 'Online Today' which command, which will look for the heading 'Omnie Today' which precedes each article. Note also that the script ensures that CIS is waiting at a ! prompt before quitting.

One thing you should be aware of when writing a script is that WigWam 2 automatically handles the More! prompt by sending a CR to CIS. You automatically handles the More: prompt by sending a CR to CIS. You should therefore not write a script which waits for 'More!', because the script will never see the prompt.

## *Script ParametersXE "Scripts: Parameters"§*

You can send up to five parameters to your script. Within the script, these are represented by  $\pi$  to  $\sigma$ . The parameter can be used in place of a string, or embedded in to a string, so, for example,

s foo\1bar

would send the characters foo, followed by the first parameter, followed by bar.

Parameters cannot contain spaces.

## *Running Your Script*

You can run your script by selecting the **run any script** option from the **Actions/ScriptXE "Script"§** menu command. Type in the script filename, followed by any required parameters (separate each parameter by a space).

You can also add your command to the Script picklist. If you do this, you can also take advantage of some friendly prompts and defaults to fill in the parameters. To add a command to the Script picklist, you need to add a line to the file CISINT.CNFXE "CISINT.CNF"§, for CompuServe, CIXINT.CNFXE "CIXINT.CNF"§ for Cix. Add the line to the bottom of CIXINT.CNFXE "CIXINT.CNF" § for CIX. Add the line to the bottom of the file, and do not alter the content of any existing lines.

Because \*.CNF files are important, controlling the format of the reply file executed by WigWam 2 when on line, it is a good idea to make a backup copy before making any changes. If you do change the file, make a copy copy before making any changes. If you do change the file, make a copy of your changed version, because if you reinstall or upgrade WigWam 2, it will be overwritten.

You define the command by entering a line at the end of the \*.CNF file

with the following format:

u'command description'<command name>!#call <filename> <parameters>\n

where

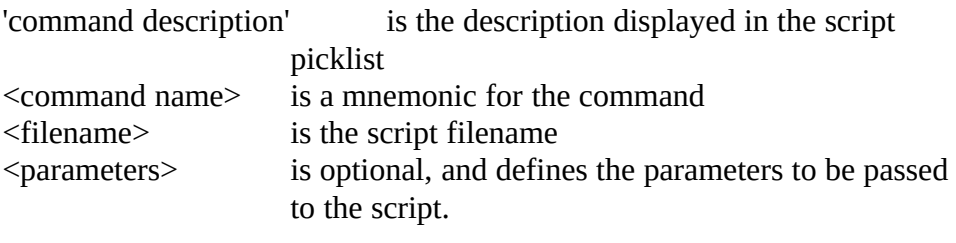

Note that there is no space between the u and the command name, and<br>there is one space between the command name and the command string. The entire command definition the command string. The entire command definition  $\frac{m}{\sqrt{N}}$  in the up just one line in the  $\frac{m}{N}$ .

If you place the characters 70s in the sparameters definition, wigwam 2<br>iil negarit the user to enter a perspector, and will insert the user's input will prompt the user to enter a parameter, and will insert the user's input into the <parameter> string at that point.

# C.3 %CommandsXE "%Commands"§

Some other % sequences are recognised by WigWam 2 and replaced when the command is executed. The sequences, and the replacement text, are as follows:

- %a Asks a Yes or No question, putting y or n in the script
- %b CompuServe library section name, selected by the user from a picklist of available libraries
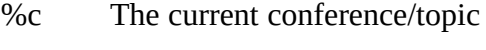

- %d The number of the last displayed message
- %e Number of last message in current topic
- %f Dos pathname (WigWam 2 will check to see that it exists)
- %F As above, but a longer filename is allowed
- %h The subject line of the root message in the current thread
- %i Current login being used
- %I Current HostName ID being used
- %l Current topic's message file name
- %L Current topics message filename excluding extension.
- %m Causes the editor to be invoked and the resulting text placed in REPLY.BSC
- %n The current conference/forum name, no topic/section
- %s user-typed parameter
- %S As above, but a longer parameter may be typed
- %t Topic/Section name, without conference/forum
- %u A number between 1 and 499
- %w The name of the originator of the last displayed message

Note that the %commands are case sensitive. A detailed description of the %commands follows. With example script takeouts to demonstrate their use.

#### *Command Name : %a*

This script command asks a yes or no question, and puts the relevant answer as y or if in the reply file in place of  $\sqrt{a}$ .

#### *Command Name : %b*

This command is specific to the CompuServe service, it brings up a listbox, which contains the names of the CompuServe libraries that the WigWam 2 knows of. The user selects a library name, and that is placed Wigwam 2 knows of. The user selects a moral y hanne, and that is placed<br>into the equint file in place of  $0/k$ . This equint command is used to enable into the script file in place of %b. This script command is used to enable the user to download files from CompuServe.

#### *Command Name : %c*

When WigWam 2 encounters the script command %c, it will place into the reply file the full name of the currently viewed conference/topic the reply file the full name of the currently viewed conference/topic (section). This command is most commonly used to 'join' the specific<br>conference and topic to an the heat system, to allow further actions to conference and topic to on the host system, to allow further actions to occur in there.

Example: if currently viewing messages in wigwam2/files then the script sequence

**join %c\n** would place the following into the reply file (remember that \n is an instruction to begin a newline). Most scripts will start with this sequence.

#### **join wigwam/files**

## *Command Name : %d*

When WigWam 2 encounters the script command %d, it will place into the reply file the number of the currently displayed message. Thus if the reply file the number of the currently displayed message. Thus if message number 255 was currently visible then %d would be replaced by<br>הרב 235.

Example: commenting to message number 235 in wigwam/interface, the following script sequence would give the bones of that command **join %c\ncomment %d\n** This sequence would appear in the script file as :

**join wigwam/interface**

**comment 235**

## *Command Name : %e*

The script command %e when placed into the script file is replaced by a the number of the highest message in the currently viewed topic, (note, not the highest in the conference as a whole, but this specific topic). This command is most commonly used to set your message pointers on the host system to be in line with that of your local system. So if your script would perform actions on the host system that would alter the message. pointers (which would either cause you to download messages again or pointers (which would either cause you to download messages again or miss some out) this command is used to reset the pointers to the correct place.

Example: Joining a topic and getting the last 10 messages (assuming in this case that 'skip to back' moves the host systems message pointers) the commond is as faller  $m$ . command is as follows:

**join %c\nskip to %e\nskip to back 10\n.** Assuming that you were viewing wigwam/interface and the highest message number is 546 in that topic. This would be replaced in the script file as:

## **join wigwam/interface**

**skip to 546**

**skip to back 10**

# *Command Name : %f, %F*

This script command places a dos path\filename in the script file in place

of itself. %f has a small limit of characters (15), %F allows more, other than this, the two commands are identical (%F should be used in preference to %f). WigWam 2 invokes the windows common file dialog preference to %f). Wigwam 2 invokes the windows common file thangs to allow a file to be chosen. A valid filename **must** be supplied, and wigwam will verify that the file exists. This command is most commonly used for specifying filename to be uploaded to the host system.

 $\frac{1}{2}$  Example: uploading a file called c:\some\where\demo.exe to wigwam/files. This would be represented by the script commands: **join wigwam/files\nupload %F\n**, the script will cause WigWam 2 to prompt for a filename, assuming that the filename above (being c:\some\where\ for a filename, assuming that the filencial above (being c:\some\where\\) demo.exe) is supplied then the following will be placed into the script file

#### **join wigwam/files**

#### **upload c:\some\where\demo.exe**

Obviously in place of upload you would use whatever command was appropriate for the comms module/host system being used

#### *Command Name %h*

This command when encountered in the script file is replaced, in the reply file, by the subject or title line of the root (or original) message of the file, by the subject of the file of the root (or original) message of the root of the root of the root of the root of the root of the root of the root of the root of the root of the root of the root of the root of the root thread of the currently viewed message (note: not necessarily the title of the message it is a comment to).

Example In wigwam/interface, message 223 was the root (or original) message, and had a subject line of 'New Ideas for Interface', there were<br>comments to that message, heirs message numbers 226 and 225, and comments to that message, being message numbers 226 and 235, and or 250 was being viewed and the script command was issued then %h or 250 was being viewed and the script command was issued then 70 h<br>- scribble tweedstad to Miss Hose for Interface! This is scene hele fel f would be translated to 'New Ideas for Interface'. This is very helpful for maintaining threads, or ensuring that people can see your message, or refer to it more easily by defining a title line.

#### *Command Name %i*

This script command is translated into the current login name of the person who issued the script. This is the WigWam 2 users name, NOT the login name as used for connecting to the host system. My name on cix (a host BBS) is thiggins, but my user name on WigWam 2 is taz, % places taz into the script, not thiggins. Please be very careful between using this command and the next one %I. This command is useful in a number of circumstances, particularly on multi-user systems that share one account on a Host System (i.e. a company CIS account) when it is necessary to differentiate between users. For instance using this parameter could force differentiate between users. For instance using this parameter could force your local login id to be inserted into every say or comment that you give.

#### *Command Name %I*

This script command is translated into the login name of the person who issued the script.

This is not the WigWam 2 users name, but the login name as used for connecting to the host system. My ID on CIS 71662,270, but my user name on WigWam 2 is taz, %I places 71662,270 into the script, not taz. This command is useful in a number of circumstances, such as in a notification being sent to others, for automatically and correctly placing your identity into the reply file. For instance, after uploading a file, you may wish to inform the sysop/moderator that you have uploaded the file,  $\frac{m}{t}$  wish to inform the sysop/moderator that you have uploaded the file, It is convenient to place your name prominently in this so that the sysop, can easily contact you if he needs to.

Example the following script fragment would tell the recipient who uploaded the file **Upload By : %I\n** in my case (ID 71662,270) this would place the following line into the reply file

#### **Upload By : 71662,270**

#### *Command Name %l*

This command is very similar to the next command %L except that the extension of the topic (if any) is preserved. Generally it is preferred that extension of the topic (if any) is preserved. Generally it is preferred that %L should be using in place of %l (it also helps one to differentiate from %I).

#### *Command Name %L*

WigWam 2 maps conferences & topics into a directory/file structure on the local hard disk, so that conference=directory and topics=files. The conference and topic names can be longer that dos would allow, so if appropriate these conference/topic names are truncated or altered to ensure that conflicts do not arise. This script command %L gives the directory\path that is equivalent to the currently viewed conference/topic. The path/file reference is relative to the tpmsg directory (as defined in the [tpopts] section of tp.ini. This is an extremely useful command as it allows associated data to be mapped into the correct place on the hard disk with a correctish name, allowing a suitable extension to be added to differentiate the type of file. Such as file lists of files that can be downloaded from the topic, or lists of participants who are members of the topic, or a description of the topic, or any other information that can the topic, or a description of the topic, or any other information that can<br>be eastward from the base system and placed into a file be captured from the hose system and placed into a file.

Example: In the case of reg\_wigwam/thebetafiles this is mapped by %l into reg wigw\thebetaf. Assuming that my local message base is on c:\tp. I want the names of the participants go in a file with an extension of prt, I want the names of the participants go in a file with an extension of prt, then I would specify this in the script as the following **c:\tp\%L.prt\n** and when that was encountered it would appear in the reply file as:

#### **c:\tp\reg\_wigw\thebetaf.prt**

## *Command Name %m*

This command name invokes the defined message editor, and places the

text put into that into the reply file. This is the command that is used in say or comments or email, or anything else that requires extensive say or comments or email, or anything else that requires extensive amounts of text to be placed into the reply file.

Example: commenting to message number 235 in wigwam/interface, the following script sequence would give the bones of that sort of command following script sequence would give the bones of that sort of command **join %c\ncomment %d\n%m\n**. The script would cause the message editor to appear and let us can I tuned in 'more withble than you can editor to appear and let us say I typed in 'more wibble than you can imagine' This sequence would appear in the script file as :

**join wigwam/interface**

**comment 235**

**more wibble than you can imagine** 

#### *Command Name %n*

WigWam 2 interprets this script command as the conference/forum name of the currently viewed item, it is similar as % except that this only gives the conference name, not the full conference/topicname. Note this also gives no separator between the two. This script is used when you wish to gives no separator between the two. This script is used when you wish to refer to the conference as a whole rather than any one specific topic of the conference.

Example the general information about the conference is shown by the host command (on Cix) 'show conferencename', and the script command <sup>s</sup>**how %n\n** would allow you to issue that instruction, which, if you were currently viewing wigwam/interface would be translated to

#### **show wigwam**

## *Command Name %s, %S*

This script command is a general data entry command, when Wigwam 2 encounters this command a dialog box asking for information is put up.<br>000 cm<sup>1</sup> 000 cm<sup>1</sup> because assess that 000 cases to a lange string than 00 %S and %s are the same, except that %S accepts a longer string than %s.

This is an extremely useful command in all sorts of circumstances.

In the dialog box that pops up asking for information a script-supplied string can be displayed to indicate to the user the information requested, string can be displayed to indicate to the user the information requested, this script supplied string must immediately follow the %s and be enclosed by ' (single quotation marks)

The %s will not accept a null input, unless it is immediately followed by a . (fullstop).

A couple of example script fragments would help clarify things:

Example: **join %S'Conference Name: '/n** this would bring up a dialog box which would have the words **Conference Name:** displayed in it, and an edit line and let us say I typed in wigwam, the following line would be placed into the reply file.

#### **join wigwam**

Example **download %S'Download Filename: '/n** this would bring up a dialog box which would have the words **Download Filename:** displayed in it, and an edit line and let us say I typed in fred.txt then the following line would be placed into the reply file.

## **download wigwam**

Note that the space before the %s was placed into the script file.

# *Command Name %t*

This script command corresponds to the topic/section name of the currently viewed item. It does not include any slash or other delimiting currently viewed item. It does not include any slash or other definiting character. This command, %t, is similar to the %n and %c commands.

Example: The script command **%n/%t** is exactly the same as **%c**, and can be used in its place in all script fragments.

#### *Command Name %u*

This script command is similar to the %s command in that it is a general data input, but is more limited in that it will only accept a number in the data input, but is more limited in that it will only accept a number in the range 1 to 499 as valid input, a string input will be rejected.

In the dialog box that pops up asking for information a script-supplied string can be displayed to indicate to the user the information requested, string can be displayed to indicate to the user the information requested, this script supplied string must immediately follow the %s and be enclosed by ' (single quotation marks).

The %u will not accept a null input, unless it is immediately followed by a . (fullstop).

Example, setting the read point on the host system back a give number of messages, is done with the command 'skip back nnn', this would be appealed in a sorint seq encoded in a script as

**join %c\nskip to back %u.'Number of messages back : '\n** this would bring up a dialog box displaying the message **Number of messages back :** and an edit line. The user could hit return (for a null entry as the fullstop was placed after the %u) or type in a number. Assuming the user fullstop was placed after the %u) or type in a number. Assuming the user typed in 234 while viewing the wigwam/general topic the following lines<br>example to placed in the covint file would be placed in the script file

**join wigwam/general**

**skip to back 234**

#### *Command Name %w*

This script command places the name of the message being viewed into a script file. This command falls into the category of those messages that are extremely useful for automating things, you could use % and ask for are extremely useful for automating things, you could use %s and ask for the persons name, but almost always in those sorts of circumstances you want to use the name of the person you are viewing .

For instance you may wish to send private email a person concerning a particular message (the syntax for which would be mail to personsname) in a particular conference, you could automate the information about the In a particular conference, you could automate the information about the person, conference & topic and the message number

Assuming that the currently viewed message is 234 in wigwam/general, which was posted by thiggins the following script fragment would be appropriate

#### **mail to %w\nRe: Message Number %d in %c\n%m**

This would place the following into the script file

## **mail to thiggins**

# **Re: Message Number 234 in wigwam/general**

followed by the text typed into the message editor

# *Index*

µ% prefix, 105 Actions Menu, 96 Actions menu, 36 Addcon, 89 Address Book, 58, 100 adding an address, 59 editing an address, 59 outside WigWam 2, 60 sending mail, 59 Admin, 18, 22, 24 Admin Menu, 101 Admin Menu, 101 ASHMOUNT.INI, 103 Auto Join, 20 Binary Mail, 56 Bookmark Set, 95 Bookmark Sets, 46 Bookmark Sets, 40<br>Declared to 147  $B_0$ OOKHarks, 40, 47, 50, 54  $\frac{1}{2}$ marking, 47 removing, 47 unmark, 47 viewing, 47 Buffered UART, 11, 26 Build, 67, 93

Capture, 25<br>Capture File, 116 Capture file, 88 CIS Mode, 18, 20 CIS.UI, 106 CISINT.CNF, 119 CISTERM.LOG, 88 Cix Mode, 18 CIX.BSC, 103 cix.scr, 25 CIXINT.CNF, 119 CIXNEWS, 90 Cixnews, 38, 85 cixnews.scr, 25 CIXTERM.LOG, 25, 88 Clean Display, 21 Clear Mail, 26 Clear Read Mail, 57, 100 collapsed thread, 50 Colours, 30, 95 Colours - defaults, 31 Comment, 51, 98 Comment, 91, 90<br>Communication 6 Communication Settings Service, 25 Communications Settings, 10, 24, 102 Compress, 25<br>CONF.WW, 106 CONF.WW, 100 Conference Menu, 97<br>Conferences Conferences<br>Joining, 35 List of,  $35$ List of, 35 Connect, 96

Manual, 87<br>Connect String, 27 Connecting, 87 Connecting, 07<br>Connection Typ Connection Type, 20 Copy, כט<br>ר זרח רור דר CILJD.DLL, 14<br>Ctrl 7 AF Ctrl-Z, 45<br>CTS not active, 88 Delete, 48, 50, 65, 94 Delete, <del>4</del>0, 50, 65, 54<br>Deleting Conferences Deleting Conferences, 66<br>Dial String 27–20 Dial String, 27, 28<br>Download File, 99 Download FTP, 27 Download, Full, 36 Download, Full, 36 Downloading messages, 36 Edit Any File,  $71$ , 93 INU CUIIVEISIUII, 7 I Edit Menu, 93 Edit Ivotes,  $72, 99$ Encryption, 23<br>Exit, 93 LAIL, JJ<br>Esse F7 rax, الـ<br>ברג 132 Columns, 57 No Cover, 57  $1 \text{N} \cup \text{C} \cup \text{C} \cup \text{C}$ File Lists, 61 Find, 61<br>File Locking, 23 File Locking, 23 File Menu, J2<br>Files C1 Files, 61 Downloading, 61 List of, 61

Filing messages, 50<br>Find, 49, 93 Find Again, 94 r mu *i* igam, 94  $F_{\text{out}}$  or  $F_{\text{out}}$ rum, JJ<br>Fonte 2 Fonts, 31 FTP<br>Open Site, 84 Full Menus, 21 r un iviciius, 21<br>Cet Cenforence Get Conference Information, 07 Go, 97<br>Goto, 100 goto,  $45$ Hangup String, 27 Header Separation, 21 Header Separation, 21 Houseneeping, 63<br>Lenove 04 Ignore, 94<br>Ignore colours, 30 Ignoring Threads, 48 Ignoring Threads, 40 Import Messages, 89, 92 Init String, 27 Init String - Special Characters, 20 Installation disk, 12 111310111118, 11, 12, 10, 14, 10, 10, 101<br>Involvement colorus, 20 Involvement colours, 30 Involvement Threads, 73 Join<br>Register, 105 Join Service Conference, 35 Join Service Conference, 35 KEEP, 40, 50, 65, 54 Key Macro, 73 Buttons, 73

Key Macro Menu, 101 Keyboard Shortcuts, 102 List Dookmarks, 96 Load, 101<br>location, 12 location, 12 Logon Scripts, 25<br>Moil FF Mail, 55<br>Address book, 58 Binary, 56 Binary, 56  $\frac{1}{100}$ full address book, 59 Writing, 55<br>Mail Menu, 100 Management, 101 Manual Connect, 37 Mark All Read, 45, 96 Mark Bookmarks, 97 Mark Message, 99 Mark Message Read, 45, 99 Mark Message Unread, 45 Main Message Unitau, 45<br>Mark Tania Daad 45,00 Mark Topic Read, 49, 99<br>Morgiwy 20 Mercury, 29<br>Message colours, 31 Message Editor, 52 address book, 60 Review, 54 Message Font, 32 Message Font, 32 Message Header, 21 Message Icons, 50<br>Message Impart, 0 Message Import, 89 Bix, 90<br>Filename, 90 Filename, 90 Full Thread, 90

Green Nessee<br>Insert Messee Insert Messages, 90<br>Lagging, 00 Logging, 90<br>Mail Name, 90 Service, 89 Single Group, 91 Strip Header, 90 Usenet, 90 Message pointers, 36 Message pointers, 50<br>Message Viewer Dan  $M$ essage Viewer Panels,  $42$ sizing, 42<br>Modem, 16 Modem configuration, 27 Modem Control, 27 Moderate, 74, 81 Moderating Conferences, 81 Modify File List, 81, 102 Modify File List, 81, 102 Modify Forum/Conference, 29, 74, 102 Multi-Phone, 16, 25<br>Network, 23 Newsnet, 85 Next Bookmark, 99 Next Conference, 97 Next Unread, 99 Next Unitau, 99<br>Next Cenum 44 NextForum, 44  $N$ UCS, 71 Original, 45, 55<br>Davits, 90 r amy, 20<br>Passe roud 1 assword, 22, 00<br>Dlare 101 Play, 101<br>Port, 16, 27 r 10, 27<br>Portugae d<sup>16</sup> Postponed Sections, 44

Previous Conference, 97  $P_{\text{right}}$   $P_{\text{right}}$   $P_{\text{right}}$ 1 HHL, JZ<br>Drint (Le 1 mit (Left Margin), 21 Printer fonts, 31<br>Printing messages, 50 Program Icons, 15 Proportional Font, 95 r roportional Font, 99 Proportional font toggle, 32 Prune, 63, 93 delete only, 65 delete only, 65 Filename, 05 never, 64<br>remove dormant message, 65 remove dormant message, 65 Prune Options, 29, 69, 102 Pruning By Age, 63<br>Oviet Mode 20 Quiet Mode, 20 Rate, 26<br>Read Mail, 100 Read Only, 51, 74 Read order, 18, 44 Reading messages, 41, 42 Reading messages, 41, 42<br>Receiving Meil Messages Receiving Mail Messages, 55 Recent, 21<br>Reconstruct, 68, 97 plugging holes, 69 plugging holes, 09 Recovering from failed downloads, 60 Refresh Conference List, 35, 98 Refresh Forum List, 98 Reflesh Forum List, 90<br>Referal Mail Div. 36, 5 Reflesh Mali Dir, 20, 50

Remove All Bookmarks, 97 Remove All Ignore Marks, 97<br>Denly 51 Reply, 51<br>Reply by Mail, 51 REPLY.BSC, 103 REFLITDOO, 103<br>REPLY DCC book  $R_{\text{curv}}$  B  $\text{R}_{\text{curv}}$  backups,  $104$ Requirements, 11<br>Resign Conference, 66 Review, 54, 72, 96 Review,  $J_{\rm T}$ , 72, 90<br>Dunning High Spec Running High Speeds, 20<br>Save 101 Save, 101 Saving messages to file, 50<br>Say 00 Say, 98<br>Scheduled Full Connect, 37 Script, 56, 96, 119 **Script Commands** Add msgs to scratchpad, 77 Copy Message, 77 Download fdir, 79 Download fuit, 79 Download some Messages, 77 Enter Absence, 77<br>Find File, 77 FTP Change Directory, 85 FTP Close Site, 85 FTP Get File, 85 FTP Get multiple files, 85 FTP Read directory, 85 Get contents of ARC/ZIP, 77 Get contents of ARC/ZII, 77 Get profile for editing, 77 Join & Recent, 78 MAIL Send Binmail, 80

Upload file, 80

MAIL Clear Read, 80<br>MAIL Delete Message, 81 MAIL Download file, 80 MAIL Download file dir, 80 MAIL Erase filel, 80 MAIL Export file, 80 MAIL Mark Mail Unread, 80 MAIL Rename file, 80 MAIL Rename file, 60 Manual Operation, 78 Quick Search, 78 Rejoin resigned topic, 78 Replace Profile, 77 Reset to 12pm, 76 Say in local expired topic, 78 Show All/Conf/New, 77 Show All/Conf/New, 77 Upload and run Script, 78 Scripts<br>"Full Search, Full msgs", 78 "Full Search, Full msgs", 78 Tull Search, this Topic, 70 "Reconstruct", 76<br>FTP, 84 Language, 113 Language, 115 Logon scripts, 113 MOD, 83<br>Parameters, 119 Problems, 104 Send CIX Command, 78 Send CIA Command, 76 Special function scripts, 116 Search, 49, 94

Bookmarks only, 49<br>Selective Download, 36 Self Registration, 23 Send Fax, 100 Send File, 100 Send Mail, 51, 100 Service Conferences, Joining, 35 Service Setup, 22, 101 Set Cix option, 78 Set Reading Order, 101 Set Reading Order, 101 Set Startup Macro, 101 Setup, 13<br>Show, 98 All forums, 67 conference information, 67 conference information, 07 Joined forums/conferences, 66 Moderators, 66<br>New messages, 66 unjoined forums/conferences, 67 unjoined forums/conferences, 07 Show Comments, 94, 72, 99<br>Show Says, 00 Show Says, 99<br>Show Status Bar, 95 Show Status Box, 95 Show Toolbar, 95 Show Toolbox, 95 Signatures, 53, 96 oignatures, 53, 56<br>Single Sevint, 99 Single Script, 23 Skip, 46, 100 Skip Back, 46 Skip Current Thread, 46 Skip to First, 46  $\mathcal{S}$ Kip to Last, 40

Skip to Message Number, 46 Sound, 21 Start/Stop Record, 101 Status Bar, 33<br>Status Box, 33 Terminal, 87 Threads, 42 Toolbar, 33 Toolbar, 33 Buttons Only, 33 Toolbox, 32 Tools Menu, 101 Topic, 51 TP.INI, 103 Undo, 45, 93 Unwanted services, 18 Upgrading, 14, 34 Upgrading, 14, 34 Upgrading from WigWam 2, 14 Upload File, 62 Usenet, 38, 85, 90 User management, 29 USEI management, 29<br>User Ontiana 10, 101 USEI Optiviis, 19, 101<br>USED USD 100 USER.USR, 100<br>Viet Ante File 5 View Any File, 71, 93<br>View Charachericalle View Chronologically, 43, 95 View Menu, 95 View Menu, 95 View Roots Only, 43, 33 View Threads, 43, 95 Virus Scanner, 23 Wait, 27

WigWam Terminal, 87<br>Withdraw Message, 98 Withdraw Message, 90 Withdrawing Messages, 55 Word Size,  $20$ Writing messages and replies, 51